**OLYMPUS** 

# **DIGITALE CAMERA**E-PM1

# **Instructiehandleiding**

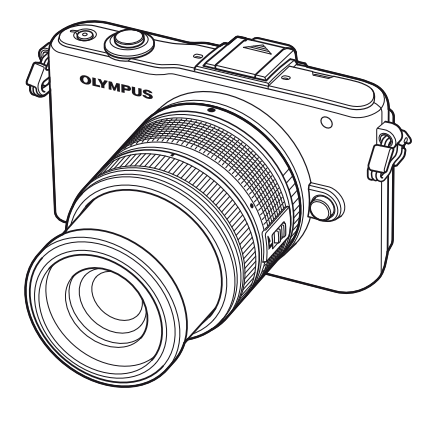

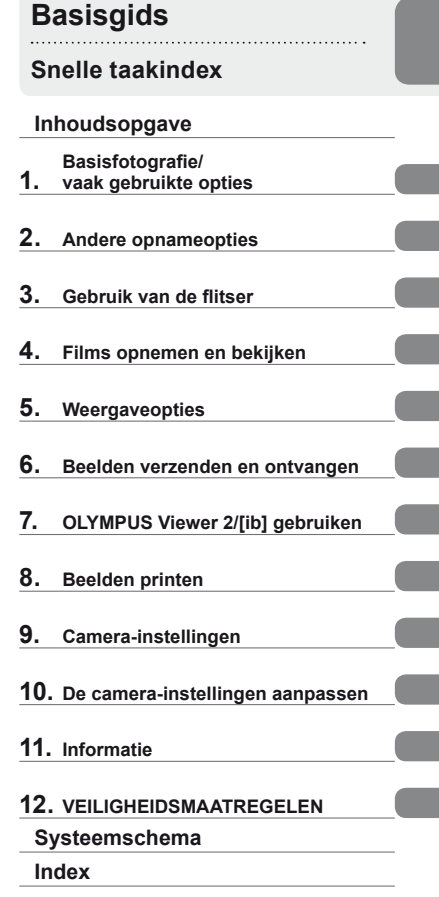

- Bedankt voor uw aankoop van een Olympus digitale camera. Voordat u uw nieuwe camera in gebruik gaat nemen, leest u eerst deze instructies grondig door om optimaal van uw camera te kunnen genieten en een lange levensduur te verzekeren. Bewaar deze handleiding op een veilige plaats, zodat u later nog iets kunt opzoeken.
- Voordat u belangrijke opnamen gaat maken, doet u er goed aan eerst enkele proefopnamen te maken teneinde u met de camera vertrouwd te maken.
- De afbeeldingen van het scherm en de camera zijn tijdens de ontwikkeling van het toestel vervaardigd en kunnen op kleine punten afwijken van het toestel dat u in handen hebt.
- De inhoud van deze handleiding is gebaseerd op firmwareversie 1.0 voor deze camera. Als er aanvullingen op en/of wijzigingen van functies hebben plaatsgevonden vanwege een firmwareupdate voor de camera, kan de inhoud afwijken. Kijk voor de meest actuele informatie op de Olympus-website.

Registreer uw product op **www.olympus.eu/register-product** en ontvang extra voordelen van Olympus!

### **Indicaties die in deze handleiding gebruikt worden**

In deze handleiding worden overal de volgende symbolen toegepast.

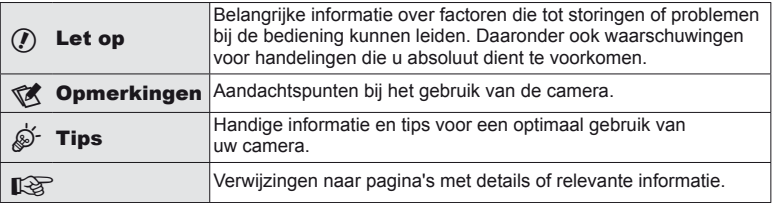

### **Het uitpakken van de doos**

Bij de camera worden de volgende onderdelen meegeleverd.

Als er een onderdeel ontbreekt of beschadigd is, neemt u contact op met de dealer waarbij u de camera hebt gekocht.

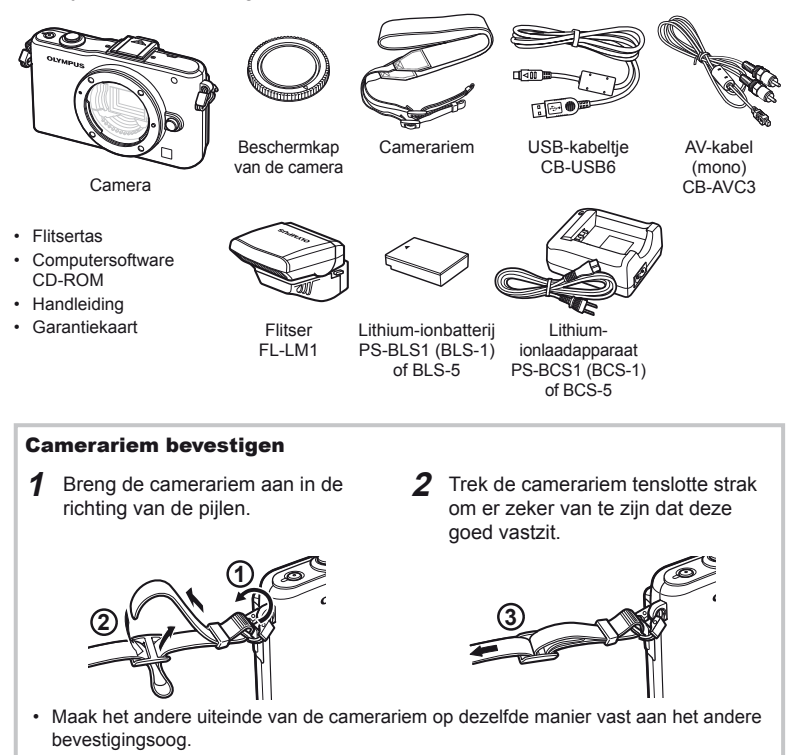

# **De batterij opladen en plaatsen**

### **1** De batterij opladen.

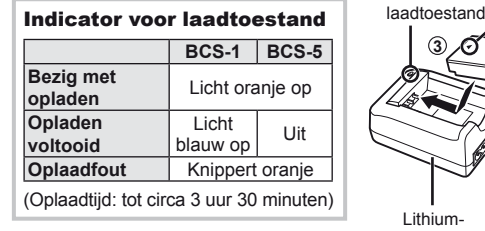

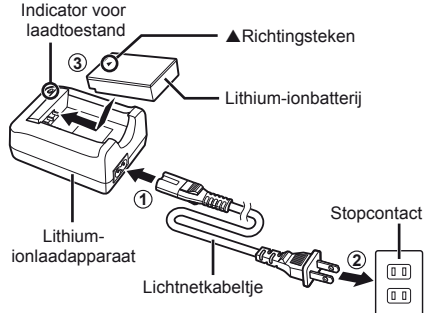

### $\omega$  Let op

- Koppel het laadapparaat los wanneer de batterij volledig is opgeladen.
- ï Gebruik alleen compatibele batterijladers om oplaadbare batterijen op te laden. BLS 1 batterijen moeten worden geladen met de BCS-1, BLS-5 batterijen met de BCS-5.

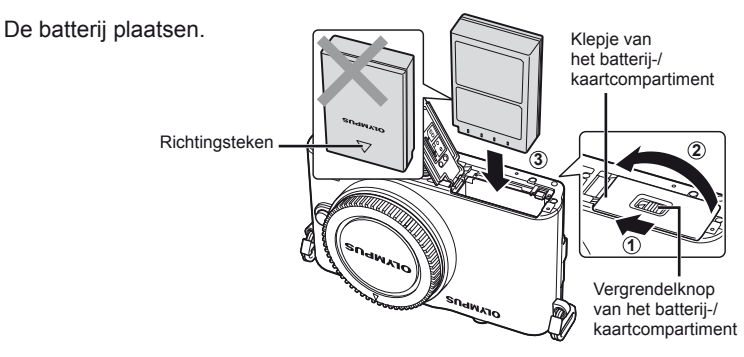

### **De batterij verwijderen**

Schakel de camera uit voor u het klepje van het batterij-/kaartcompartiment opent of sluit. Om de batterij te verwijderen, duwt u eerst de batterijvergrendelknop in de richting van de pijl, waarna u de batterij kunt uitnemen.

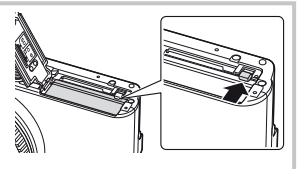

### $\left( \boldsymbol{\ell} \right)$  Let op

• Neem contact op met een geautoriseerde verdeler of servicedienst als u de batterij niet kunt verwijderen. Gebruik geen geweld.

### \$ Opmerkingen

• Wij raden u aan een reservebatterij bij de hand te houden voor als u langer door wilt gaan met fotograferen en de gebruikte batterij leeg raakt.

# **Kaartjes plaatsen en verwijderen**

### **1** Het kaartje plaatsen.

• Plaats het SD/SDHC/SDXC/Eve-Fi-kaartie (in deze instructies het "kaartje" genoemd) tot het vergrendelt.

**IG "Info over het kaartje" (Blz. 99)** 

### $\circledR$  Let op

ï Schakel de camera uit voor u het kaartje plaatst of verwijdert.

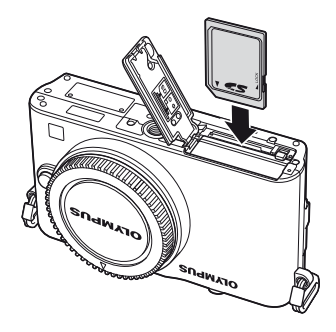

### **Geheugenkaartje verwijderen**

Druk zachtjes op het geplaatste kaartje en het springt eruit. Neem de kaart eruit.

- $\Omega$  Let op
- Verwijder de batterij of het kaartje niet terwijl de schrijfaanduiding (Blz. 24) aan is.

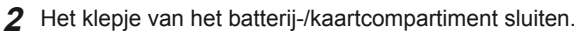

• Sluit het klepie en schuif de vergrendelknop van het batterij-/kaartcompartiment in de richting van de pijl.

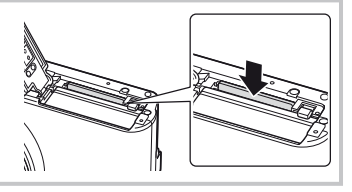

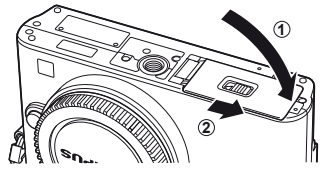

# $\omega$  Let op

• Sluit het klepje van het batterij-/kaartcompartiment wanneer u de camera gebruikt.

**1** Verwijder de beschermkap van de camera en de achterkap van de lens.

# **1 2**

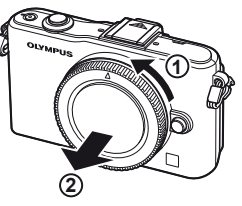

**2** Bevestig een lens op de camera.

### $($ *l*) Let op

- Controleer of de camera uitgeschakeld is.
- Druk de lensontgrendelknop niet in.
- Raak geen inwendige onderdelen van de camera aan.
- Markering voor lenskoppeling

Koppelingsmarkering

- Houd de rode koppelingsmarkering op de lens tegenover de rode markering op de camera en steek de lens in het camerahuis.
- Draai de lens in de richting van de pijl tot u een klik hoort.

### **3** Verwijder het lenskapje.

### **De lens uit de camera verwijderen**

Terwijl u de lensontgrendelknop ingedrukt houdt, draait u de lens in de richting van de pijl. **G** "Verwisselbare lenzen" (Blz. 100)

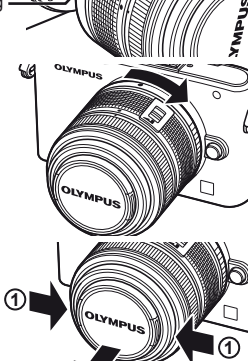

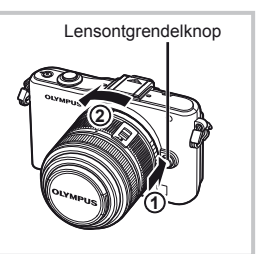

**2**

- **1** Verwijder de contactafdekking van de flitser en bevestig de flitser op de camera.
	- Schuif de flitser volledig in tot deze tegen de achterzijde van de schoen komt en goed op zijn plaats zit.

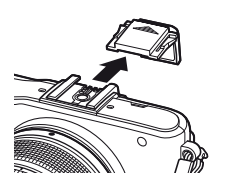

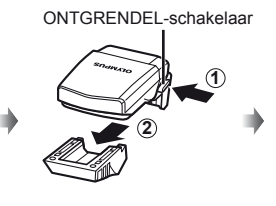

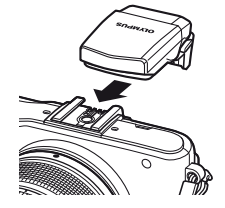

- 2 Om de flitser te gebruiken, klapt u het flitserkop omhoog.
	- Klap de flitserkop neer wanneer u de flitser niet gebruikt.

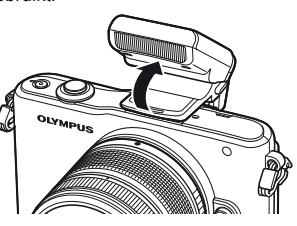

**De fl itser verwijderen**

Druk op de ONTGRENDEL-schakelaar terwijl u de flitser verwijdert.

ONTGRENDEL-schakelaar

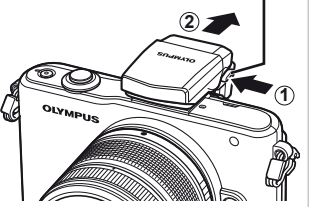

# **Camera inschakelen**

Druk op de knop ON/OFF om de camera in te schakelen.

- ï Wanneer de camera ingeschakeld wordt, licht de blauwe aan/uit-aanduiding op en wordt het scherm ingeschakeld.
- ï Wanneer de camera wordt ingeschakeld, wordt een stofreductie uitgevoerd om het stof te verwijderen van het oppervlak van de beeldsensorfilter.
- Om de camera uit te schakelen, drukt u nogmaals op de knop ON/OFF.

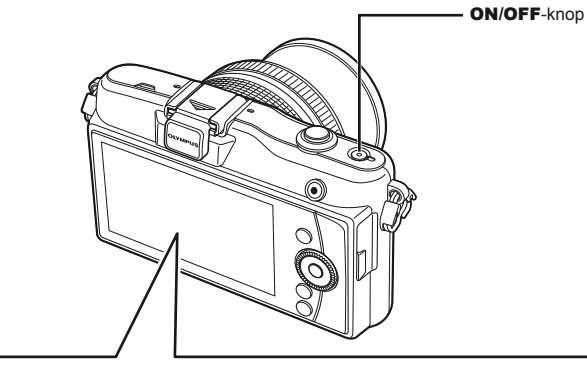

■ Monitor

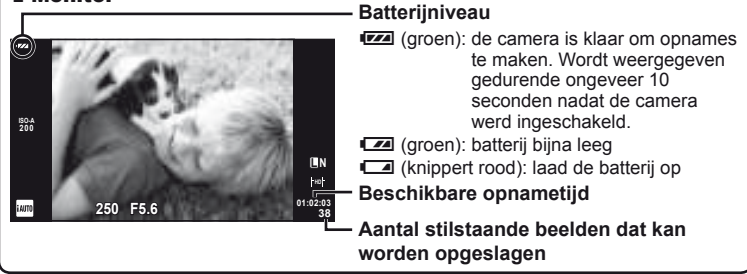

Informatie over datum en tijd worden samen met de beelden opgeslagen op het kaartje. De bestandsnaam is ook inbegrepen bij de informatie over datum en tijd. Zorg ervoor dat u de juiste datum en tijd instelt voor u de camera gebruikt.

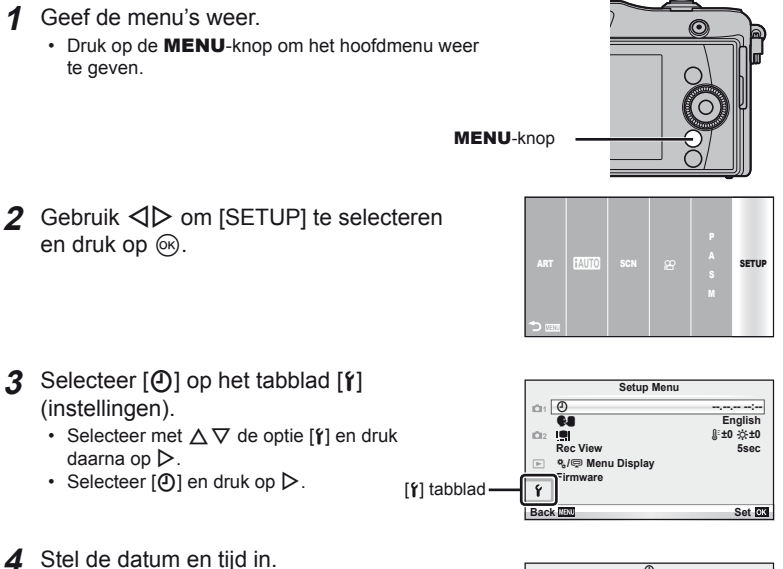

- $\cdot$  Gebruik  $\triangleleft$  om items te selecteren.
- Gebruik  $\Delta \nabla$  om het geselecteerde item te wijzigen.
- Gebruik  $\Delta \nabla$  om het datumformaat te selecteren.

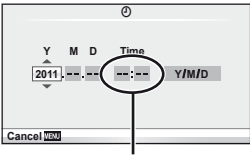

De tijd wordt weergegeven in 24-uursformaat.

**5** Sla de instellingen op en verlaat het menu.

- $\cdot$  Druk op  $\otimes$  om de cameraklok in te stellen en terug te keren naar het hoofdmenu.
- Druk op de MENU-knop om de menu's te verlaten.

Voorbereidingen voor het fotograferen NL **9 Voorbereidingen voor het fotograferen**

# **Namen van onderdelen**

### **Camera**

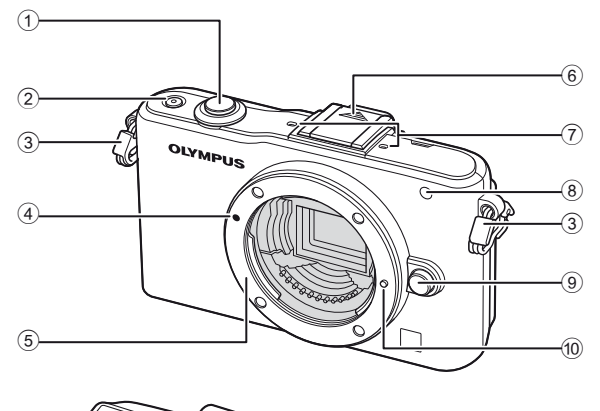

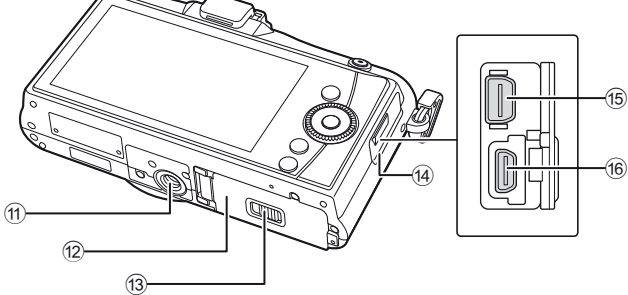

- 1 Ontspanknop ............ Blz. 13, 14, 36, 92
- 2 ON/OFF-knop ...............................Blz. 8
- 3 Oogje voor de riem ........................Blz. 3
- 4 Markering voor lenskoppeling ........Blz. 6
- 5 Lensvatting (verwijder de beschermkap voor de lens wordt bevestigd)
- 6 Flitsschoendekseltje
- 7 Stereomicrofoon ....................Blz. 62, 68
- 8 Zelfontspanner-LED/ AF-verlichting ...................Blz. 49/Blz. 82
- 9 Lensontgrendelknop ......................Blz. 6
- 0 Lensvergrendelingspen
- **11** Statiefaansluiting
- 12 Klepje van het batterij-/ kaartcompartiment .........................Blz. 4
- 13 Vergrendelknop van het batterij-/ kaartcompartiment .........................Blz. 4
- 14) Klepje over de connector
- e Multiconnector .................Blz. 69, 73, 77
- (6) HDMI-microconnector (type D)....Blz. 69

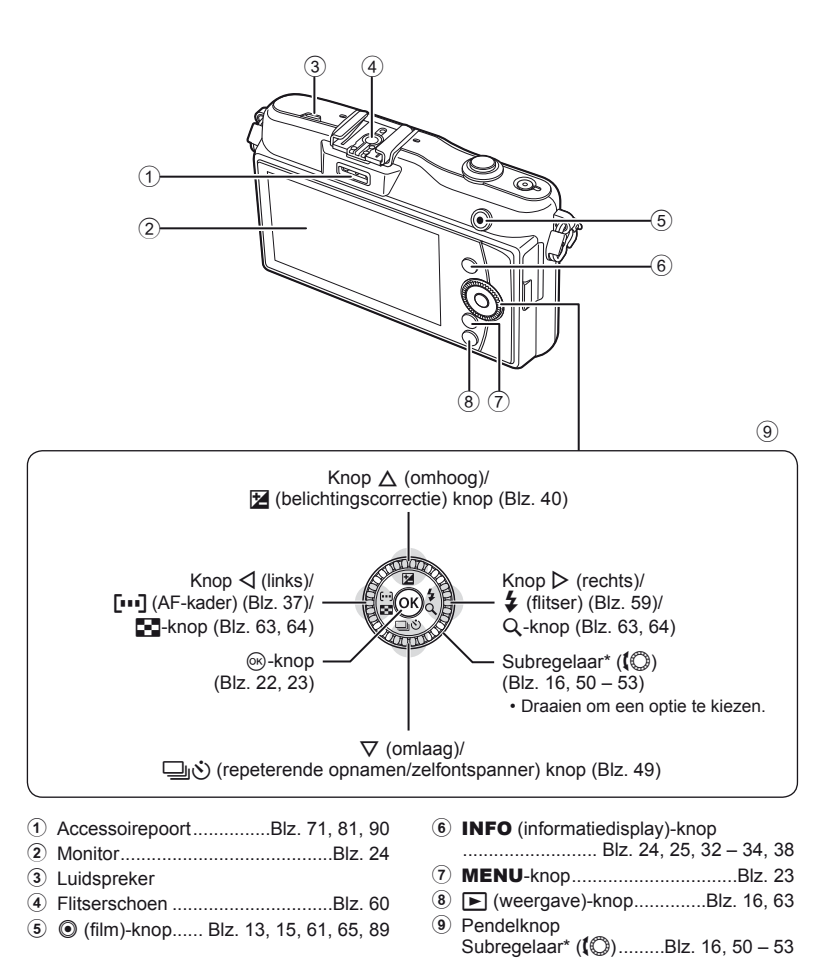

\* In deze handleiding geeft het pictogram  $\mathbb{Q}$  bewerkingen aan die worden uitgevoerd met de subregelaar.

U kunt kiezen uit heel wat verschillende fotografeerstanden. Nadat u de stand Fotograferen hebt gekozen, gebruikt u de ontspanknop om foto's te maken en de knop  $\odot$  om films op te nemen.

- **1** Druk op de MENU-knop om het hoofdmenu weer te geven.
- Gebruik  $\triangleleft$   $\triangleright$  om een fotografeerstand te selecteren.
	- Gebruik in de kolom  $P/A/S/M \wedge \nabla$  om P, A, S of M te markeren.

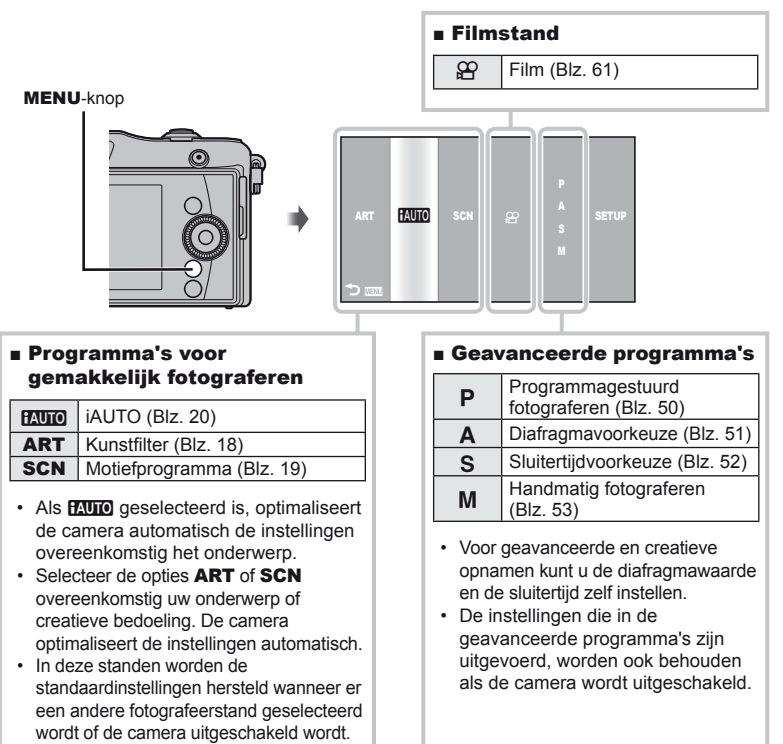

### **3** Druk op  $\circledcirc$ .

• In de standen SCN en ART wordt er een menu weergegeven. Gebruik  $\Delta \nabla$  om opties te markeren en druk op  $\circledcirc$  om te selecteren.

# $\overline{\mathcal{D}}$  Tips

• De camera-instellingen resetten:  $\mathbb{R}$  "Standaard- of aangepaste instellingen herstellen" (Blz. 35)

Namen van onderdelen functies

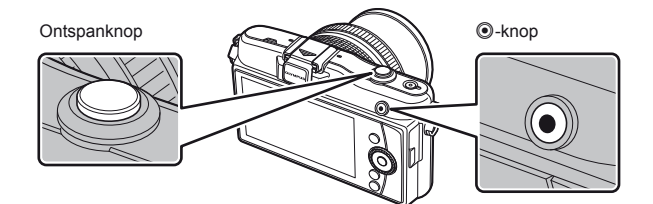

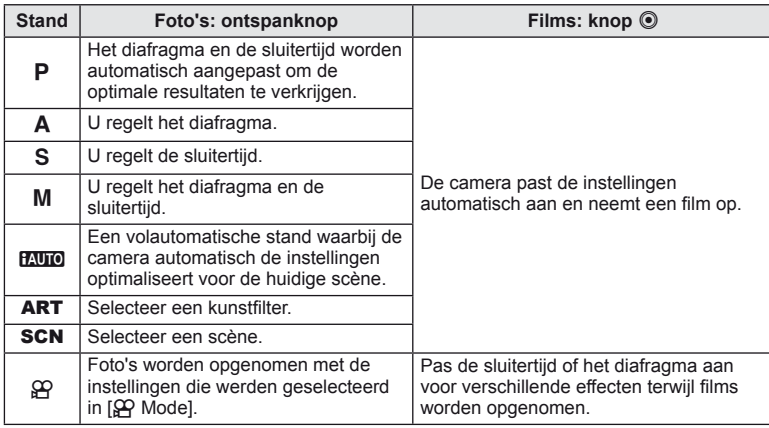

### ■ Foto's maken tijdens het opnemen van films

- Om een foto te nemen tijdens het opnemen van films, drukt u op de ontspanknop. Druk op de knop R om de opname te stoppen. Er worden drie bestanden opgenomen op de geheugenkaart: de filmbeelden die vooraf gaan aan de foto, de foto zelf en de filmbeelden die volgen op de foto.
- $\cdot$  Tijdens het filmen kan slechts één foto per keer worden genomen; de zelfontspanner en de flitser kunnen niet worden gebruikt.

### $\omega$  Let op

- De resolutie en de kwaliteit van foto's staan los van de filmgrootte.
- De autofocus en meting die worden gebruikt in de filmstand kunnen verschillen van deze die worden gebruikt voor het nemen van foto's.
- De knop  $\odot$  kan in de volgende situaties niet worden gebruikt om films op te nemen: ontspanknop half ingedrukt/BULB/repeterende opnamen/PANORAMA/3D/meervoudige belichting, enz. (fotograferen stopt ook)

# **Foto's maken/fi lms opnemen**

### **1** Kadreer de opname.

• Let op dat uw vingers. de camerariem of andere voorwerpen niet in de weg zitten van de lens.

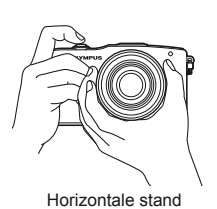

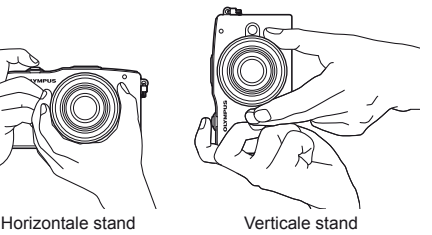

### **Lenzen met een ONTGRENDEL-schakelaar gebruiken**

Intrekbare lenzen met een ONTGRENDEL-schakelaar kunnen niet worden gebruikt wanneer deze ingetrokken zijn.

Draai de zoomring in de richting van de pijl  $(1)$ om de lens naar buiten te laten komen  $(Q)$ ). Om de lens op te bergen, draait u de zoomring in de richting van de pijl (4) terwijl u de ONTGRENDELschakelaar (3) verschuift.

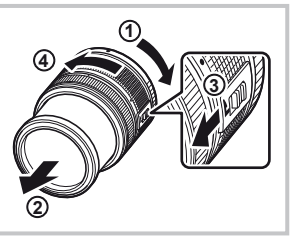

### **2** Stel scherp.

• Druk zacht op de ontspanknop tot in de eerste positie (druk de ontspanknop half in).

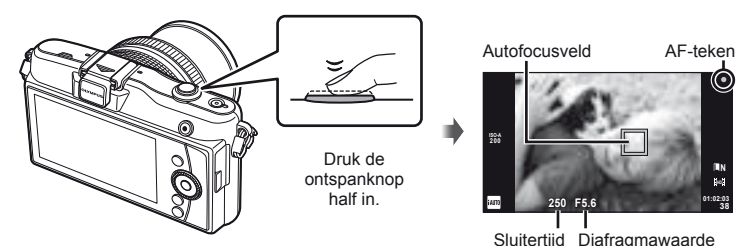

• Het AF-teken ( $\bullet$  of  $\bullet$ ) wordt weergegeven en de scherpstelling wordt vergrendeld.

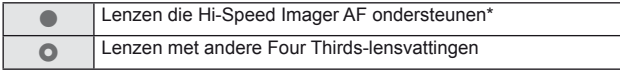

- \* Bezoek onze website voor meer informatie.
- De door de camera automatisch gekozen combinatie van sluitertijd en diafragmawaarde verschijnt.

**Basisgids** NL **15 Basisfuncties Basisgids**

### **De ontspanknop half en helemaal indrukken**

De ontspanknop heeft twee posities. De ontspanknop licht indrukken tot aan de eerste positie en deze daar vasthouden heet "de ontspanknop half indrukken"; de ontspanknop volledig indrukken tot aan de tweede positie heet "de ontspanknop helemaal indrukken".

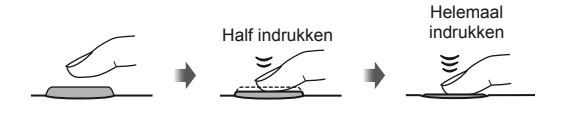

**3** Laat de ontspanknop los.

### **Foto's maken**

Druk de ontspanknop helemaal in (tot aan de aanslag).

• Het sluitergeluid klinkt en de foto wordt gemaakt.

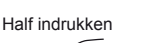

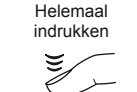

### **Films opnemen**

Laat de ontspanknop los en druk op de knop  $\odot$  om de opname te starten. Druk nogmaals op de knop  $\odot$  om de opname te stoppen.

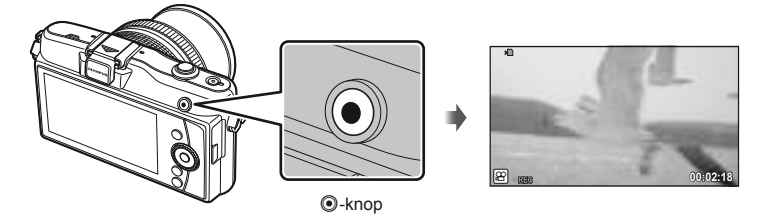

# % Tips

ï Als ongeveer een minuut lang geen bediening plaatsvindt, schakelt de camera naar de "sluimerstand" (stand-by) om de monitor uit te schakelen en alle acties te annuleren. De camera wordt weer geactiveerd zodra u een van de knoppen indrukt (ontspanknop, F-knop, enz.). [Sleep]:  $\mathbb{R}$  "De camera-instellingen aanpassen" (Blz. 81)

### $\mathcal{L}$  Let op

ï Als de camera gedurende een lange periode wordt gebruikt, zal de temperatuur van het beeldopneemelement toenemen en kan er ruis en gekleurde beeldwaas worden weergegeven in beelden opgenomen met een hoge ISO-gevoeligheid. Kies in dat geval een lagere ISO-gevoeligheid of schakel de camera gedurende een korte periode uit.

### **Beelden bekijken**

### **Enkelbeeldweergave**

 $\cdot$  Druk op de knop  $\blacktriangleright$  om de recentste foto of film weer te geven.

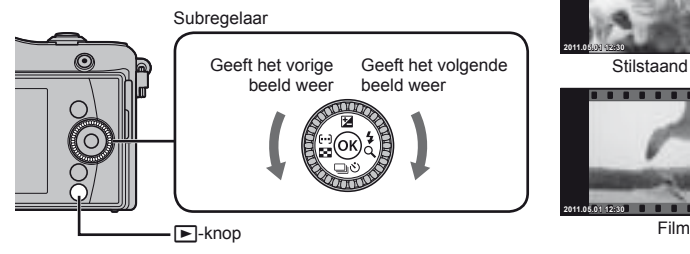

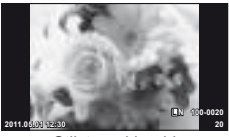

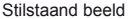

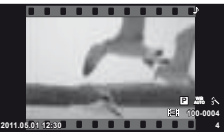

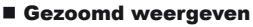

• Druk in de enkelbeeldweergave op  $Q$  ( $D$ ) om tot 14× in te zoomen. Druk op  $\blacksquare$  ( $\triangleleft$ ) om terug te keren naar de enkelbeeldweergave.

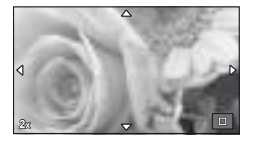

### ■ Indexweergave/kalenderweergave

- Om meerdere beelden weer te geven, drukt u op  $\blacksquare$  ( $\triangleleft$ ) tijdens de enkelbeeldweergave. Druk herhaaldelijk op  $\blacksquare$  (<) om de kalenderweergave te starten.
- Druk op  $Q$  ( $D$ ) om het geselecteerde beeld schermvullend weer te geven.

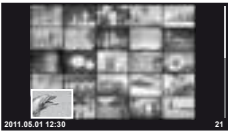

Indexweergave

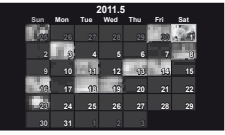

Kalenderweergave

### ■ Filmweergave

Selecteer een film en druk op  $\circledcirc$  om het weergavemenu weer te geven. Selecteer [Movie Play] en druk op  $\circledast$  om het afspelen te starten.

• Druk op MENU om het afspelen van de film te onderbreken.

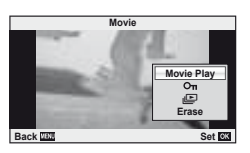

**Basisfuncties** 

## **Volume**

Het volume kan worden aangepast door op  $\Delta$  of  $\nabla$  te drukken tijdens enkelbeeldweergave en filmweergave.

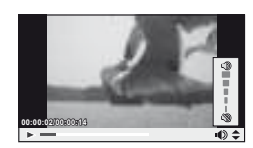

### **Beelden wissen**

Roep een beeld op dat u wilt verwijderen en druk op  $\circledcirc$  om het weergavemenu op te roepen. Gebruik  $\Delta \nabla$  om [Erase] te markeren en druk vervolgens op  $\infty$ . Markeer [Yes] en druk op @ om het beeld te verwijderen.

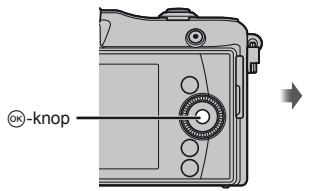

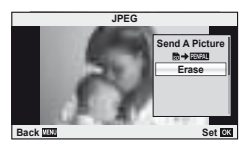

### **Beelden beveiligen**

U kunt beelden beveiligen tegen toevallige verwijdering. Roep een beeld op dat u wilt beveiligen en druk op  $\circledast$ om het weergavemenu op te roepen. Selecteer  $[O_{\text{m}}]$  en druk op  $\textcircled{a}$ , druk daarna op  $\Delta$  om het beeld te beveiligen. Beveiligde beelden zijn aangegeven met het pictogram On (beveiligen). Druk op  $\nabla$  om de beveiliging op te heffen.

O<sub>TI</sub> (beveiligen) pictogram

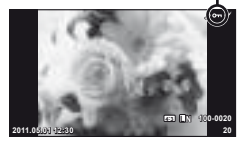

# $\circledast$  Tips

• Meerdere beelden beveiligen of verwijderen:  $\mathbb{R}$  "Beelden selecteren" (Blz. 65)

### $\bf{\Omega}$  Let op

ï Bij het formatteren van het geheugenkaartje worden alle beelden gewist, ook de beveiligde beelden.

# **Kunstfi lters gebruiken**

### **1** Selecteer ART als fotografeerstand.

• **I**s "Een fotografeerstand kiezen" (Blz. 12)

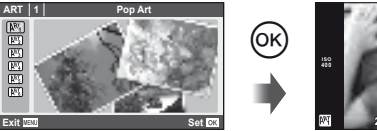

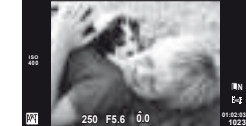

 $\cdot$  Druk op  $\circledcirc$  of druk de ontspanknop half in om het beeld door de lens op de monitor weer te geven. Druk op  $\circledast$  om terug te keren naar het kunstfiltermenu.

### $\blacksquare$  Soorten kunstfilters

- 
- **K Soft Focus N R Diorama**
- 
- $\overline{N_1}$  Pop Art m Pin Hole
	-
- **ING Grainy Film Constant Contract Contract Constant Constant Constant Constant Constant Constant Constant Constant Constant Constant Constant Constant Constant Constant Constant Constant Constant Constant Constant Const**
- **2** Maak een opname.

### $\circledR$  Let op

- Als [RAW] momenteel geselecteerd is voor de beeldkwaliteit, wordt de beeldkwaliteit automatisch ingesteld op [UN+RAW]. De kunstfilter wordt alleen toegepast op de JPEG-kopie.
- ï Afhankelijk van het onderwerp kunnen toonovergangen gekarteld zijn, kan het effect minder goed merkbaar zijn of kan het beeld "korreliger" worden.
- De weergave varieert afhankelijk van de filmkwaliteit en de filterinstellingen.

# **Opnemen met een motiefprogramma**

### **1** Selecteer SCN als fotografeerstand.

•  $\mathbb{R}$  "Een fotografeerstand kiezen" (Blz. 12)

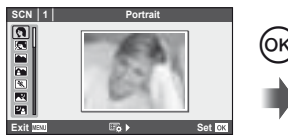

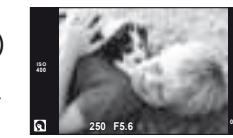

**L N**

 $\cdot$  Druk op  $\circledcirc$  of druk de ontspanknop half in om het beeld door de lens op de monitor weer te geven. Druk op  $\circledast$  om terug te keren naar het motiefmenu.

### ■ Soorten motiefprogramma's

- **O** Portrait **R** Nature Macro
- **Community** e-Portrait Candle
- **A** Landscape **R** Sunset
- **K** Landscape+Portrait **The Documents**
- 
- **EX** Night Scene ( Fireworks
- 
- 
- 
- 
- **FOR DIS Mode** The Second Structure of the Second Structure of  $\overline{3D}$  3D Photo
- **JE** Macro
- $\mathbb{R}$  Sport  $\mathbb{R}$  Panorama (Blz. 54) U<sub>3</sub> Night+Portrait **g** Beach & Snow
- G Children **Fisheye Effect**
- $\boxed{m}$  High Key  $\boxed{m}$   $\boxed{m}$  Wide-angle
- **IGN** Low Key **Macro IGN** 10 Macro
	-

**2** Maak een opname.

### $\omega$  Let op

- In de modus [e-Portrait] worden twee beelden opgenomen: een ongewijzigd beeld en een tweede beeld waarop de [e-Portrait]-effecten werden toegepast. Het ongewijzigde beeld wordt opgenomen met de momenteel voor de beeldkwaliteit geselecteerde optie, de gewijzigde kopie wordt opgenomen met een beeldkwaliteit JPEG (M-kwaliteit (2560 × 1920)).
- [D] Fisheye Effect], [D] Wide-angle] en [D] Macro] zijn bedoeld voor gebruik met optionele voorzetlenzen.
- Films kunnen niet worden opgenomen in de stand [e-Portrait], [Panorama] of [3D Photo].

Livegidsen zijn beschikbaar in de stand iAUTO (**PAUTO**). Terwijl iAUTO in een volautomatische stand staat, kunt u met behulp van livegidsen diverse geavanceerde fototechnieken oproepen.

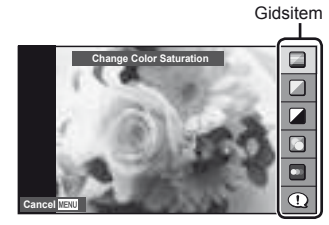

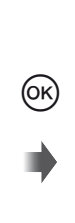

Niveaubalk/selectie

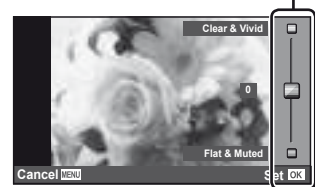

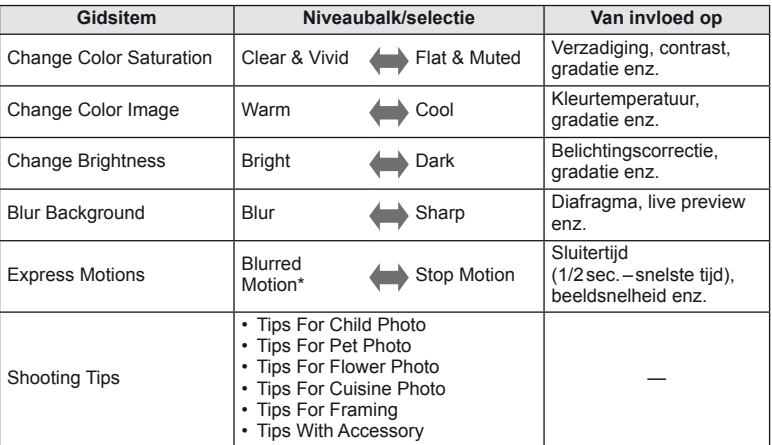

\* Beeldsnelheid van de monitor vertraagt.

- **1** Selecteer **PAUTO** als fotografeerstand.
	- $\mathbb{R}$  "Een fotografeerstand kiezen" (Blz. 12)
- **2** Nadat u op  $\circledcirc$  hebt gedrukt om de livegids weer te geven, gebruikt u de  $\Delta \nabla$ -knoppen op de pendelknop om een item te markeren en drukt  $u$  op  $\circledcirc$  om dit te selecteren.
- **3** Gebruik  $\Delta \nabla$  op de pendelknop om het niveau te kiezen.
	- Wanneer [Shooting Tips] geselecteerd is, markeert u een item en drukt u op  $\circledcirc$  om een beschrijving te bekijken.
	- Druk de ontspanknop half in om een selectie te maken.
	- Het effect van het geselecteerde niveau is zichtbaar op het display. Als [Blur Background] of [Express Motions] geselecteerd is, keert het display terug naar de normale weergave, maar het geselecteerde effect is zichtbaar in de uiteindelijke foto.

### **4** Maak een opname.

- Druk de ontspanknop in om een opname te maken.
- Om de livegids te annuleren, drukt u op de MENU-knop.

### $\mathcal{L}$  Let op

- ï Als [RAW] momenteel geselecteerd is voor de beeldkwaliteit, wordt de beeldkwaliteit automatisch ingesteld op [BN+RAW].
- De livegidsinstellingen worden niet toegepast op de RAW-kopie.
- Het is mogelijk dat beelden er korrelig uitzien bij sommige instelniveaus van de livegids.
- ï Wijzigingen aan de instelniveaus van de livegids zijn mogelijk niet zichtbaar op de monitor.
- De flitser kan niet worden gebruikt met de livegids.
- Wanneer u wijzigingen doorvoert aan de livegidsopties, worden vorige wijzigingen geannuleerd.
- Wanneer u livegidsinstellingen doorvoert die de beperkingen van de belichtingsmeters van de camera overschrijden, kan dit leiden tot over- of onderbelichte beelden.
- $\cdot$  In de standen P, A, S en M kunt u livegidsen weergeven door op de knop  $\odot$  te drukken. Foto's worden gemaakt met de instellingen van de livegidsen. [Button Function]: **IG "De camera-instellingen aanpassen" (Blz. 81)**

Gidsitem

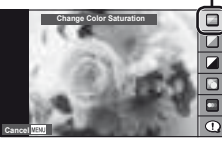

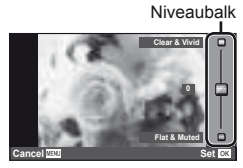

**Basisfuncties** 

Live control kan worden gebruikt om instellingen aan te passen in de standen  $P, A$ , S, M en  $\mathfrak{B}$ . Wanneer u live control gebruikt, kunt u de effecten van verschillende instellingen bekijken op de monitor. Een aangepaste instelling is beschikbaar zodat u live control ook in andere standen kunt gebruiken (Blz. 81).

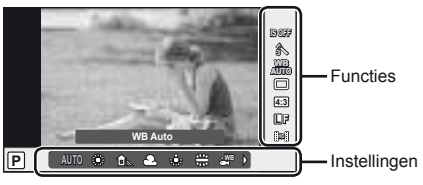

### **Beschikbare**

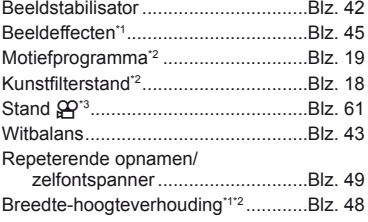

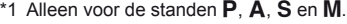

- \*2 Alleen ART en SCN.
- $*3$  Alleen de stand  $99$ .
- **1** Druk op  $\circledcirc$  om live controle weer te geven.
	- $\cdot$  Om live control te verbergen, drukt u nogmaals op  $\circledast$ .
- **2** Gebruik de  $\triangle \nabla$ -knoppen op de pendelknop om een instelling te selecteren, gebruik  $\triangleleft$  om de geselecteerde instelling te wijzigen en druk vervolgens  $op$   $\circledcirc$ .
	- De geselecteerde instellingen worden automatisch van kracht als er gedurende ongeveer 8 seconden geen handeling wordt uitgevoerd.

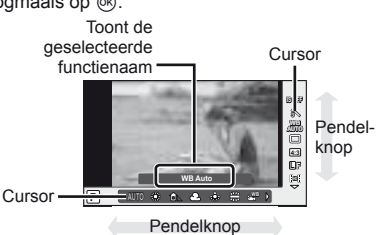

### $\omega$  Let op

• Sommige items zijn niet beschikbaar in sommige fotografeerstanden.

### $\circledR$  Tips

• Voor informatie over het weergeven of verbergen van live control. [Control Settings]:  $\mathbb{R}$  "De camera-instellingen aanpassen" (Blz. 81)

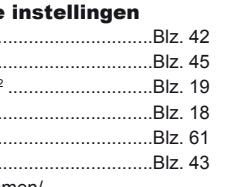

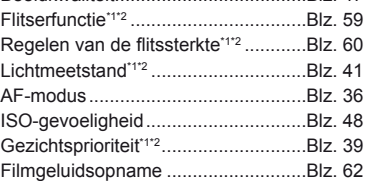

Beeldkwaliteit.....................................Blz. 47

**1** Druk op de knop MENU om het hoofdmenu weer te geven, selecteer [SETUP] en druk op  $\mathfrak{G}$ .

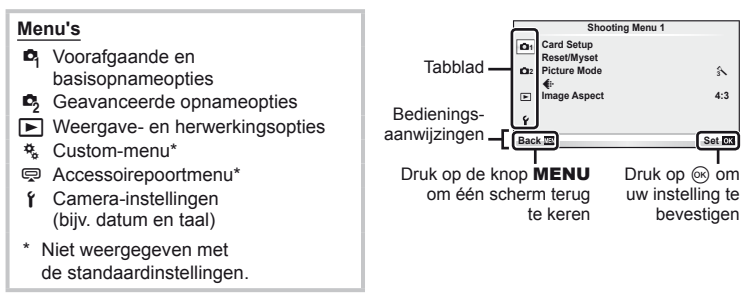

- **2** Gebruik  $\Delta \nabla$  om een tabblad te selecteren en druk op  $\otimes$ .
- **3** Selecteer een item met  $\Delta \nabla$  en druk daarna op  $\otimes$  om opties weer te geven voor het geselecteerde item.

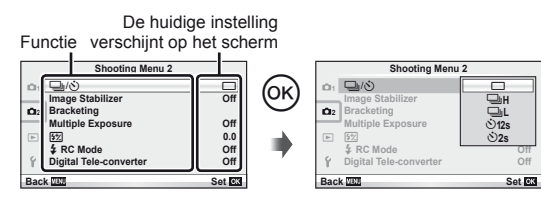

- **4** Gebruik  $\Delta \nabla$  om een optie te markeren en druk op  $\otimes$  om te selecteren.
	- Druk meerdere keren op de knop MENU om het menu te verlaten.

### \$ Opmerkingen

- ï Raadpleeg "Menulijst" (Blz. 107) voor meer informatie over de functies die u met het menu kunt instellen.
- ï Een gids wordt gedurende ongeveer 2 seconden weergegeven nadat u een optie hebt geselecteerd. Druk op de knop INFO om gidsen weer te geven of te verbergen.

# $\circledast$  Tips

- De camera-instellingen kunnen worden afgestemd op uw opnamestijl: gebruik de custommenu's om de camera-instellingen aan te passen aan uw eigen doelstellingen of smaak. Custom-menu's worden standaard niet weergegeven; u dient de menu's weer te geven voor u verder gaat.  $\mathbb{R}$  "De camera-instellingen aanpassen" (Blz. 81)
- ï Apparaten op de accessoirepoort gebruiken: De instellingen voor de EVF- en OLYMPUS PENPAL-accessoires zijn toegankelijk via het accessoirepoortmenu. Dit menu wordt standaard niet weergegeven; u dient het menu weer te geven voor u verder gaat. **IGF** "De camera-instellingen aanpassen" (Blz. 81)

# **Op de monitor weergegeven informatie**

**Stand**

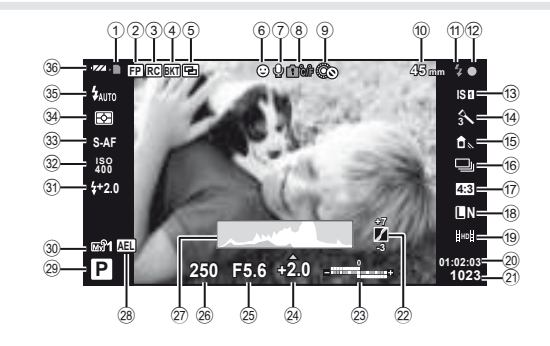

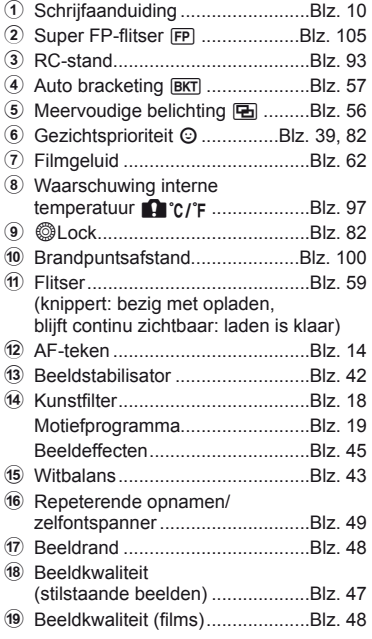

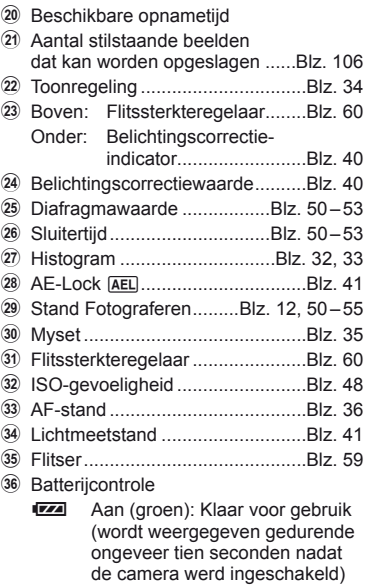

- Aan (groen): Batterij bijna leeg
- **Example Knippert (rood): Opladen nodig**

U kunt het monitorbeeld omschakelen met de knop INFO. for "Het informatiedisplay omschakelen" (Blz. 32)

# NL **25 Op de monitor weergegeven informatie Basisgids** Op de monitor weergegeven informatie

### **Beelden weergeven**

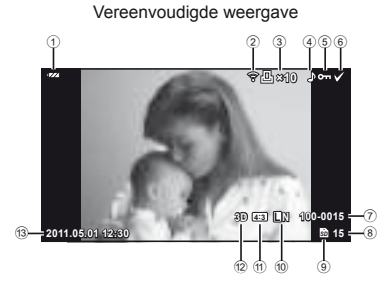

- 1 Batterijcontrole ...............................Blz. 8
- 2 Eye-Fi-upload klaar......................Blz. 88 3 Printreservering
- Aantal prints .................................Blz. 76
- 4 Geluid opnemen ..........................Blz. 68 5 Beveiligen ....................................Blz. 17
- 6 Beeld geselecteerd ......................Blz. 65
- 7 Bestandsnummer...................Blz. 76, 86
- 8 Beeldnummer ..............................Blz. 76
- 9 Opslagapparaat ...........................Blz. 99
- 0 Beeldkwaliteit ...............................Blz. 47
- 11 Breedte-hoogteverhouding .... Blz. 48, 67 b 3D-beeld ......................................Blz. 55
- c Datum en tijd..................................Blz. 9
- 14 Breedte-hoogteverhouding ..........Blz. 48
- e AF-kader ......................................Blz. 37

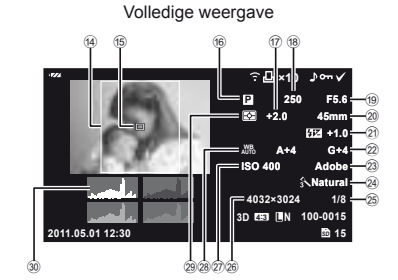

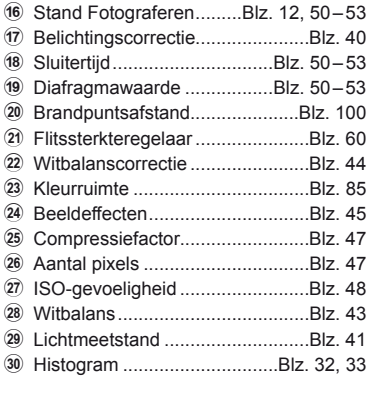

U kunt het monitorbeeld omschakelen met de knop INFO.

**IG "Informatie weergeven tijdens afspelen" (Blz. 33)** 

# **Snelle taakindex**

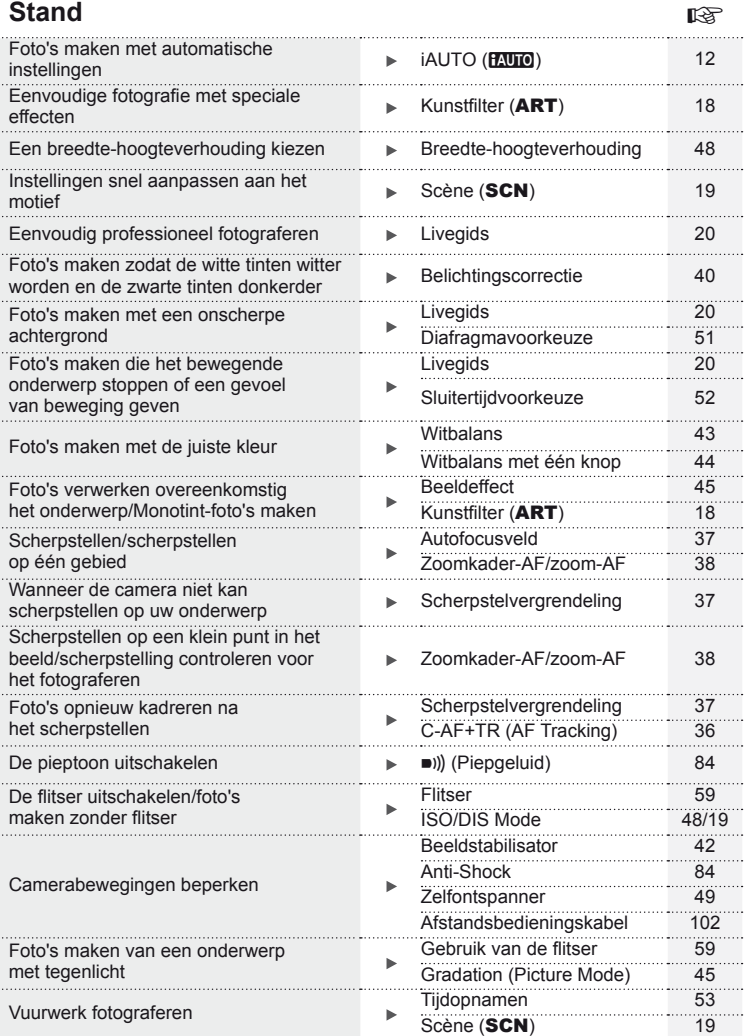

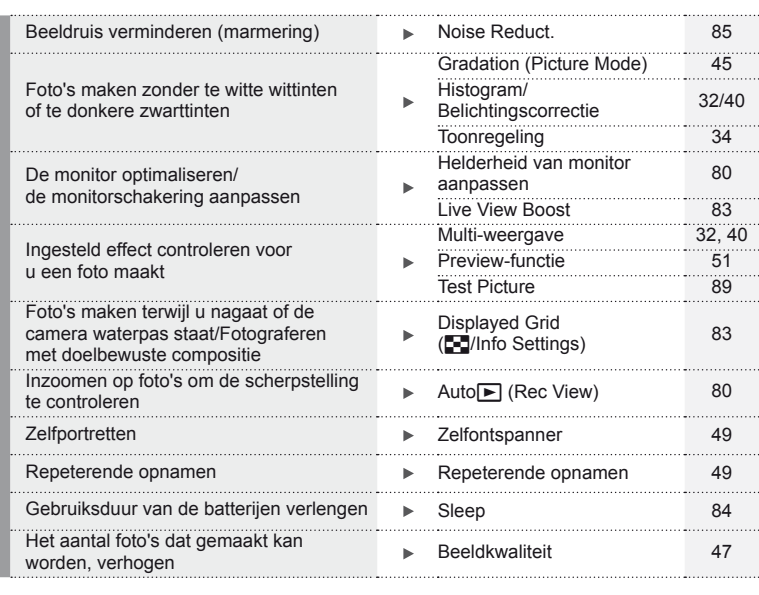

### **Weergave/herwerken** getting and the state of the state of the state of the state of the state of the state of the state of the state of the state of the state of the state of the state of the state of the state of the sta

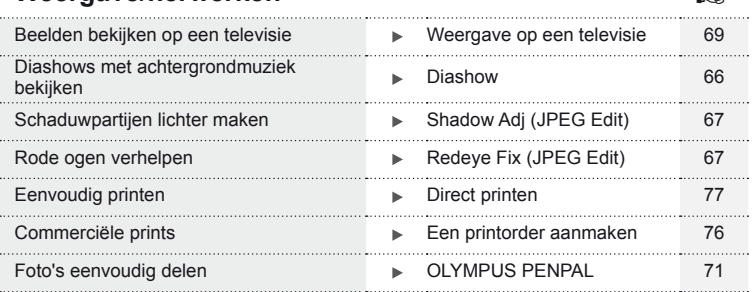

### **Camera-instellingen** gas and gas and gas and gas and gas and gas and gas and gas and gas and gas and gas and gas and gas and gas and gas and gas and gas and gas and gas and gas and gas and gas and gas and gas and gas and Standaardinstellingen herstellen Reset 35 **Instellingen opslaan Myset 35** Myset 35 Museum aan Myset 35 Museum aan Myset 35 Museum aan Myset 35 Museum aan Myset 35 Museum aan Myset 35 Museum aan Myset 35 Museum aan Myset 35 Museum aan Myset 35 Museum aan Myset 35 Taal voor de monitor wijzigen W 80

# **Inhoudsopgave**

I

I Ì

# **Basisgids 4**

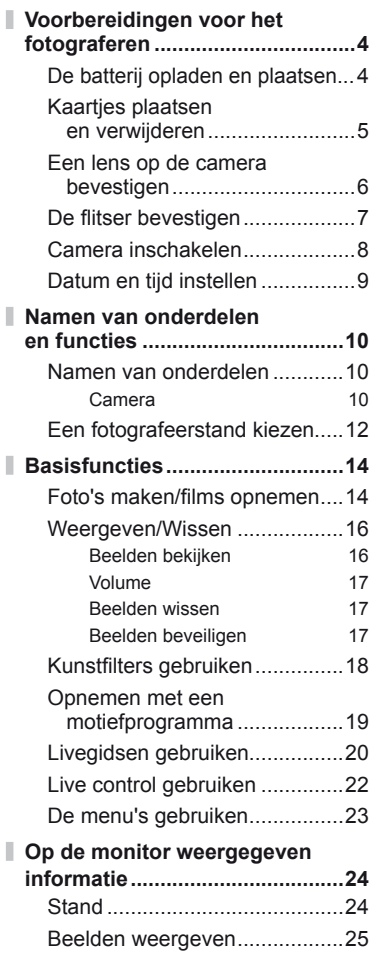

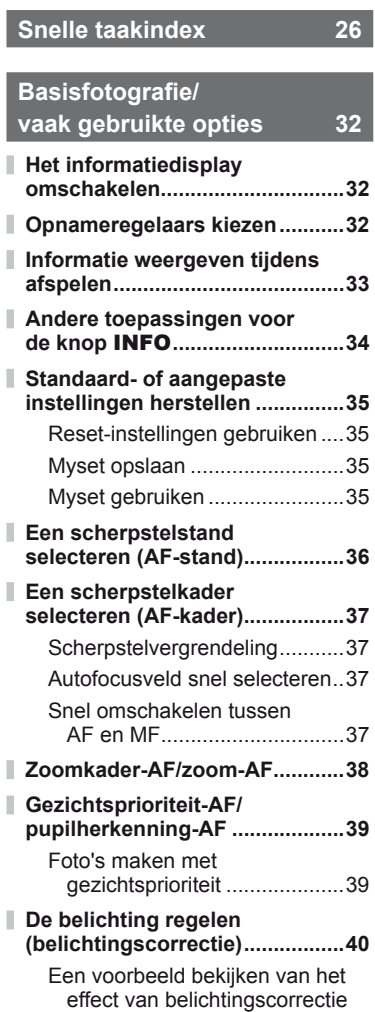

en witbalans ..........................40

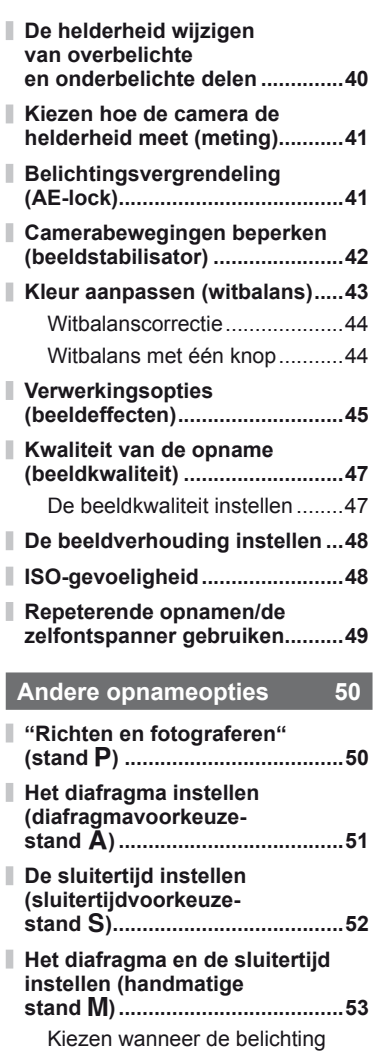

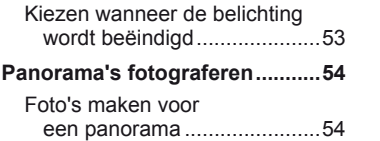

I

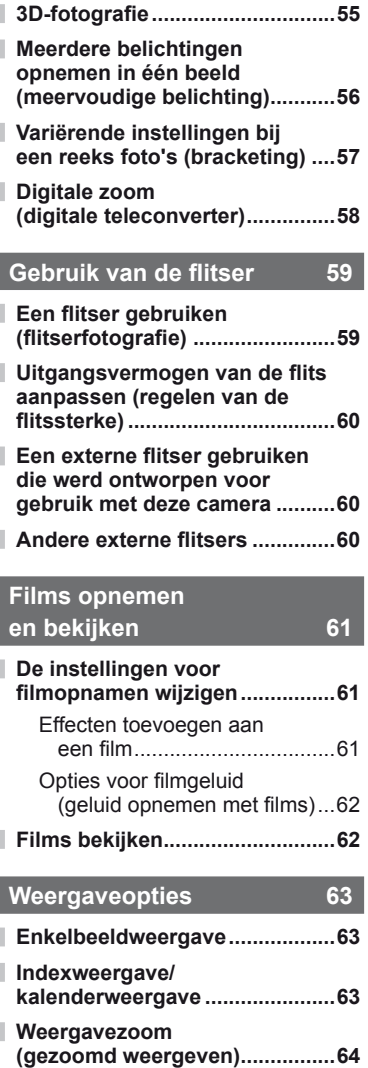

- **Beelden selecteren .....................65**
- **Alle beveiligingen annuleren .....65**

### **Inhoudsopgave**

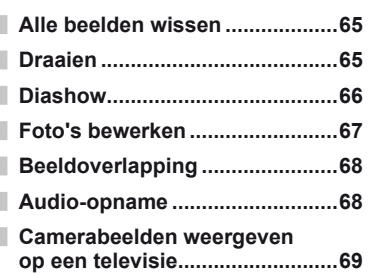

### **Beelden verzenden en ontvangen 71**

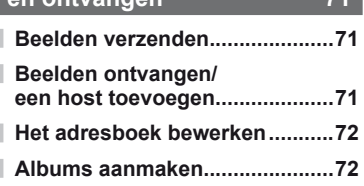

### **OLYMPUS Viewer 2/[ib] gebruiken 73**

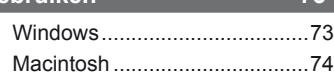

### **Foto's naar een computer kopiëren zonder OLYMPUS Viewer 2/[ib] ..............75**

### **Beelden printen 76**

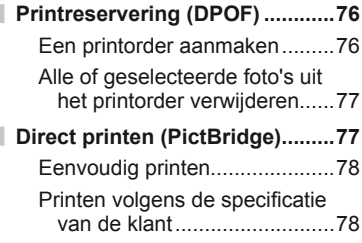

### **Camera-instellingen 80**

I

I

I

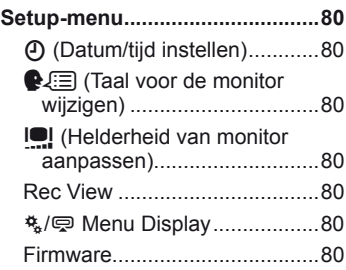

### **De camera-instellingen aanpassen 81**

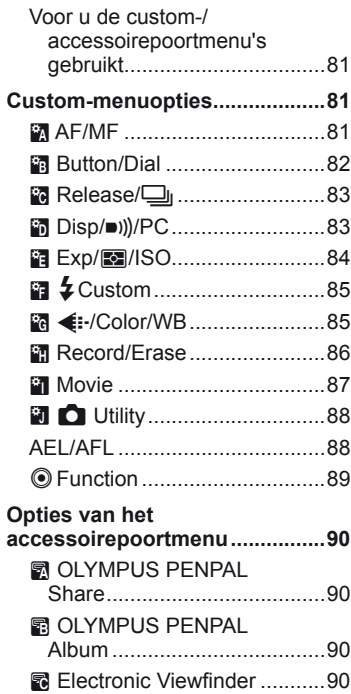

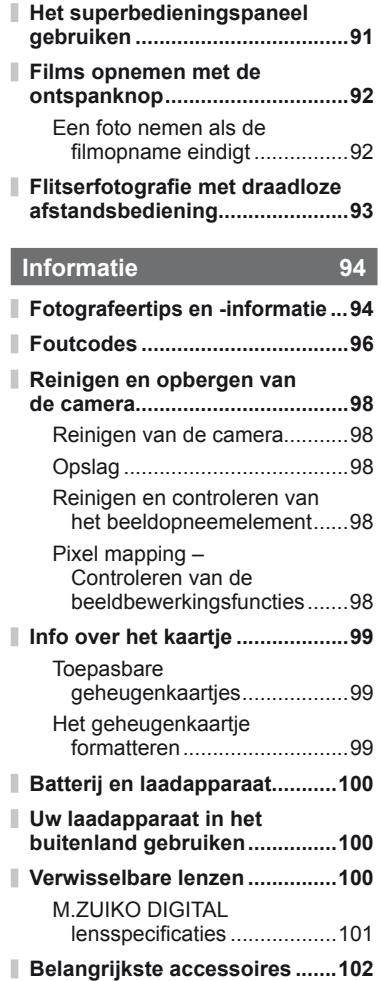

Lensvattingsadapter ...............102 Afstandsbedieningskabel

(RM-UC1) ............................102 Voorzetlenzen .........................102

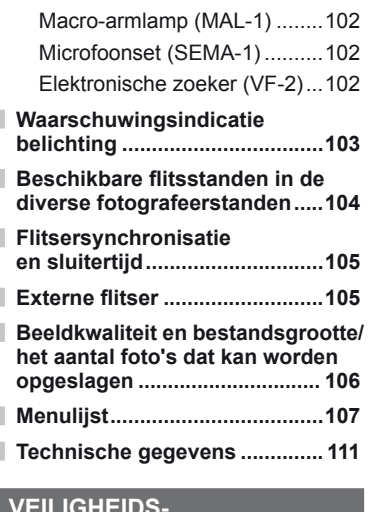

### **VEILIGHEIDS-**

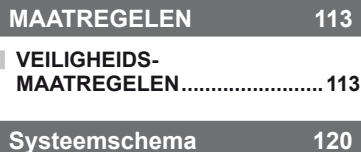

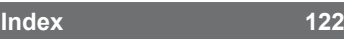

De knop **INFO** kan worden gebruikt om te kiezen welke informatie en regelaars tijdens het fotograferen worden weergegeven.

### **Het informatiedisplay omschakelen**

Druk op de knop **INFO** om de informatie te kiezen die tijdens het fotograferen wordt weergegeven.

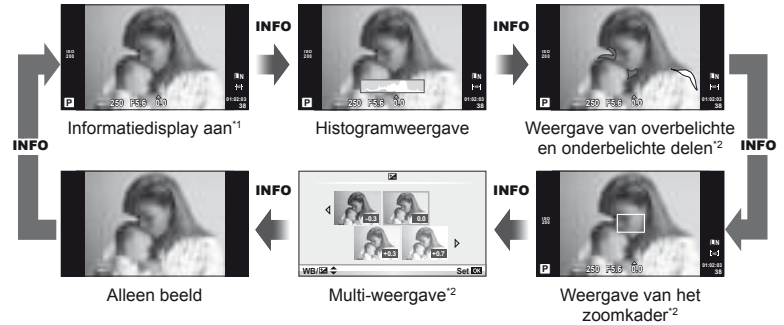

- \*1 U kunt een compositieraster weergeven of kiezen welk soort raster wordt weergegeven met [ $\frac{1}{2}$ /Info Settings] > [LV-Info].  $\mathbb{R}$  "De camera-instellingen aanpassen" (Blz. 81)
- \*2 Weergegeven wanneer [On] is geselecteerd voor [F-Info Settings] > [LV-Info]. **IG "De camera-instellingen aanpassen" (BIz. 81)**

### **Opnameregelaars kiezen**

Opnameopties kunnen worden weergegeven door op  $\otimes$  te drukken. U kunt de beschikbare weergavetypes kiezen met de optie [**KControl Settings]** in de custom-menu's (Blz. 81).

### ART/SCN

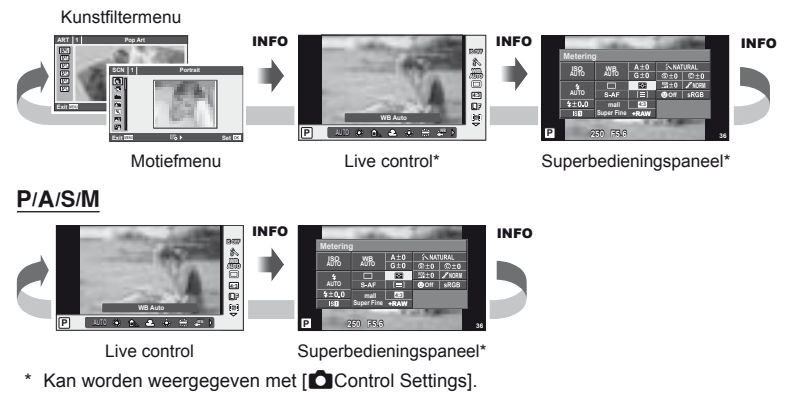

*1*

### **Informatie weergeven tijdens afspelen**

De knop **INFO** kan worden gebruikt om de informatie te kiezen die tijdens het afspelen wordt weergegeven.

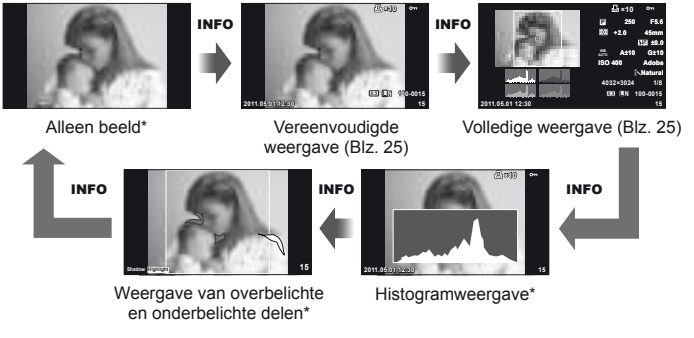

\* Weergegeven wanneer [On] is geselecteerd voor  $\left[\frac{1}{2}\right]$ /Info Settings] >  $\left[\right]$  Info]. **IGF** "De camera-instellingen aanpassen" (Blz. 81)

### **Histogramweergave**

Een histogram weergeven waarop de verdeling van de helderheid in het beeld wordt getoond. De horizontale as toont de helderheid en de verticale as het aantal pixels bij elke helderheid in het beeld. Delen boven de bovengrens worden rood weergegeven, delen onder de ondergrens worden blauw weergegeven, en het deel dat met spotmeting werd gemeten, wordt groen weergegeven.

### **Weergave van overbelichte en onderbelichte delen**

Delen boven de bovengrens voor de helderheid van het beeld worden rood weergegeven, delen onder de ondergrens blauw. [Histogram Settings]:  $\mathbb{R}$  "De camera-instellingen aanpassen" (Blz. 81)

### **Andere toepassingen voor de knop** INFO

### Witbalans met één knop

Om het dialoogvenster voor de witbalans met één knop weer te geven, drukt u op de knop **INFO** in het menu one-touch witbalans (Blz. 44).

### Kleurtemperatuur

Om het dialoogvenster voor de kleurtemperatuur weer te geven, drukt u op de knop INFO in het custom-menu voor de witbalans (Blz. 43).

### ■ Toonregeling

De belichtingscorrectie, het diafragma en de sluitertijd kunnen worden aangepast door op de knop  $\mathbb Z$  te drukken. Het dialoogvenster voor de toonregeling kan worden opgeroepen door op de knop **INFO** te drukken nadat de knop  $\mathbb{Z}$  werd ingedrukt. U kunt daarna  $\triangleleft$  gebruiken om het toonniveau te kiezen.  $\mathbb{R}$  "De helderheid wijzigen van overbelichte en onderbelichte delen" (Blz. 40)

### ■ Brandpuntsafstand

Om de brandpuntsafstand voor de beeldstabilisatie te kiezen, drukt u in het dialoogvenster voor de IS-modus op de knop **INFO**, waarna u  $\Delta \nabla \langle \mathbf{P} \rangle$  of de subregelaar gebruikt.  $\mathbb{R}$  "Camerabewegingen beperken (Camerabewegingen beperken)" (Blz. 42)

### **Help**

Help wordt automatisch gedurende 2 seconden weergegeven nadat een item werd geselecteerd. Om de help uit te schakelen, drukt u op de knop INFO. Druk nogmaals op de knop **INFO** om de help weer in te schakelen.

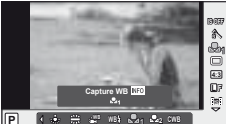

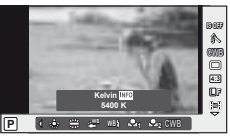

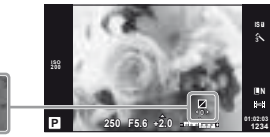

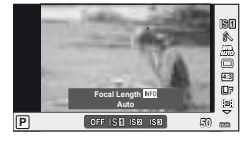

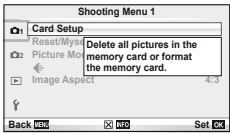

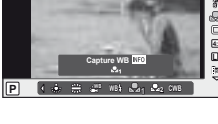

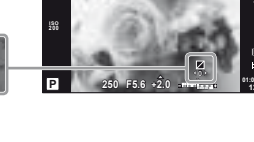

 $\overset{\text{\tiny{(0)}}}{\square}$ **+1**

### **Standaard- of aangepaste instellingen herstellen**

De camera-instellingen kunnen probleemloos worden hersteld naar een van de drie voorgeprogrammeerde instellingen.

- **Reset:** Standaardinstellingen herstellen.
- **Myset:** Voorgeselecteerde instellingen herstellen voor de stand P, A, S of M. De fotografeerstand wijzigt niet. Tot vier reeksen voorgeselecteerde instellingen kunnen worden opgeslagen.
- **Snel Myset:** Vooraf ingestelde instellingen worden alleen gebruikt terwijl de knop @ is ingedrukt. De fotografeerstand wordt aangepast aan de preset-instellingen. [Button Function]:  $\mathbb{R}$  "De camera-instellingen aanpassen" (Blz. 81)

### **Reset-instellingen gebruiken**

- **1** Selecteer [Reset/Myset] in het fotografeermenu **Q** (Blz. 107).
- **2** Selecteer [Reset] en druk op  $\circledcirc$ .
	- $\cdot$  Markeer [Reset] en druk op  $\triangleright$  om het resettype te kiezen.
	- Instellingen die beïnvloed worden door het resetten: **IG "Menulijst" (Blz. 107)**
- **3** Selecteer [Yes] en druk op  $\circledcirc$ .

### **Myset opslaan**

- **1** Pas de instellingen aan om ze op te slaan.
- **2** Selecteer [Reset/Myset] in het fotografeermenu W (Blz. 107).
- **3** Selecteer de gewenste bestemming ([Myset1] [Myset4]) en druk op  $\triangleright$ .
	- [Set] verschijnt naast de bestemmingen ([Myset1] [Myset4]) waarin reeds instellingen zijn opgeslagen. Door [Set] nogmaals te selecteren, overschrijft u de vastgelegde instelling.
	- Selecteer [Reset] om het vastleggen te annuleren.
- **4** Selecteer [Set] en druk op  $\infty$ . ■ "Menulijst" (Blz. 107)

### **Myset gebruiken**

- **1** Selecteer [Reset/Myset] in het fotografeermenu  $\blacksquare$  (Blz. 107).
- 2 Selecteer de gewenste instellingen ( $[Myset1] - [Myset4]$ ) en druk op  $\circledcirc$ .
- **3** Selecteer [Set] en druk op  $\circledcirc$ .

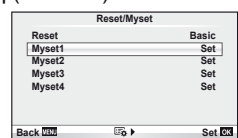

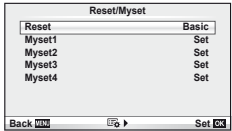

### **Een scherpstelstand selecteren (AF-stand)**

Selecteer een scherpstelmethode (scherpstelstand).

- **1** Geef live control weer (Blz. 22) en selecteer de AF-stand met  $\wedge \nabla$ .
- **2** Selecteer een optie met  $\triangleleft\triangleright$  en druk op  $\circledcirc$ .
	- De geselecteerde AF-stand wordt weergegeven op de monitor.

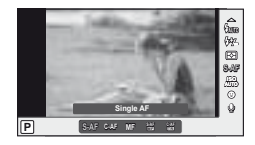

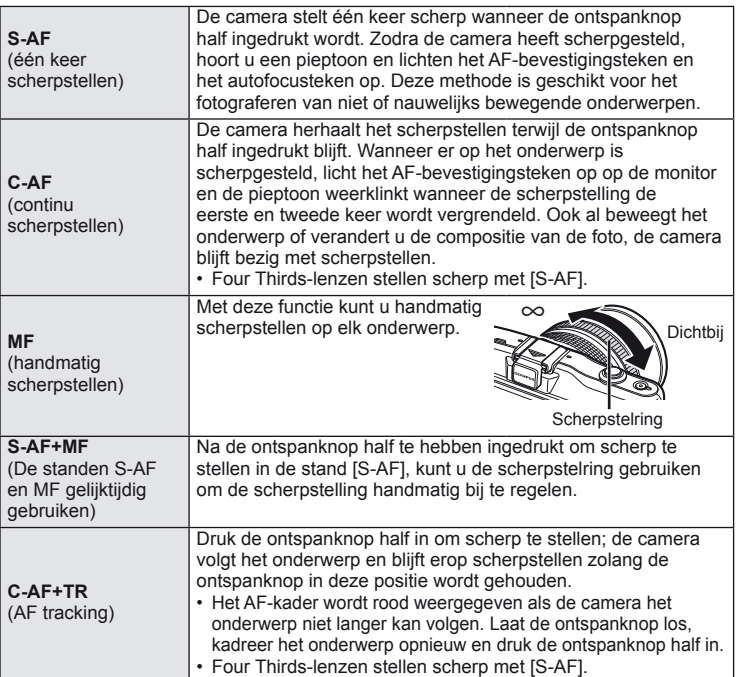

### $\overline{\mathscr{D}}$  Tips

- ï De opties [Rls Priority S] (Blz. 83) en [Rls Priority C] (Blz. 83) kunnen worden gebruikt om in te stellen of de sluiter kan worden ontspannen wanneer de camera niet kan scherpstellen.
- [MF Assist] (Blz. 82) kan worden gebruikt om de automatische zoomweergave te activeren wanneer er aan de scherpstelring wordt gedraaid.
- Met [Focus Ring] (Blz. 82) kunt u de draairichting van de scherpstelring wijzigen.

### $\left( \ell \right)$  Let op

• De camera kan mogelijk niet scherpstellen als het onderwerp schaars verlicht is, wordt verduisterd door nevel of rook of te weinig contrast vertoont.
*1*

# **Een scherpstelkader selecteren (AF-kader)**

Kies welke van de 35 AF-kaders worden gebruikt om automatisch scherp te stellen.

- **1** Druk op de knop  $\lceil \cdot \cdot \rceil$  ( $\triangleleft$ ) om het AF-kader weer te geven.
- **2** Gebruik  $\Delta \nabla \langle \rangle$  om de weergave van één kader te selecteren en positioneer het AF-kader.
	- De stand "Alle doelen" wordt hersteld wanneer u de cursor van het scherm weg verplaatst.
	- U kunt kiezen uit de volgende drie doeltypes. Druk op de knop INFO en gebruik  $\Delta \nabla$ .

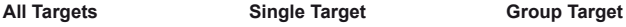

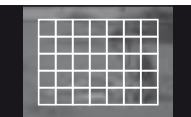

De camera kiest automatisch uit alle mogelijke scherpsteldoelen.

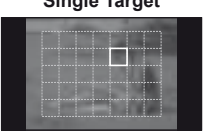

Selecteer het scherpsteldoel handmatig.

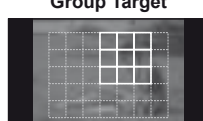

De camera kiest automatisch uit de doelen in de geselecteerde groep.

# **Scherpstelvergrendeling**

Wanneer de camera niet kan scherpstellen op het gekozen onderwerp, selecteert u de stand single target en gebruikt u de scherpstelvergrendeling om scherp te stellen op een ander onderwerp dat zich ongeveer op dezelfde afstand bevindt.

- **1**  In de stand [S-AF] plaatst u het AF-kader over het onderwerp en drukt u de ontspanknop half in.
	- Zorg ervoor dat het AF-bevestigingsteken oplicht.
	- De scherpstelling vergrendelt terwijl de ontspanknop half wordt ingedrukt.
- **2** Terwijl u de ontspanknop half ingedrukt houdt, past u de compositie van de foto aan, waarna u de ontspanknop helemaal indrukt.
	- Wijzig de afstand tussen de camera en het onderwerp niet terwijl u de sluiterknop half ingedrukt houdt.

### **Autofocusveld snel selecteren**

U kunt het geselecteerde AF-kader met de knop @ opslaan zodat u het snel opnieuw kunt oproepen.

- Selecteer het AF-kader met [[ $...$ ] Set Home] (Blz. 82).
- $\cdot$  Gebruik  $[①$  Function] om deze functie toe te wijzen aan de knop. [Button Function]:  $\mathbb{R}$  "De camera-instellingen aanpassen" (Blz. 81)

### **Snel omschakelen tussen AF en MF**

Met de knop  $\odot$  kunt u [MF] omschakelen.

• Gebruik [ $\odot$  Function] om deze functie toe te wijzen aan de knop. [Button Function]:  $\mathbb{R}$  "De camera-instellingen aanpassen" (Blz. 81)

### **Zoomkader-AF/zoom-AF**

U kunt inzoomen op een deel van het beeld wanneer de scherpstelling wordt aangepast. Door een hoge zoomverhouding te kiezen, kunt u de automatische scherpstelling gebruiken om scherp te stellen op een kleiner gebied dan hetgeen normaal door het AF-kader wordt aangegeven. U kunt het scherpsteldoel ook nauwkeuriger positioneren.

Voor u doorgaat, selecteert u [On] voor [G/Info Settings] > [LV-Info] > [Zoom] (Blz. 32). **IG "De camera-instellingen aanpassen" (Blz. 81)** 

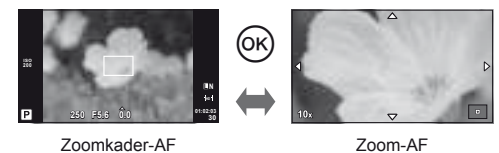

- **1** Druk herhaaldelijk op de knop INFO om het zoomkader weer te geven.
	- ï Wanneer de camera werd scherpgesteld met automatisch scherpstellen net voor de knop werd ingedrukt, wordt het zoomkader weergegeven in de huidige scherpstelpositie.
	- Positioneer het zoomkader met  $\wedge \nabla \triangleleft \triangleright$ .
- **2** Druk op  $\circledcirc$  om in te zoomen op het zoomkader.
	- Positioneer het zoomkader met  $\wedge \nabla \triangleleft \triangleright$ .
	- Draai aan de subregelaar om in of uit te zoomen.
	- Druk nogmaals op  $\circledcirc$  om het zoomen te annuleren.

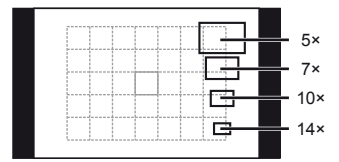

Vergelijking tussen AF- en zoomkaders

**3** Druk de ontspanknop half in om de autofocus te starten.

#### \$ Opmerkingen

• Automatisch scherpstellen is beschikbaar en foto's kunnen worden gemaakt terwijl het zoomkader wordt weergegeven en terwijl wordt ingezoomd op de weergave doorheen de lens.

# $\circledast$  Tips

• U kunt ook de knop  $\odot$  gebruiken om het zoomkader en de zoomweergaves te bekijken. [Button Function]:  $\mathbb{R}$  "De camera-instellingen aanpassen" (Blz. 81)

# $\Omega$  Let op

• De zoom is alleen op de monitor zichtbaar en heeft geen invloed op de resulterende foto's.

*1*

# **Gezichtsprioriteit-AF/pupilherkenning-AF**

De camera detecteert gezichten en past de scherpstelling en digitale ESP aan.

# **Foto's maken met gezichtsprioriteit**

- **1** Geef live control weer (Blz. 22) en selecteer de gezichtsprioriteit met  $\Delta \nabla$ .
- **2** Selecteer een optie met  $\triangleleft\triangleright$  en druk op  $\circledcirc$ .

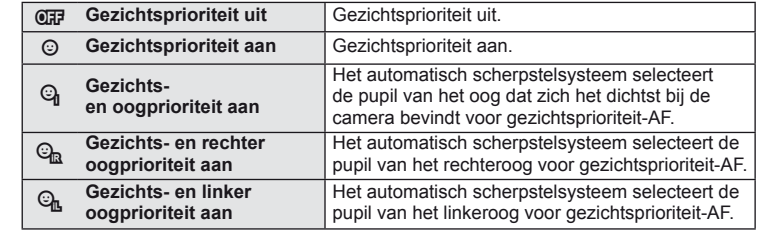

- **3** Richt de camera op het onderwerp.
	- Als een gezicht wordt herkend, wordt dit aangegeven met een wit kader.

**4** Druk de ontspanknop half in om scherp te stellen.

- ï Wanneer de camera scherpstelt op het gezicht in het witte kader, wordt het kader groen.
- Als de camera de ogen van het onderwerp kan detecteren, wordt een groen kader weergegeven rond het geselecteerde oog. (pupilherkenning-AF)
- **5** Druk de ontspanknop helemaal in om een opname te maken.

# $\omega$  Let op

- ï Gezichtsprioriteit wordt alleen toegepast op de eerste opname van elke reeks repeterende opnamen.
- ï Afhankelijk van het onderwerp is het mogelijk dat de camera het gezicht niet correct detecteert.
- In andere lichtmeetmethodes dan [[2] (digitale ESP-meting)], meet de camera de belichting voor de geselecteerde positie.

# **<b>8** Opmerkingen

ï Gezichtsprioriteit is ook beschikbaar in [MF]. Gezichten die door de camera worden herkend, worden aangeduid door witte kaders.

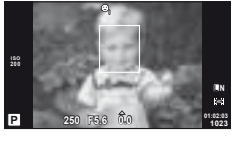

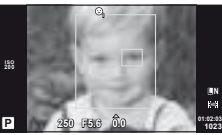

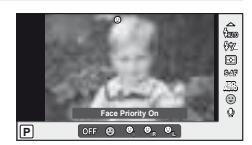

Druk op de knop  $\mathbb{F}(\triangle)$  en gebruik  $\triangleleft$  om de belichtingscorrectie aan te passen. Kies positieve ("+") waarden om beelden helderder te maken en negatieve ("–") waarden om beelden donkerder te maken. De belichting kan worden aangepast tussen ±3 EV.

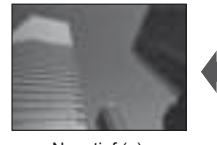

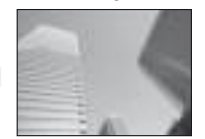

Negatief (–) Geen compensatie (0) Positief (+)

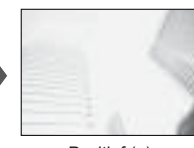

# $\circledR$  Tips

**·** Het interval van de belichtingsaanpassing wijzigen. [EV Step]:  $\mathbb{I}\mathfrak{F}$  "De camera-instellingen aanpassen" (Blz. 81)

# $\left( \ell \right)$  Let op

• Belichtingscorrectie is niet mogelijk in de stand **PAUTO**, M of SCN.

### **Een voorbeeld bekijken van het effect van belichtingscorrectie en witbalans**

Het effect van de belichtingscorrectie en witbalans kan worden gecontroleerd in het scherm met 4 beelden.

- 1 Selecteer [On] voor [C-Info Settings] > [Multi View] in het  $\frac{4}{3}$  custom-menu (Blz. 81).
- **2** Druk herhaaldelijk op de knop INFO om de multi-weergave weer te geven.
	- Deze functie is niet beschikbaar in de stand **PAUTO**.  $ART$ . SCN of  $$9$ .

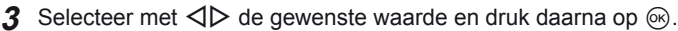

• Gebruik  $\wedge \nabla$  om te schakelen tussen de weergave met belichtingscorrectie en witbalans.

# **De helderheid wijzigen van overbelichte en onderbelichte delen**

Om het dialoogvenster voor de toonregeling op te roepen, drukt u op de knop  $\mathbb{E}(\triangle)$  en drukt u op de knop INFO. Gebruik  $\triangleleft$  om een toonniveau te kiezen. Kies "laag" om schaduwen donkerder te maken of "hoog" om lichte partijen helderder te maken. **<sup>250</sup> F5.6**

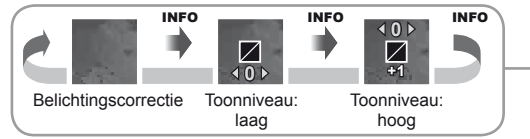

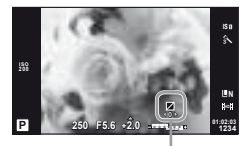

**0.0 +0.3 +0.7**

**Set**

**-0.3**

**WB/**

# **Kiezen hoe de camera de helderheid meet (meting)**

U kunt kiezen hoe de camera de helderheid van het onderwerp meet.

- **1** Geef live control weer (Blz. 22) en selecteer de meting met  $\Delta \nabla$ .
- 2 Selecteer een optie met  $\triangleleft$  ben druk op  $\circledcirc$ .

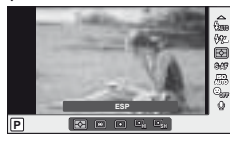

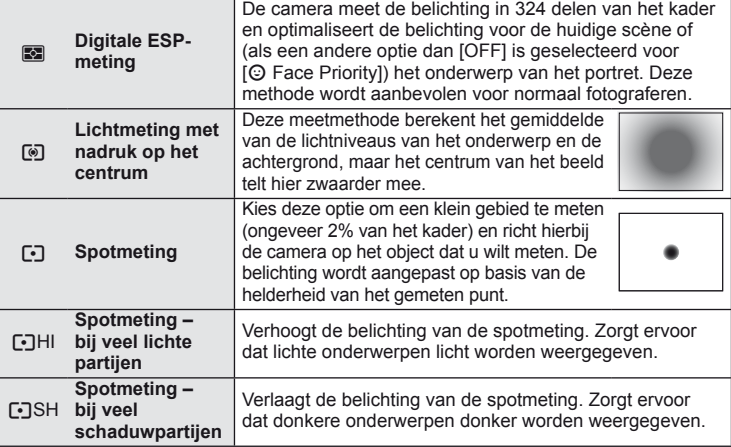

- **3** Druk de ontspanknop half in.
	- ï Normaal begint de camera te meten wanneer de ontspanknop half wordt ingedrukt en wordt de scherpstelling vergrendeld zolang de ontspanknop in deze positie wordt gehouden.

# **Belichtingsvergrendeling (AE-lock)**

Om de belichting te vergrendelen zonder de scherpstelling te vergrendelen, drukt u op de knop  $\textcircled{\small{}}$ . De belichtingsvergrendeling kan worden gebruikt wanneer u de scherpstelling en de belichting afzonderlijk wilt instellen terwijl u foto's opnieuw kadreert, of wanneer u een reeks foto's met dezelfde belichting wilt maken.

 $\cdot$  Wijs AEL/AFL toe aan de knop  $\circledcirc$  met  $\circledcirc$  Function]. **IG "De camera-instellingen aanpassen" (Blz. 81)** 

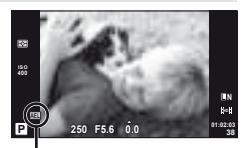

AE-lock

De belichting wordt vergrendeld en een pictogram **AEL** wordt weergegeven wanneer de knop één keer wordt ingedrukt. Druk op de ontspanknop om een foto te maken.

• Druk nogmaals op de knop om AE-lock te annuleren.

# % Tips

• De belichting vergrendelen terwijl de knop wordt ingedrukt. [AEL/AFL Memo]: AE-lock activeren met een ingestelde lichtmeetmethode. [AEL Metering]: **IGF** "De camera-instellingen aanpassen" (Blz. 81)

*1*

# **Camerabewegingen beperken (beeldstabilisator)**

U kunt de camerabeweging beperken die zich kan voordoen als u foto's maakt wanneer er weinig licht is of wanneer u fotografeert bij een hoge vergroting.

**1** Geef live control weer (Blz. 22) en selecteer de beeldstabilisator met  $\wedge \nabla$ .

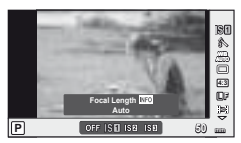

2 Selecteer een optie met  $\triangleleft$  b en druk op  $\otimes$ .

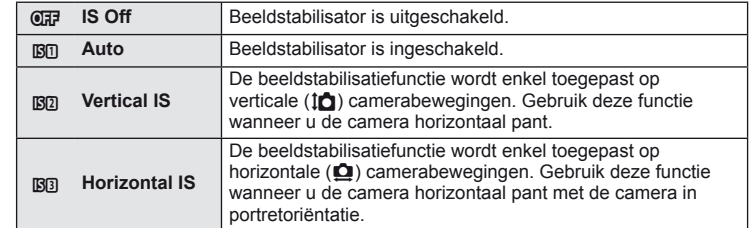

#### **Een brandpuntsafstand kiezen (behalve voor Micro Four Thirds-/Four Thirds-lenzen)**

Gebruik informatie over de brandpuntsafstand om camerabewegingen te verminderen bij het maken van foto's met andere lenzen dan Micro Four Thirds-lenzen of Four Thirds-lenzen.

- **1** Selecteer het item [Image Stabilizer] in live control (Blz. 22) en druk op de knop INFO.
- 2 Selecteer met  $\triangleleft$  been brandpuntsafstand en druk op  $(\infty)$ .
	- $\cdot$  Kies een brandpuntsafstand tussen 8 mm en 1.000 mm.
	- ï Kies de waarde die het dichtst aansluit bij de waarde die op de lens gedrukt staat.

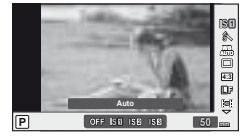

# $\Omega$  Let op

- De beeldstabilisator kan te grote camerabewegingen of camerabewegingen die optreden wanneer de sluitertijd op de langste tijd is ingesteld, niet corrigeren. In dergelijke gevallen dient u een statief te gebruiken.
- Als u een statief gebruikt, dient u [Image Stabilizer] in te stellen op [OFF].
- Als u een lens met een beeldstabilisatiefunctie gebruikt, schakelt u de beeldstabilisatiefunctie van de lens of van de camera uit.
- ï U hoort eventueel een werkingsgeluid of trilling als de beeldstabilisator wordt ingeschakeld.
- De beeldstabilisator wordt niet ingeschakeld bij sluitertijden van meer dan 2 seconden.

*1*

# **Kleur aanpassen (witbalans)**

De witbalans (WB) zorgt ervoor dat witte objecten in beelden opgenomen door de camera er ook wit uitzien. In de meeste omstandigheden is [AUTO] geschikt, maar u kunt ook andere waarden selecteren op basis van de lichtbron wanneer u met [AUTO] niet de gewenste resultaten bereikt of u een bepaalde kleurtoon wilt oproepen in uw beelden.

- **1** Geef live control weer (Blz. 22) en selecteer de witbalans met  $\Delta \nabla$ .
- 2 Selecteer een optie met  $\triangleleft$  ben druk op  $\circledcirc$ .

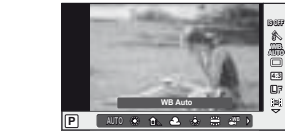

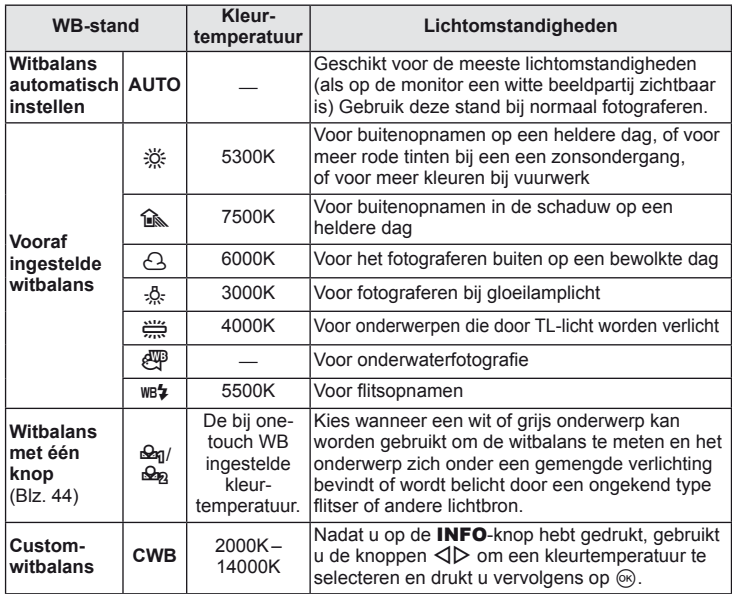

#### **Witbalans en kleurtemperatuur**

Wanneer de temperatuur van een object toeneemt, licht het object eerst rood op en daarna blauw naarmate de temperatuur nog verder toeneemt. De kleurtemperatuur geeft op die manier de kleur van het licht weer door gebruik te maken van absolute temperaturen in graden K (kelvin).

• Fluorescerende lichtbronnen, die door witte stippen worden aangeduid op de bijgaande afbeelding, hebben kleuren die licht afwijken van de kleuren op de kleurtemperatuurschaal; de waarden die op de afbeelding worden getoond werden ter illustratie omgezet naar kleurtemperaturen.

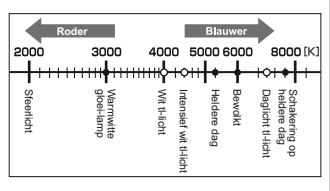

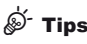

• Warme kleuren verwijderen uit foto's die met automatische witbalans bij gloeilamplicht werden genomen. [WB<sub>N</sub> Keep Warm Color]: Selecteer [ $W$ B $\sharp$ ] voor de witbalans alleen wanneer de flitser wordt gebruikt. [ $\sharp$ +WB]: **IG** "De camera-instellingen aanpassen" (Blz. 81)

### **Witbalanscorrectie**

Hiermee kunt u de instelling van Auto WB en Preset WB bijregelen.

- **Selecteer [WB] op het tabblad**  $\mathbb{R}$  **van het**  $\mathcal{R}_k$  **custom-menu (Blz. 81).**
- **2** Selecteer de optie die u wilt aanpassen en druk op  $\triangleright$ .
- **3** Selecteer een schuifbalk met  $\triangle$  en gebruik  $\triangle$   $\triangledown$  om de waarde in te stellen.

#### **De witbalans bijregelen in de richting A (amber/blauw)**

Hogere waarden geven een "warmere" (meer roodachtige) tint, terwijl lagere waarden een "koelere" (meer blauwachtige) tint geven.

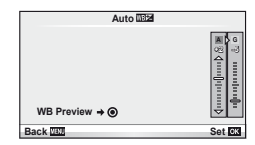

#### **De witbalans bijregelen in de richting G (groen/magenta)**

Hogere waarden geven een groenere tint, terwijl lagere waarden een meer purperachtige tint geven.

**4** Druk op  $\otimes$  om de instellingen op te slaan en af te sluiten.

# $\overline{\mathcal{D}}$  Tips

- ï Om een testfoto weer te geven die werd gemaakt met de geselecteerde waarde voor de witbalans, drukt u op de knop  $\odot$ .
- Alle instellingen van de witbalans in één keer aanpassen. [All **WBZ]**]: **IG** "De camera-instellingen aanpassen" (Blz. 81)

# **Witbalans met één knop**

Meet de witbalans door een blad papier of een ander wit object te kadreren bij de belichting die u zult gebruiken voor de uiteindelijke foto. Dit is handig als u een onderwerp niet alleen bij natuurlijk licht fotografeert, maar ook bij andere lichtbronnen met verschillende kleurtemperaturen.

**1** Selecteer [ $\mathcal{Q}_1$ ] of [ $\mathcal{Q}_2$ ] (witbalans met één kop 1 of 2) en druk op de knop INFO.

**2** Maak een foto van een stuk kleurloos papier (wit of grijs).

- Kadreer het object zodat dit de monitor vult en er geen schaduwen op zichtbaar zijn.
- Het scherm voor one-touch witbalans verschijnt.
- **3** Selecteer [Yes] en druk op  $\circledcirc$ .
	- ï De nieuwe waarde wordt opgeslagen als een voorgeprogrammeerde witbalansoptie.
	- De nieuwe waarde blijft opgeslagen tot de witbalans met één knop opnieuw wordt gemeten. De vastgelegde witbalans blijft bewaard als u de camera uitschakelt.

# $\circledR$  Tips

• Als het onderwerp te licht, te donker of zichtbaar gekleurd is, wordt de melding "WB NG Retry" weergegeven en wordt er geen waarde opgemeten. Corrigeer het probleem en herhaal de procedure vanaf stap 1.

# **Verwerkingsopties (beeldeffecten)**

Selecteer een beeldeffect en voer individuele aanpassingen uit voor contrast, scherpte en andere parameters. Wijzigingen aan elk beeldeffect worden afzonderlijk opgeslagen.

1 Selecteer [Picture Mode] in het fotografeermenu<sup>n</sup> (Blz. 107).

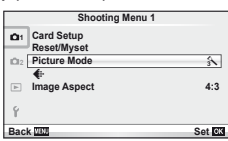

### 2 Selecteer een optie met  $\Delta \nabla$  en druk op  $\otimes$ .

#### **Beeldeffecten**

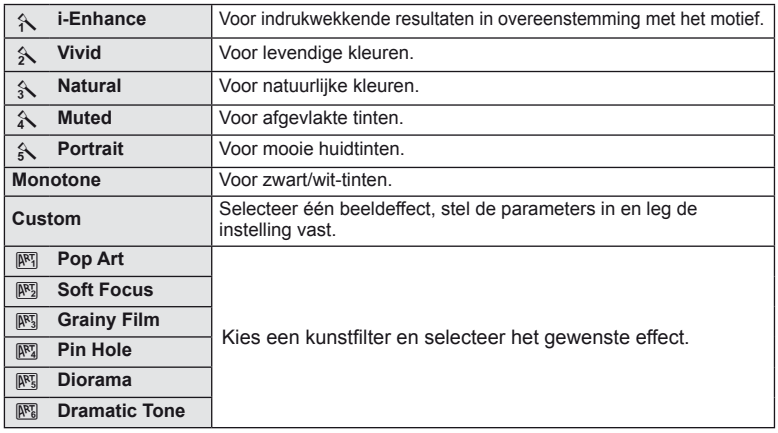

3 Druk op  $\triangleright$  om de instellingen weer te geven voor de geselecteerde optie.

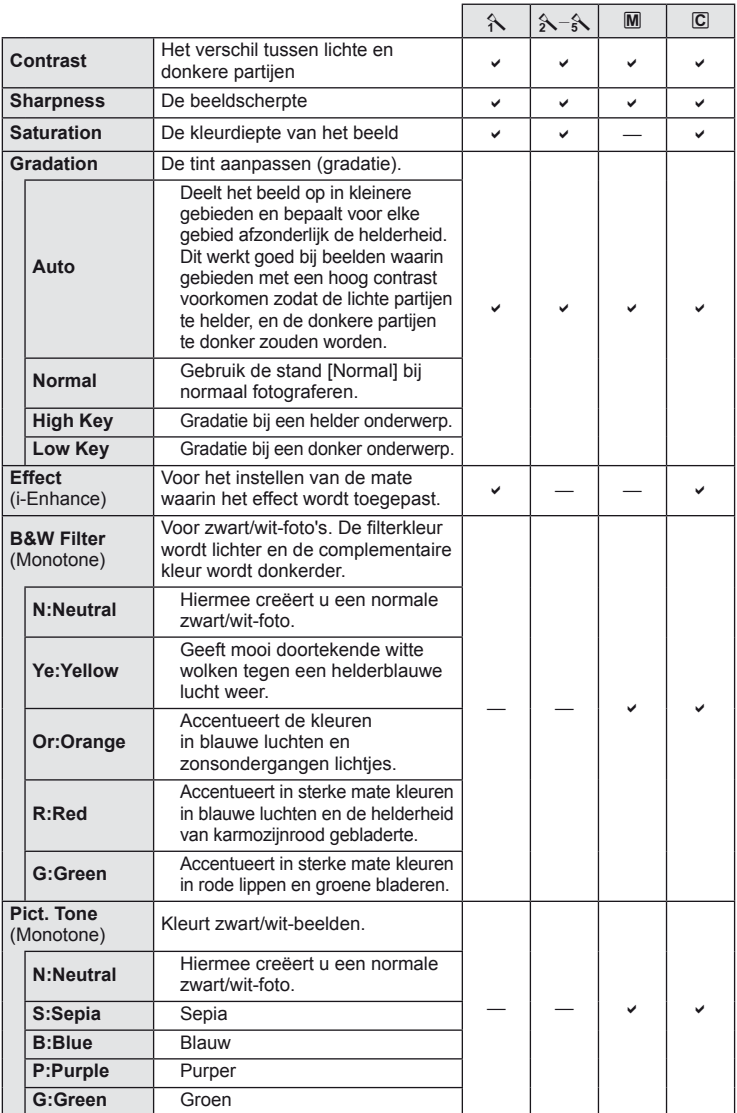

# $\circledR$  Let op

• Veranderingen van het contrast hebben alleen effect bij de instelling [Normal].

# **Kwaliteit van de opname (beeldkwaliteit)**

Selecteer een beeldkwaliteit voor foto's en films volgens het vooropgestelde doel. bijvoorbeeld herwerken op een computer of weergeven op het web.

#### **De beeldkwaliteit instellen**

- **1** Geef live control weer (Blz. 22) en gebruik  $\triangle \nabla$ om een beeldkwaliteit te kiezen voor films of foto's.
- 2 Selecteer een optie met  $\triangleleft$  en druk op  $\circledcirc$ .

#### Beeldkwaliteit (stilstaande beelden)

Maak uw keuze uit RAW- en JPEG-modi (UF, UN, MN en SN). Kies een RAW+JPEG-optie om zowel een RAW- als een JPEG-beeld op te slaan bij elke opname. De JPEG-standen zijn een combinatie van resolutie ( $\blacksquare$ ,  $\blacksquare$ ) en compressiefactor (SF, F, N en B). De beschikbare opties kunnen worden geselecteerd met de optie [ $\leq$  Set] in de custom-menu's. **IG "De camera-instellingen aanpassen" (Blz. 81)** 

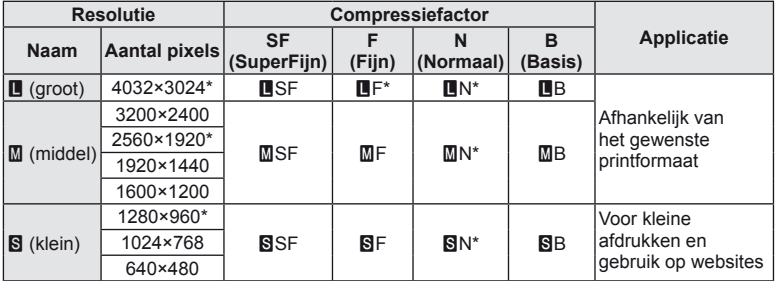

\* Standaard.

 $\cdot$  De grootte van  $[\mathbb{N}]$  en  $[\mathbb{S}]$  beelden kan worden geselecteerd met de optie [Pixel Count] in de custom-menu's.  $\square \simeq$  "De camera-instellingen aanpassen" (Blz. 81)

#### **RAW-beeldgegevens**

Dit type (extensie ".ORF") slaat onverwerkte beeldgegevens op voor latere verwerking. RAW-beeldgegevens kunnen niet worden weergegeven met andere camera's of software, en RAW-beelden kunnen niet worden geselecteerd om ze te printen. JPEG-kopieën van RAW-beelden kunnen met deze camera worden gemaakt. Is "Foto's bewerken" (Blz. 67)

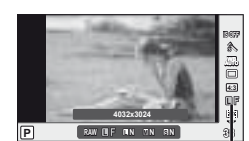

**Beeldkwaliteit** 

#### Beeldkwaliteiten (videobeelden)

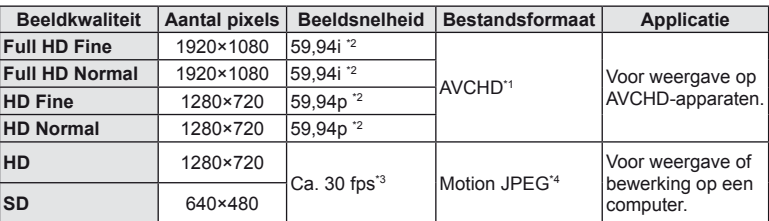

- ï Afhankelijk van het type van het gebruikte kaartje kan de opname eindigen voor de maximale lengte is bereikt.
- \*1 Individuele bestanden kunnen tot 4 GB groot zijn of een lengte hebben van maximaal 29 minuten.
- \*2 Beeldsensorweergave ongeveer 30 fps.
- \*3 De beeldsnelheid kan dalen wanneer een kunstfilter wordt gebruikt.
- \*4 Bestanden kunnen tot 2 GB groot zijn.

# **De beeldverhouding instellen**

U kunt de breedte-hoogteverhouding (verhouding tussen horizontaal en verticaal) wijzigen als u foto's maakt met behulp van live bekijken. Afhankelijk van uw voorkeur kunt u de breedte-hoogteverhouding instellen op [4:3] (standaard), [16:9], [3:2], [6:6] of [3:4].

- **1** Geef live control weer (Blz. 22) en selecteer de breedtehoogteverhouding met  $\Delta \nabla$ .
- **2** Selecteer met  $\triangleleft$  een breedte-hoogteverhouding en druk daarna op @.

### $\circledR$  Let op

- JPEG-beelden worden bijgesneden naargelang de geselecteerde breedtehoogteverhouding; RAW-beelden daarentegen worden niet bijgesneden, maar worden opgeslagen met informatie over de geselecteerde breedte-hoogteverhouding.
- Wanneer RAW-beelden worden weergegeven, wordt de geselecteerde breedtehoogteverhouding weergegeven.

# % Tips

• Meer informatie over het bijsnijden van bestaande foto's of het wijzigen van de breedtehoogteverhouding ervan, vindt u bij "Foto's bewerken" (Blz. 67)

# **ISO-gevoeligheid**

Door de ISO-gevoeligheid te verhogen, treedt er meer ruis (korrel) op in het beeld maar kunt u foto's nemen bij weinig ligt. De aanbevolen instelling in de meeste situaties is [AUTO]. Deze instelling start bij ISO 200 – een waarde voor een evenwichtige verhouding tussen ruis en dynamisch bereik – en past vervolgens de ISO-gevoeligheid aan afhankelijk van de opnameomstandigheden.

- **1** Geef live control weer (Blz. 22) en selecteer de ISO-gevoeligheid met  $\Delta \nabla$ .
- **2** Selecteer een optie met  $\triangleleft\triangleright$  en druk op  $\circledcirc$ .

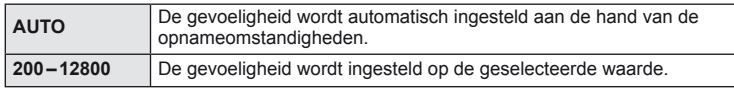

*1*

# % Tips

• De standaardwaarde en bovengrens voor automatische ISO-gevoeligheid kunnen worden ingesteld met [ISO-Auto Set]. De beschikbare opties voor ISO-gevoeligheid kunnen worden geselecteerd met [ISO Step].

De automatische gevoeligheid kan worden geactiveerd in de stand M met [ISO-Auto]. **IG "De camera-instellingen aanpassen" (Blz. 81)** 

# **Repeterende opnamen/de zelfontspanner gebruiken**

De camera maakt foto's terwijl de ontspanknop helemaal wordt ingedrukt. Daarnaast kan ook de zelfontspanner worden gebruikt voor zelf- of groepsportretten of om cameratrillingen te vermijden wanneer de camera op een statief is bevestigd of op een andere manier vast is gezet.

- **1** Druk op de  $\Box_0$  $\Diamond$ -knop ( $\nabla$ ) om het directmenu weer te geven.
- Selecteer een optie met  $\triangleleft$  en druk op  $\textcircled{{\tiny \sf A}}$ .

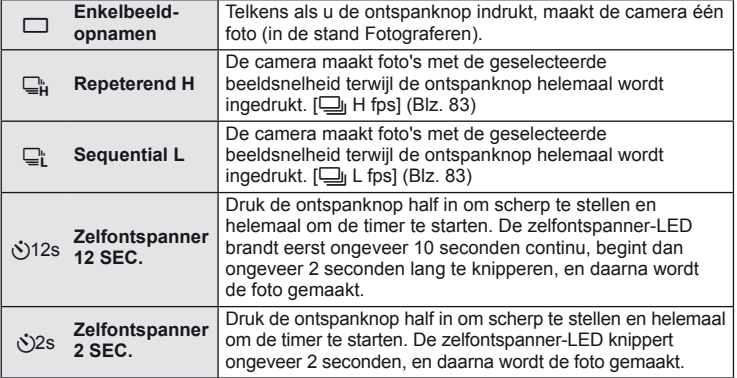

# **<sup><sup>***s***</sup>** Opmerkingen</sup>

- Om de ingeschakelde zelfontspanner voortijdig te stoppen, drukt u op de  $\Box_{\mathfrak{h}}(S)$ -knop.
- In de scherpstelmodi [S-AF] en [MF] worden de scherpstelling en belichting vastgezet op de waarden voor het eerste beeld van elke reeks.

# $\omega$  Let op

- ï Als tijdens repeterende opnamen de batterijspanningsindicator begint te knipperen, stopt de camera met fotograferen en begint de gemaakte foto's op te slaan op het geheugenkaartje. Als batterijvoeding te laag is, kan de camera misschien niet alle foto's opslaan.
- ï Bij fotograferen met de zelfontspanner kunt u de camera het beste op een statief zetten.
- ï Als u voor de camera gaat staan om de ontspanknop half in te drukken bij het gebruik van de zelfontspanner, is het mogelijk dat de foto onscherp is.

# **"Richten en fotograferen" (stand** P**)**

In de stand  $P$  past de camera automatisch de sluitertijd en het diafragma aan op basis van de helderheid van het onderwerp.

#### **1** Selecteer **P** als fotografeerstand.

• IS "Een fotografeerstand kiezen" (Blz. 12)

# M ART  $\left|\frac{\text{FMTO}}{\text{FMTO}}\right|$  scn  $\left|\frac{\text{GSP}}{\text{GSP}}\right|$  setup

#### **2** Maak foto's.

• De sluitertijd en het diafragma die door de camera werden geselecteerd, worden weergegeven op de monitor.

Stand Fotograferen

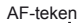

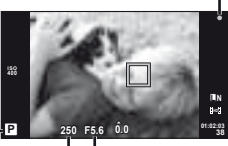

Sluitertijd Diafragmawaarde

#### **Programma-aanpassing (Ps)**

In de standen **P** en **ART** kunt u op de knop  $\mathbb{Z}(A)$  drukken en vervolgens  $\wedge \nabla$  gebruiken om verschillende combinaties te kiezen van diafragma en sluitertijd zonder de belichting te wijzigen. Dit wordt "programma-aanpassing" genoemd. "**s**" verschijnt naast de fotografeerstand tijdens programmaaanpassing. Om de programma-aanpassing te annuleren, houdt u  $\Delta \nabla$  ingedrukt tot "**s**" niet langer wordt weergegeven of zet u de camera uit.

# $\Omega$  Let op

• Bij gebruik van een flitser is er geen programmaaanpassing mogelijk.

# $\bm{\emptyset}$  Let op

• De aanduidingen voor de sluitertijd en het diafragma knipperen als de camera geen optimale belichting kan verkrijgen. Zie "Waarschuwingsindicatie belichting" (Blz. 103).

# $\circledast$  Tips

• De subregelaar gebruiken [ D Lock]: De rollen van de subregelaar veranderen. [Dial Function]: **IGF** "De camera-instellingen aanpassen" (Blz. 81)

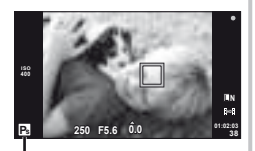

Programma-aanpassing

**50** NL **Andere opnameopties 2** Andere opnameopties

# **Het diafragma instellen (diafragmavoorkeuzestand** A**)**

In de stand  $\bf{A}$  stelt u het diafragma in en past de camera automatisch de sluitertijd aan voor een optimale belichting.

- **1** Selecteer **A** als fotografeerstand.
	- $\mathbb{R}$  "Een fotografeerstand kiezen" (Blz. 12)
- 2 Nadat u op de knop  $\mathbb{Z}(\Delta)$  heeft gedrukt, gebruikt u  $\Delta \nabla$  om het diafragma te kiezen.
	- De belichtingscorrectie kan ook worden aangepast met de subregelaar.

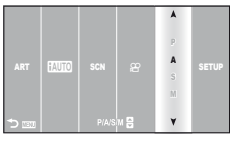

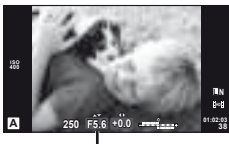

Diafragmawaarde

*2*

#### **3** Maak foto's.

ï Een groter diafragma (lager f-nummer) vermindert de scherptediepte (het gebied voor of achter het scherpstelpunt waarop is scherpgesteld), waardoor de achtergrond waziger wordt weergegeven. Een kleiner diafragma (hoger f-nummer) verhoogt de scherptediepte.

Bij een lagere diafragmawaarde (f-waarde)

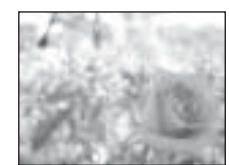

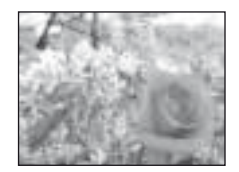

Bij een hogere diafragmawaarde (f-waarde)

#### **Preview-functie**

De knop  $\odot$  kan worden gebruikt om de scherptediepte te bekijken. U kunt kiezen welke functie er toegewezen wordt aan de knop  $\odot$  met behulp van de optie  $\odot$  Function] in de custommenu's. Als [Preview] geselecteerd is, kunt u de knop ingedrukt houden om het diafragma te stoppen op de geselecteerde waarde en de scherptediepte (de afstand achter en voor het scherpstelpunt die scherp is) te bekijken op de monitor. [Button Function]:  $\mathbb{R}$  "De camera-instellingen aanpassen" (Blz. 81)

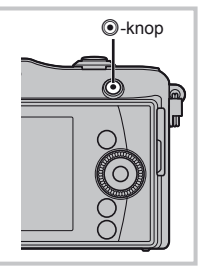

# % Tips

• De subregelaar gebruiken om het diafragma aan te passen. [ $\circledR$  Lock]: De rollen van de subregelaar veranderen. [Dial Function]: **IG "De camera-instellingen aanpassen" (Blz. 81)** 

# **De sluitertijd instellen (sluitertijdvoorkeuzestand** S**)**

In de stand S stelt u de sluitertijd in en past de camera automatisch het diafragma aan voor een optimale belichting.

- **1** Selecteer **S** als fotografeerstand.
	- **I**s "Een fotografeerstand kiezen" (Blz. 12)

2 Nadat u op de knop  $\mathbb{Z}(\Delta)$  heeft gedrukt, gebruikt u  $\Delta \nabla$  om de sluitertijd te kiezen. • De belichtingscorrectie kan ook worden aangepast

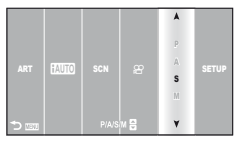

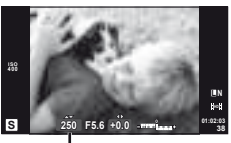

Sluitertijd

#### **3** Maak foto's.

met de subregelaar.

ï Een korte sluitertijd kan een snelle actie "bevriezen" zonder bewegingsonscherpte. Door een langere sluitertijd wordt een opgenomen snelle actie onscherp. Deze onscherpte roept het gevoel van een dynamische beweging op.

Korte sluitertijd

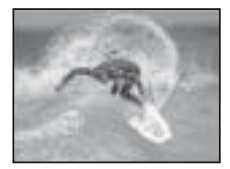

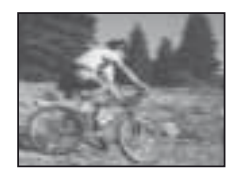

Lange sluitertijd

# $\overline{\mathcal{D}}$  Tips

• De subregelaar gebruiken om de sluitertijd aan te passen. [@ Lock]: De rollen van de subregelaar veranderen. [Dial Function]: **IG** "De camera-instellingen aanpassen" (Blz. 81)

M

 $HMTO$  SCN  $\left[ \begin{array}{ccc} 29 & 44 \\ 29 & 44 \end{array} \right]$  $ART \mid LUU0 \mid SCN \mid SP \mid SPT \mid SETUP$ 

# **Het diafragma en de sluitertijd instellen (handmatige stand** M**)**

In de stand M stelt u zowel het diafragma als de sluitertijd in. Selecteer [BULB] als sluitertijd voor lange belichtingen.

- **1** Selecteer **M** als fotografeerstand.
	- $\mathbb{R}$  "Een fotografeerstand kiezen" (Blz. 12)

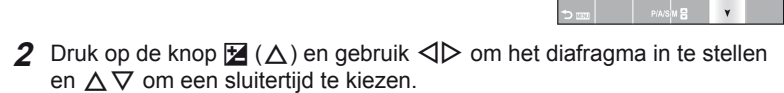

- De sluitertijd kan ingesteld worden op 1/4000 60 sec. of [BULB].
- **3** Maak foto's.

# $\Omega$  Let op

 $\cdot$  Belichtingscorrectie is niet mogelijk in de stand  $M$ .

### **Kiezen wanneer de belichting wordt beëindigd**

Gebruik deze functie voor nachtlandschappen en vuurwerk. Stel in de stand M de sluitertijd in op [BULB].

• [BULB] wordt weergegeven op de monitor.

**Tijdopnamen (BULB):** De sluiter blijft open zolang de ontspanknop wordt ingedrukt. De belichting eindigt wanneer de ontspanknop wordt losgelaten.

# $\overline{\mathcal{D}}$  Tips

• De rollen van de subregelaar veranderen. [Dial Function]: De belichting automatisch beëindigen na een ingestelde tijd. [Bulb Timer]: Om tijdens fotograferen met handmatig scherpstellen de scherpstelling te vergrendelen. [Bulb Focusing]:  $\square$  "De camera-instellingen aanpassen" (Blz. 81)

# $\Omega$  Let op

- ï Om onscherpte te vermijden, plaatst u de camera op een statief en gebruikt u een afstandsbedieningskabel (Blz. 102).
- De volgende functies kunnen niet worden gebruikt: Repeterende opnamen/opnamen met de zelfontspanner/AE-bracketing/ beeldstabilisator/flitser-bracketing

#### **Ruis in foto's**

Tijdens het fotograferen met een lange sluitertijd kan er ruis op het scherm verschijnen. Deze verschijnselen kunnen optreden als in delen van het beeldopneemelement die normaliter niet aan licht worden blootgesteld, kleine elektrische stromen worden opgewekt die de temperatuur in het beeldopneemelement of in de elektronica van het beeldopneemelement doen stijgen. Dit kan ook gebeuren als u met een hoge ISO-waarde fotografeert bij extreem hoge omgevingstemperaturen. Om deze ruis te reduceren, activeert de camera de ruisonderdrukking. [Noise Reduct.]:  $\mathbb{R}$  "De camera-instellingen aanpassen" (Blz. 81)

# **Panorama's fotograferen**

Als u de bijgeleverde computersoftware hebt geïnstalleerd, kunt u de software gebruiken om beelden samen te voegen tot een panorama.  $\mathbb{R}$  "OLYMPUS Viewer 2/[ib] gebruiken" (Blz. 73)

#### **Foto's maken voor een panorama**

- **1** Selecteer SCN als fotografeerstand.
	- **I**s "Een fotografeerstand kiezen" (Blz. 12)

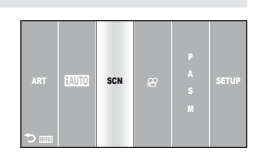

- **2** Selecteer [Panorama] en druk op  $\otimes$ .
- **3** Kies een panrichting met  $\Delta \nabla \triangleleft \triangleright$ .
- **4** Maak een foto en gebruik hierbij de hulplijnen om de foto te kadreren.
	- De scherpstelling, belichting en andere instellingen worden vergrendeld op de waardes van de eerste opname.

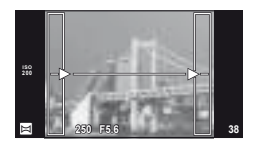

**5** Maak de resterende foto's en zorg ervoor dat de hulplijnen telkens overlappen met de voorgaande foto.

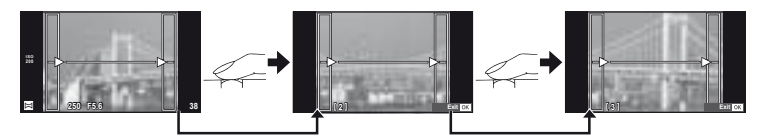

- Een panorama kan tot 10 beelden bevatten. Na de tiende opname wordt een waarschuwingsteken (咖) weergegeven.
- **6** Druk na de laatste opname op  $\circledcirc$  om de reeks te beëindigen.

# $($  $\prime$  $)$  Let op

• Tijdens de panoramaopnamen wordt de opname die voor de positie-uitlijning werd gemaakt, niet weergegeven. Maak de compositie zo dat de overlappende beelden elkaar binnen de frames overlappen en gebruik daarbij de frames of andere weergavetekens in de beelden als leidraad.

# \$ Opmerkingen

 $\bullet$  Door op  $\circledast$  te drukken voordat u de eerste opname hebt gemaakt, komt u terug in het keuzemenu van het motiefprogramma. Door midden in de opnamen op  $\otimes$  te drukken, stopt de reeks panoramaopnamen en kunt u met de volgende verder gaan.

*2*

# **3D-fotografi e**

3D-foto's nemen. De resultaten kunnen worden weergegeven op toestellen die 3D-weergave ondersteunen. De cameramonitor kan niet worden gebruikt om beelden in 3D weer te geven.

- **1** Selecteer SCN als fotografeerstand.
	- IS "Een fotografeerstand kiezen" (Blz. 12)
- **2** Selecteer [3D Photo] en druk op  $\circledcirc$ .
- **3** Druk op de ontspanknop om de eerste foto te maken en houd de ontspanknop in deze stand.
	- De scherpstelling en de belichting worden vergrendeld op de waarden voor de eerste opname.
- **4** Verplaats de camera horizontaal zonder hem te draaien, tot de eerste opname boven uw onderwerp staat. De camera maakt de tweede opname automatisch.
	- ï Als de camera de tweede opname niet automatisch maakt, of als u de ontspanknop loslaat voor de tweede opname werd gemaakt, drukt u de ontspanknop helemaal in.
	- Pas de scherpstelling of de zoom niet aan.
- **5** De twee beelden worden automatisch gecombineerd.
	- Als de camera de melding [3D photo was not created.] toont, neemt u de foto opnieuw. De twee opnamen worden in afzonderlijke bestanden opgeslagen.

# $\Omega$  Let op

- ï Als u de zoom aanpast nadat de eerste foto werd gemaakt, wordt de eerste foto geannuleerd.
- ï De camera stelt alleen scherp op het onderwerp in het middelste scherpstelpunt.
- De resolutie ligt vast op 1920 × 1080.
- 3D- en manuele scherpstellenzen kunnen niet worden gebruikt.
- ï Afhankelijk van de lens en de camera-instellingen is het 3D-effect mogelijk niet zichtbaar.
- De camera gaat tijdens 3D-fotografie niet naar de sluimerstand.
- RAW-fotografie is niet beschikbaar.
- De beelddekking is niet 100%.

### \$ Opmerkingen

 $\cdot$  Druk op  $\circledcirc$  om de eerste opname op te slaan en af te sluiten zonder een 3D-beeld op te nemen.

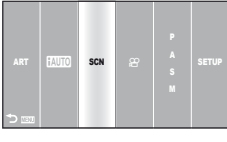

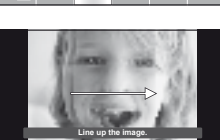

# **Meerdere belichtingen opnemen in één beeld (meervoudige belichting)**

Maak meerdere opnamen in één beeld met de momenteel voor de beeldkwaliteit geselecteerde optie.

- **1** Selecteer [Multiple Exposure] in het fotografeermenu  $\blacksquare$  (Blz. 107).
- **2** Pas de instellingen aan.

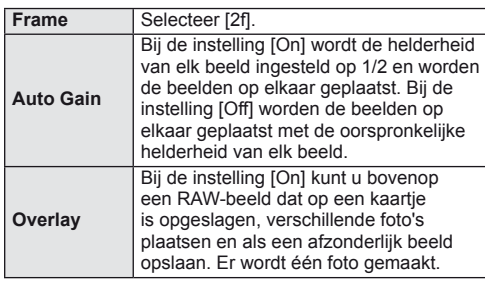

• 国 wordt op de monitor weergegeven terwijl meervoudige belichting van toepassing is.

- **3** Maak foto's.
	- **•** B wordt groen weergegeven wanneer de opname start.

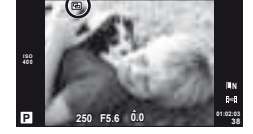

**Back EX Set Set** 

**Frame Auto Gain Overlay**

**Off Off**

**Off**

• De vorige opname wordt boven het beeld geplaatst dat u door de lens ziet als referentie voor het kadreren van de volgende opname.

# $\overline{\mathcal{D}}$  Tips

- $\cdot$  3 of meer beelden overlappen: Selecteer RAW voor  $[\cdot \cdot]$  en gebruik de optie [Overlay] om de opname met meervoudige belichting te herhalen.
- Meer informatie over het overlappen van RAW-beelden: LE "Beeldoverlapping" (Blz. 68)

# $($ ...) Let op

- De camera gaat niet naar de sluimerstand terwijl meervoudige belichting van toepassing is.
- ï Foto's die met andere camera's werden gemaakt, kunnen niet worden opgenomen in een meervoudige belichting.
- Als [Overlay] ingesteld is op [On], worden de beelden die worden weergegeven als een RAWbeeld wordt geselecteerd, ontwikkeld met de instellingen op het ogenblik van de opname.
- Om de fotografeerfuncties in te stellen, dient u eerst de functie meervoudige belichting te annuleren. Bepaalde functies kunnen niet worden ingesteld.
- Meervoudige belichting wordt in de volgende situaties automatisch geannuleerd vanaf de eerste foto.

De camera wordt uitgeschakeld/U drukt op de knop  $\blacktriangleright$ /U drukt op de knop MENU/ De fotografeerstand is ingesteld op een andere stand dan P, A, S, M/De batterij heeft geen vermogen meer/Er is een kabel aangesloten op de camera/Er wordt geschakeld tussen de monitor en de elektronische zoeker

- Wanneer een RAW-beeld geselecteerd is met [Overlay], wordt het JPEG-beeld weergegeven voor het beeld dat opgenomen is in JPEG+RAW.
- Wanneer u meerdere foto's maakt met de functie bracketing, wordt voorrang gegeven aan opnamen met meervoudige belichting. Terwijl het overlay-beeld wordt opgeslagen, wordt de functie bracketing teruggezet in de standaard fabrieksinstellingen.

*2*

# **Variërende instellingen bij een reeks foto's (bracketing)**

Met "bracketing" wordt bedoeld dat diverse instellingen automatisch voor een reeks opnamen of een reeks beelden worden gevarieerd rond de huidige waarde. Bracketing is beschikbaar in de standen P, A, S en M.

1 Selecteer [Bracketing] in het fotografeermenu<sup>n</sup> (Blz. 107). **Off 2 Image Stabilizer Bracketing**

**2** Kies een bracketingtype

• **BKT** wordt weergegeven op de monitor.

# **AE BKT (AE bracketing)**

De camera varieert de belichting tussen 0.3 EV, 0.7 EV of 1.0 EV bij drie verschillende opnames. Bij enkelbeeldopnamen wordt er één opname gemaakt telkens wanneer de ontspanknop helemaal wordt ingedrukt, maar bij repeterende opnamen blijft de camera opnamen maken in deze volgorde terwijl de ontspanknop helemaal is ingedrukt: geen wijziging, negatief, positief. Aantal opnamen: 2, 3, 5 of 7

- $\cdot$  De  $\overline{\mathbf{BKT}}$ -indicator wordt groen tijdens bracketing.
- De camera past de belichting aan door het diafragma en de sluitertijd (stand  $\mathsf{P}$ ), de sluitertijd (stand  $\mathsf{A}$  en  $\mathsf{M}$ ) of het diafragma (stand S) te wijzigen.
- De camera past bracketing toe op de huidige geselecteerde waarde voor belichtingscorrectie.
- De grootte van de bracketingverhoging wijzigt naargelang de waarde ingesteld voor [EV Step].  $\mathbb{R}$  "De camerainstellingen aanpassen" (Blz. 81).

#### **WB BKT (WB-bracketing)**

Op basis van één opname worden automatisch drie beelden met verschillende witbalans (aangepast in de opgegeven kleurrichtingen) gemaakt. Hierbij wordt gestart vanaf de huidige geselecteerde waarde voor de witbalans.

- De witbalans kan worden gewijzigd met 2, 4 of 6 stappen op de assen A – B (amber – blauw) en G – M (groen – magenta).
- De camera past bracketing toe op de huidige geselecteerde waarde voor witbalanscorrectie.
- Als er onvoldoende ruimte is op het kaartje voor het geselecteerde aantal beelden, worden geen opnames gemaakt tijdens WB-bracketing.

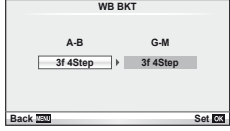

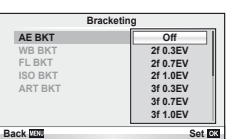

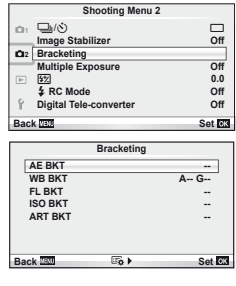

#### **FL BKT (FL-bracketing)**

De camera varieert het flitserniveau bij drie verschillende opnames (geen aanpassing bij de eerste opname, negatief bij de tweede en positief bij de derde). Bij enkelbeeldopnamen wordt er één opname gemaakt telkens wanneer de ontspanknop wordt ingedrukt; bij repeterende opnamen worden alle opnamen gemaakt terwijl de ontspanknop wordt ingedrukt.

- De **BKT**-indicator wordt groen tijdens bracketing.
- De grootte van de bracketingverhoging wijzigt naargelang de waarde ingesteld voor IEV Stepl.  $\mathbb{R}$  "De camerainstellingen aanpassen" (Blz. 81).

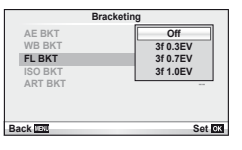

#### **ISO BKT (ISO-bracketing)**

De camera varieert de gevoeligheid tussen 0.3 EV, 0.7 EV of 1.0 EV bij drie verschillende opnames (geen aanpassing bij de eerste opname, negatief bij de tweede en positief bij de derde). Hierbij wordt bracketing toegepast op de huidige gevoeligheidsinstelling (of als automatische gevoeligheid geselecteerd is, op de optimale gevoeligheidsinstelling) terwijl de sluitertijd en het diafragma vergrendeld blijven. Bij enkelbeeldopnamen wordt er één opname gemaakt telkens wanneer de ontspanknop wordt ingedrukt; bij repeterende opnamen worden alle opnamen gemaakt terwijl de ontspanknop wordt ingedrukt.

- De grootte van de bracketingverhoging wijzigt niet naargelang de waarde ingesteld voor [ISO Step]. **IG** "De camera-instellingen aanpassen" (Blz. 81)
- Bracketing wordt uitgevoerd, ongeacht de bovengrens die werd ingesteld met [ISO-Auto Set]. IS "De camerainstellingen aanpassen" (Blz. 81)

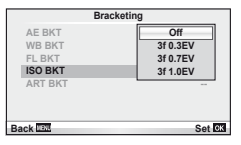

#### **ART BKT (ART-bracketing)**

Telkens wanneer de sluiter wordt ontspannen, legt de camera meerdere beelden vast, telkens met een verschillende kunstfilterinstelling. U kunt kunstfilter-bracketing voor elk beeldeffect afzonderlijk in- of uitschakelen.

- De opname kan enige tijd in beslag nemen.
- ART BKT kan niet worden gecombineerd met WB BKT of ISO BKT.

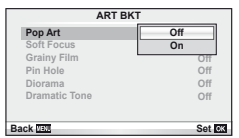

# **Digitale zoom (digitale teleconverter)**

De digitale teleconverter wordt gebruikt om in te zoomen voorbij de huidige zoomverhouding. De camera slaat de middelste uitsnede op. De zoom wordt met ongeveer 2× vergroot.

- **1** Selecteer [On] voor [Digital Tele-converter] in het fotografeermenu  $\bullet$ (Blz. 107).
- **2** De weergave in de monitor wordt met een factor twee vergroot.
	- Het onderwerp wordt vastgelegd zoals het op de monitor verschijnt.

### $\circledR$  Let op

- Digitale zoom is niet beschikbaar bij meerdere belichtingen of wanneer  $[3D]$ ,  $\Box$ ,  $\Box$ ,  $\Box$  of  $\boxed{\phantom{a}}$  is geselecteerd in de stand **SCN**.
- Wanneer een RAW-beeld wordt weergegeven, wordt het gedeelte dat op de monitor zichtbaar is, weergegeven in een kader.

De flitser kan handmatig naar wens worden ingesteld. De flitser kan in heel wat verschillende opnameomstandigheden worden gebruikt.

# **Een fl itser gebruiken (fl itserfotografi e)**

- **1** Bevestig de flitser en klap de flitserkop omhoog.
	- $\mathbb{R}$  "De flitser bevestigen" (Blz. 7)

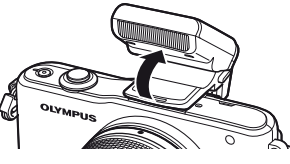

- **2** Druk op de knop  $\sharp$  ( $\triangleright$ ) om de opties weer te geven.
- **3** Selecteer met  $\triangleleft$  een flitserfunctie en druk op  $\textcircled{e}$ .
	- De beschikbare opties en de volgorde waarin deze worden weergegeven variëren naargelang de fotografeerstand.  $\mathbb{R}$  "Beschikbare flitsstanden in de diverse fotografeerstanden" (Blz. 104)

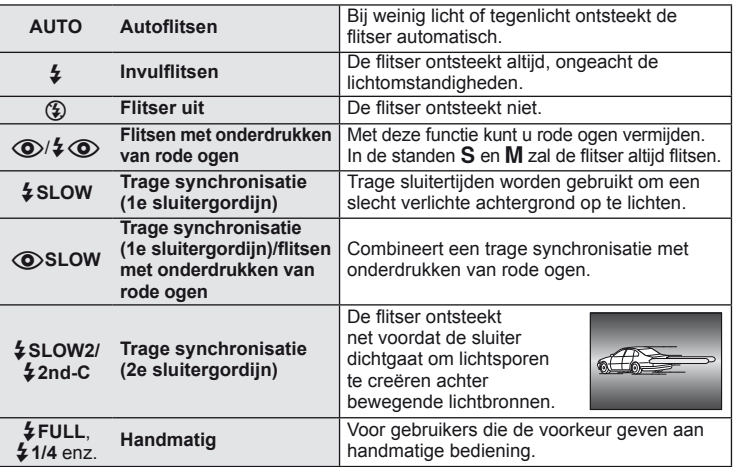

**4** Druk de ontspanknop helemaal in.

# $\circled{t}$  Let op

- Bij  $\langle \bigotimes / \frac{1}{4} \langle \bigotimes \rangle$ (flitsen met onderdrukken van rode ogen)] duurt het na de inleidende flitsen ongeveer 1 seconde voordat de sluiter ontspant. Beweeg de camera niet zolang de opname niet is voltooid.
- $\cdot$   $\tilde{\mathcal{O}}$  (flitsen met onderdrukken van rode ogen)] werkt mogelijk niet efficiënt bij bepaalde opnameomstandigheden.
- Als de flits ontsteekt, is de sluitertijd ingesteld op 1/160 sec. of korter. Als u met de invulflitsen een onderwerp tegen een lichte achtergrond fotografeert, kan de achtergrond overbelicht zijn.

# **Uitgangsvermogen van de fl its aanpassen (regelen van de fl itssterke)**

Het uitgangsvermogen van de flitser kan worden aangepast als u vindt dat uw onderwerp overbelicht is, of onderbelicht hoewel de belichting in de rest van het beeld in orde is.

- **1** Geef live control weer (Blz. 22) en selecteer het item Regelen van de flitssterkte met  $\triangle \nabla$ .
- **2** Selecteer de correctiewaarde met  $\langle \rangle$  en druk  $op$   $@$ .

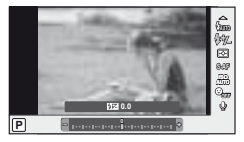

# $\circledR$  Tips

• Informatie over flitser-bracketing:  $\square \otimes \cong$  "FL BKT (FL-bracketing)" (Blz. 58)

### $\mathcal{L}$  Let op

- Deze instelling heeft geen effect wanneer de flitserfunctie voor de externe flitser is ingesteld op MANUAL.
- Wijzigingen aan de flitssterkte die met de externe flitser werden aangebracht, worden opgeteld bij de wijzigingen aan de flitssterkte die met de camera werden gemaakt.
- Als u  $\sqrt{|\mathbf{x}| + |\mathbf{x}|}$  hebt ingesteld op [On], wordt de flitssterktewaarde opgeteld bij de belichtingscorrectiewaarde.  $\square \otimes \cong \text{``De camera-instellar}$  aanpassen" (Blz. 81)

# **Een externe fl itser gebruiken die werd ontworpen voor gebruik met deze camera**

Optionele externe flitsers die werden ontworpen om te gebruiken met deze camera ondersteunen een brede waaier aan opties voor flitserfotografie, waaronder automatische flitsregeling. Super FP en draadloze flitsbediening (Blz. 93).

# **Andere externe fl itsers**

Houd rekening met het volgende wanneer u een flitser van een andere fabrikant op de flitserschoen van de camera bevestigt:

- Als u een verouderde flitser bevestigt die een stroom van meer dan 24 V doorgeeft aan het contactpunt van de flitserschoen van de camera, zal dit de camera beschadigen.
- Als u een flitser aansluit op de camera met contactpunten die niet beantwoorden aan de Olympus-specificaties, kan dit de camera eveneens beschadigen.
- $\cdot$  Gebruik dergelijke flitsers alleen met de camera in de fotografeerstand  $M$  bij sluitertijden langer dan 1/160 sec. en bij een andere ISO-instelling dan [AUTO].
- De flitsregeling kan alleen worden uitgevoerd door de flitser handmatig in te stellen op de ISO-gevoeligheid en de diafragmawaarde die geselecteerd zijn met de camera. De helderheid van de flitser kan worden geregeld door de ISO-gevoeligheid of het diafragma aan te passen.
- Gebruik een flitser met een verlichtingshoek die geschikt is voor de lens. De verlichtingshoek wordt meestal uitgedrukt in equivalente brandpuntsafstanden van een kleinbeeldcamera.

*3*

Gebruik de knop  $\textcircled{}$  om HD-films (High Definition) op te nemen met geluid. In de filmstand kunt u films opnemen die gebruik maken van de beschikbare effecten in de standen A en M.

# **De instellingen voor fi lmopnamen wijzigen**

### **Effecten toevoegen aan een fi lm**

**1** Selecteer  $\Omega$  als fotografeerstand.

- $\mathbb{R}$  "Een fotografeerstand kiezen" (Blz. 12)
- 2 Geef live control weer (Blz. 22) en gebruik  $\Delta \nabla$ om de fotografeerstand te markeren.

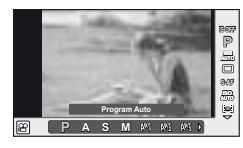

**3** Selecteer een stand met  $\triangleleft$  en druk op  $\circledcirc$ .

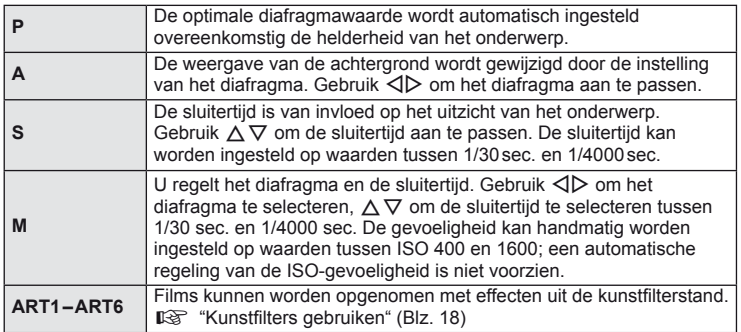

# $\omega$  Let op

- Als u een film opneemt, kunt u de instellingen voor belichtingscorrectie, diafragmawaarde en sluitertijd niet wijzigen.
- Als [Image Stabilizer] geactiveerd is tijdens het opnemen van een film, wordt het opgenomen beeld lichtjes vergroot. Zelfs als [Vertical IS] of [Horizontal IS] geselecteerd is, wordt de instelling voor [Auto] toegepast.
- Stabilisatie is niet mogelijk als de camerabeweging te groot is.
- ï Als u een lens met een beeldstabilisatiefunctie gebruikt, schakelt u de beeldstabilisatiefunctie van de lens of van de camera uit.
- ï Als de binnenzijde van de camera warm wordt, wordt de opname automatisch gestopt om de camera te beschermen.
- Bij sommige kunstfilters is de werking van IC-AFI beperkt.
- Kaartjes met een SD speed class van 6 of hoger worden aanbevolen om films op te nemen.

*4*

# **Opties voor fi lmgeluid (geluid opnemen met fi lms)**

- **1** Geef live control weer (Blz. 22) en selecteer Film  $\oint$  met  $\Delta \nabla$ .
- 2 Schakel AAN/UIT met  $\text{d}$  en druk op  $\textcircled{\tiny{\textsf{R}}}$ .

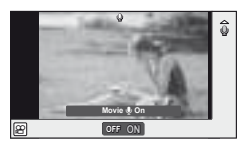

# $\circledR$  Let op

- Als u geluid in een film opneemt, kan het geluid van de lensactivering en van de camerawerking worden opgenomen. Indien gewenst kunnen deze geluiden onderdrukt worden door op te nemen met [AF Mode] ingesteld op [S-AF] of door het aantal keren dat u op de knoppen drukt te beperken.
- In de stand [ART5] (Diorama) worden geen geluiden opgenomen.

# **Films bekijken**

- **1** Geef een film weer in de enkelbeeldweergave en druk op @.
- 2 Selecteer [Movie Play] met  $\triangle \nabla$  en druk op  $\circledcirc$ om het afspelen te starten.

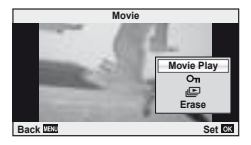

• De volgende handelingen kunnen worden uitgevoerd tijdens het afspelen van een film:

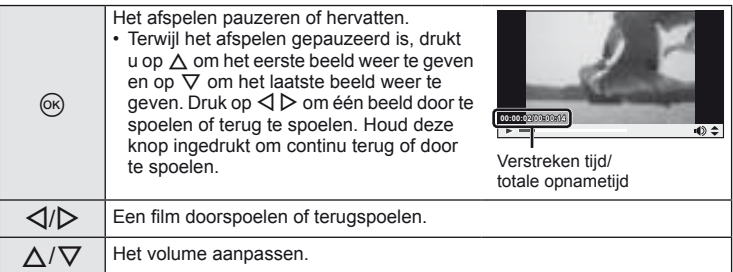

# $\overline{\mathcal{D}}$  Tips

- Films opnemen met de ontspanknop:  $\mathbb{R}$  "Films opnemen met de ontspanknop" (Blz. 92)
- Windgeluid verminderen:  $\mathbb{R}$  "Microfoonset (SEMA–1)" (Blz. 102)

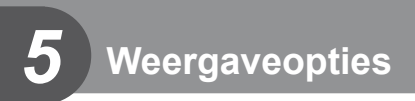

# **Enkelbeeldweergave**

Druk op de knop ► om foto's schermvullend weer te geven.

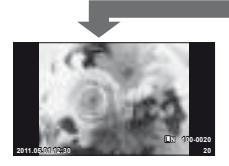

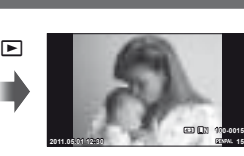

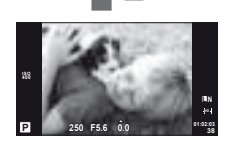

 $\mathbf E$ 

 $\blacksquare$ 

Beelden op de geheugenkaart OLYMPUS PENPAL Stand Fotograferen aangesloten

• Om de opnamestand te verlaten, drukt u de ontspanknop half in.

De volgende handelingen kunnen worden uitgevoerd tijdens schermvullende weergave.

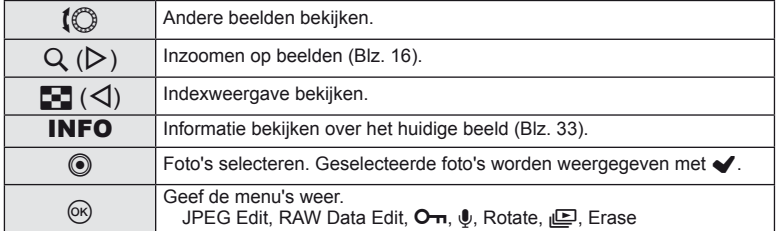

# **இ்் Tips**

• De rollen van de subregelaar veranderen. [Dial Function]: **IGF** "De camera-instellingen aanpassen" (Blz. 81)

# **Indexweergave/kalenderweergave**

#### ■ Indexweergave

Druk op  $\blacksquare$  ( $\triangleleft$ ) om meerdere beelden weer te geven in schermvullende weergave.

#### ■ Kalenderweergave

Geef de eerste foto weer die op elke datum werd gemaakt.

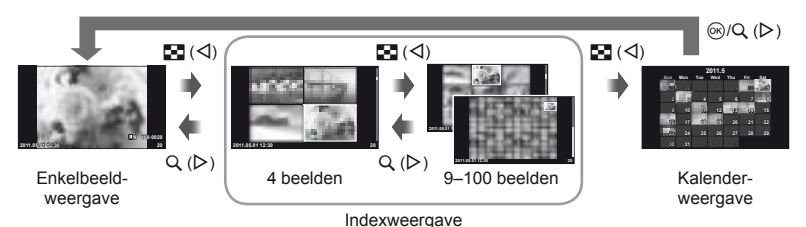

Alleen items waarvoor [On] geselecteerd is, worden weergegeven. [E-Info Settings]: **IG "De camera-instellingen aanpassen" (Blz. 81)** 

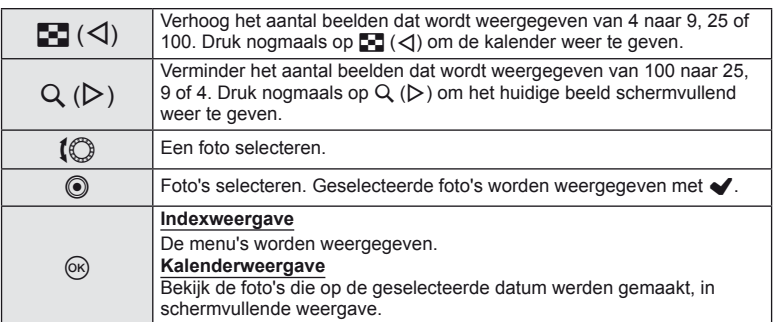

 $\overline{\mathscr{D}}$  Tips

• De rollen van de subregelaar veranderen. [Dial Function]: **G** "De camera-instellingen aanpassen" (Blz. 81)

# **Weergavezoom (gezoomd weergeven)**

Hiermee kunt u in- of uitzoomen op beelden.

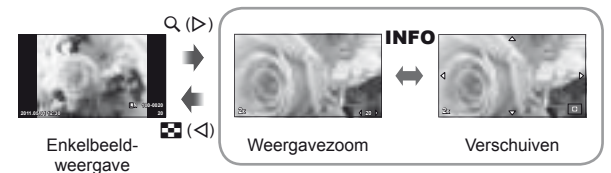

Gezoomd weergeven

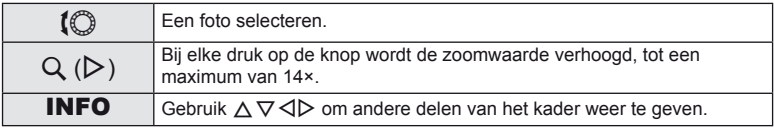

### **Beelden selecteren**

Selecteer meerdere foto's die u wilt beveiligen of verwijderen. Druk op de knop  $\odot$  om de huidige foto te selecteren. De geselecteerde foto's zijn gemarkeerd met v. Om v te verwijderen en de selectie van de foto op te heffen, drukt u nogmaals op de knop  $\odot$ .

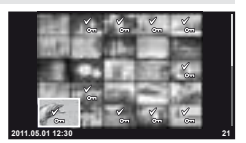

• Meerdere foto's kunnen in de indexweergave worden geselecteerd.

# **Alle beveiligingen annuleren**

Met deze functie kunt de beveiliging van meerdere beelden in één keer annuleren.

- **1** Selecteer [Reset Protect] in het menu ► (weergave) (Blz. 107).
- **2** Selecteer [Yes] en druk op  $\circledcirc$ .

### **Alle beelden wissen**

Alle beelden op de geheugenkaart wissen.

- **1** Selecteer [Card Setup] in het fotografeermenu **D** (Blz. 107).
- **2** Selecteer [All Erase] en druk op  $\circledcirc$ .
	- De optie [Format] (Blz. 99) kan worden gebruikt om niet-beeldgegevens te verwijderen.
- **3** Selecteer [Yes] en druk op  $\circledcirc$ .

# **Draaien**

Instellen of foto's al dan niet worden gedraaid.

- **1** Geef de foto weer en druk op  $\infty$ .
- **2** Selecteer [Rotate] en druk op  $\circledcirc$ .
- **3** Druk op  $\triangle$  om het beeld linksom te draaien,  $\nabla$  om het beeld rechtsom te draaien; het beeld draait telkens wanneer u op de knop drukt.
	- $\cdot$  Druk op  $\circledcirc$  om de instellingen op te slaan en af te sluiten.
	- Het gedraaide beeld wordt opgeslagen met de huidige oriëntatie.
	- Films, 3D-foto's en beveiligde beelden kunnen niet worden gedraaid.

# **Diashow**

Hierbij worden de beelden die op het kaartje zijn opgeslagen, één voor één weergegeven.

**1** Druk op  $\circledcirc$  tijdens de weergave en selecteer de optie diashow.

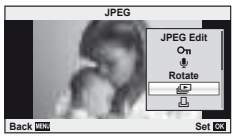

**2** Pas de instellingen aan.

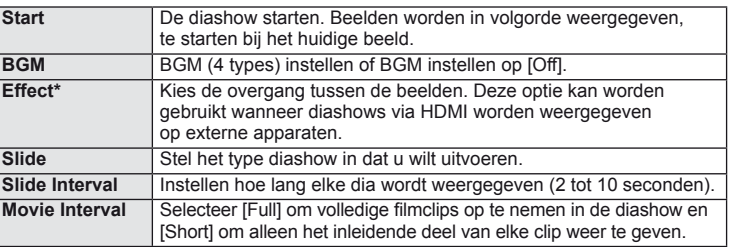

Films worden niet weergegeven wanneer een ander effect dan [Fade] is geselecteerd.

#### **3** Selecteer [Start] en druk op  $\circledcirc$ .

- De diashow start.
- $\cdot$  Druk op  $\circledcirc$  om de diashow te stoppen.

#### **Volume**

Druk op  $\Delta \nabla$  tijdens de diashow om het algemene volume van de luidspreker van de camera aan te passen. Druk op  $\triangleleft\triangleright$  om de balans aan te passen tussen de achtergrondmuziek en het opgenomen geluid van foto's of films.

# **Foto's bewerken**

Een gemaakte foto kunt u bewerken en opslaan als een nieuwe foto.

**1** Geef het te bewerken beeld weer en druk op  $\infty$ .

- Als het beeld een RAW-beeld is, wordt [RAW Data Edit] weergegeven, en als het beeld een JPEG-beeld is, wordt [JPEG Edit] weergegeven. Als het beeld werd opgenomen in RAW+JPEG-indeling, wordt de kopie die wordt bewerkt, bepaald door uw keuze bij de optie [Edit].
- **2** Selecteer [RAW Data Edit] of [JPEG Edit] en druk op  $\textcircled{\tiny{R}}$ .

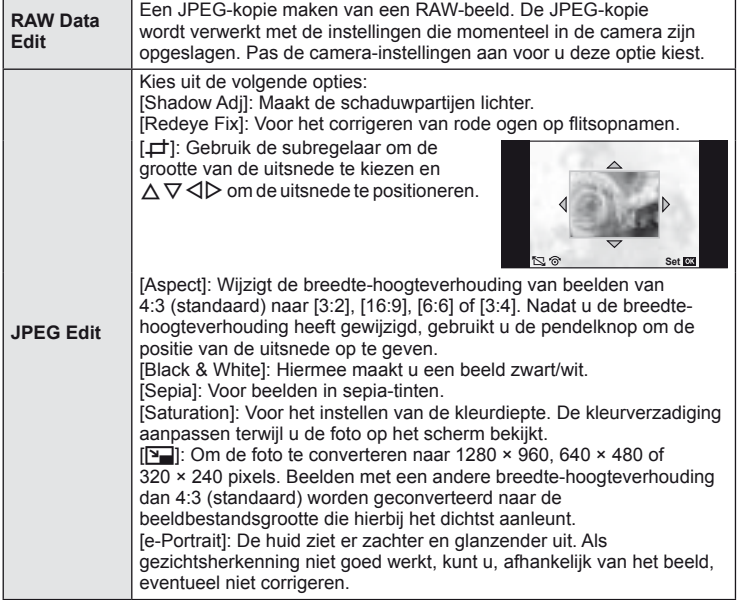

# $\circledR$  Let op

- Films en 3D-foto's kunnen niet worden bewerkt.
- Het is mogelijk dat de rode-ogen-correctie bij sommige foto's niet werkt.
- In de volgende gevallen kunt u een JPEG-beeld niet bewerken:
- Als het beeld is opgeslagen in het bestandstype RAW, als een beeld op een pc is bewerkt, als er onvoldoende ruimte is op de geheugenkaart, als de foto met een andere camera is gemaakt.
- Bij het wijzigen van het aantal pixels ([[M]]) kunt u nooit een groter aantal pixels kiezen dan dat van de originele opname.
- $\cdot$  [ $\pm$ ] en [Aspect] kunt u enkel gebruiken om beelden met een breedte-hoogteverhouding 4:3 (standaard) te bewerken.

# **Beeldoverlapping**

U kunt tot 3 RAW-beelden die met de camera werden gemaakt, op elkaar plaatsen en als een afzonderlijk beeld opslaan. Het beeld wordt opgeslagen met de beeldkwaliteit die ingesteld is op het ogenblik waarop het beeld wordt opgeslagen. (Als [RAW] geselecteerd is, wordt de kopie opgeslagen in het formaat [ $\blacksquare$ N+RAW].)

- **1** Druk tijdens de weergave van een RAW-beeld op  $\circledcirc$  en selecteer [Image Overlay].
- **2** Selecteer het aantal beelden in de overlapping en druk op de  $\otimes$ .
- **3** Gebruik  $\triangle \nabla \triangleleft \triangleright$  om de RAW-beelden te kiezen die zullen worden gebruikt in de overlapping en druk op  $\circledcirc$  om deze te selecteren.
	- Wanneer u het aantal beelden dat opgegeven is in stap 2 hebt geselecteerd, wordt de overlapping weergegeven.
- **4** Pas de verhoging aan.
	- Gebruik  $\triangleleft$  om een beeld te selecteren en  $\triangle$   $\triangledown$  om de verhoging aan te passen.
	- De verhoging kan worden aangepast binnen het **bereik 0.1–2.0. Controleer de resultaten op de monitor.**  $\frac{1}{2}$

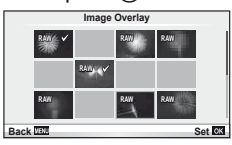

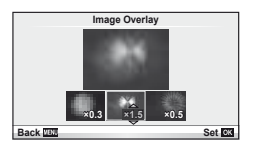

**5** Druk op  $\circledcirc$ . Een dialoogvenster voor bevestiging wordt weergegeven; selecteer [Yes] en druk op @.

# $\circledR$  Tips

ï Om 4 of meer beelden te overlappen, slaat u het op elkaar geplaatste beeld op als een RAW-bestand en gebruikt u herhaaldelijk [Image Overlay].

# **Audio-opname**

U kunt een audio-opname (tot 30 sec. lang) toevoegen aan de huidige foto.

- **1** Geef het beeld weer waaraan u een audioopname wilt toevoegen en druk op  $\infty$ .
	- Audio-opname is niet mogelijk bij beveiligde beelden.
	- Audio-opname is ook beschikbaar in het weergavemenu.
- **2** Selecteer [U] en druk op  $\circledcirc$ .
	- Selecteer [No] om te annuleren zonder een opname toe te voegen.
- **3** Selecteer [U Start] en druk op  $\otimes$  om de opname te starten.
	- $\cdot$  Om de opname halverwege te stoppen, drukt u op  $\circledcirc$ .
- **4** Druk op  $\otimes$  om de opname te beëindigen.
	- ï Beelden met een audio-opname worden gemarkeerd met het pictogram  $\mathbb{A}$ .
	- Om een opname te wissen, selecteer u [Erase] in stap 2.

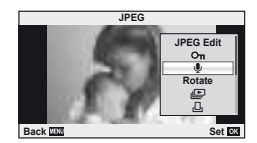

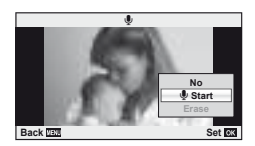

*5*

# **Camerabeelden weergeven op een televisie**

Gebruik de bijgeleverde AV-kabel om opgenomen beelden op uw televisie weer te geven. U kunt beelden in high-definition weergeven op een HD-televisie door een in de handel verkrijgbare HDMI-kabel te gebruiken om de camera en de televisie te verbinden.

Multiconnector

Sluit de kabel aan op de video-ingang (geel) en de audioingang (wit) van de televisie.

#### ■ Aansluiting met AV-kabel

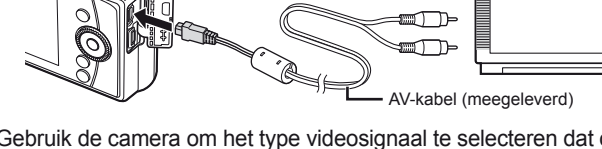

- **1** Gebruik de camera om het type videosignaal te selecteren dat overeenkomt met het videosignaal van de aangesloten televisie ([NTSC]/[PAL]).
	- [Video Out]:  $\mathbb{R}$  "De camera-instellingen aanpassen" (Blz. 81)

#### **2** Verbind de televisie en de camera.

**3** Schakel de televisie in en wijzig "INPUT" in "VIDEO" (een ingang die verbonden is met de camera).

# $\mathcal{L}$  Let op

- ï Zodra u de AV-kabel aansluit op de camera, schakelt de cameramonitor zichzelf uit.
- $\cdot$  Druk op de knop  $\blacktriangleright$  als u de verbinding via een AV-kabel uitvoert.
- ï Voor meer informatie over het wijzigen van de ingangsbron van de televisie, raadpleegt u de handleiding van de televisie.
- ï Afhankelijk van de instellingen van de televisie kunnen de weergegeven beelden en informatie bijgesneden zijn.

#### Aansluiting met HDMI-kabel

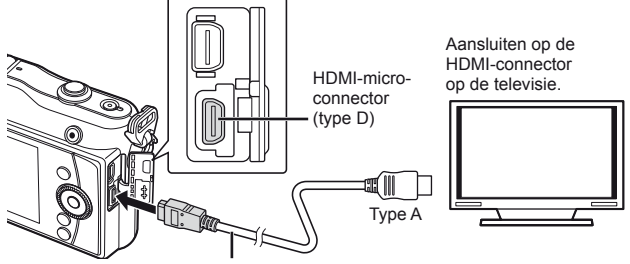

HDMI-kabel (afzonderlijk verkocht: CB-HD1)

- **1** Sluit de camera met de HDMI-kabel aan op de televisie.
- **2** Schakel de televisie in en schakel "INPUT" naar "HDMI INPUT".
- **3** Schakel de camera in.

# $\omega$  Let op

- Voor meer informatie over het wijzigen van de ingangsbron van de televisie, raadpleegt u de handleiding van de televisie.
- ï Als de camera en de televisie verbonden zijn met zowel een AV-kabel als een HDMIkabel, heeft HDMI voorrang.
- Afhankelijk van de instellingen van de televisie kunnen de weergegeven beelden en informatie bijgesneden zijn.
- Als u een televisie via een HDMI-kabel aansluit, kunt u het formaat van het digitale videosignaal selecteren. Kies een formaat dat overeenkomt met het ingangsformaat dat op de televisie werd geselecteerd. [HDMI]:  $\mathbb{R}$  "De camera-instellingen aanpassen" (Blz. 81)

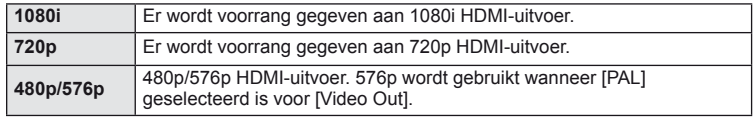

- U kunt geen foto's of films opnemen als de HDMI-kabel aangesloten is.
- ï Sluit de camera niet aan op andere HDMI-uitvoerapparaten. Hierdoor zou de camera beschadigd raken.
- ï HDMI-uitvoer is niet mogelijk als de camera via USB verbonden is met een computer of een printer.

#### **De afstandsbediening van de tv gebruiken**

De camera kan worden bediend met een afstandsbediening van een tv wanneer deze is aangesloten op een tv die HDMI-controle ondersteunt.

- **1** Selecteer [HDMI] op het tabblad **in** van het  $\ddot{\mathbf{x}}$  custom-menu (Blz. 81).
- **2** Selecteer [HDMI Control] en kies [On].
- **3** Bedien de camera met de afstandsbediening van de tv.
	- U kunt de camera bedienen door de bedieningsaanwijzingen te volgen die worden weergegeven op de tv.
	- Tijdens de enkelbeeldweergave kunt u de informatieweergave weergeven of verbergen door op de "Rode" knop te drukken, en kunt u de indexweergave weergeven of verbergen door op de "Groene" knop te drukken.
	- Sommige televisies ondersteunen niet alle functies.

# **Beelden verzenden en ontvangen**

De optionele OLYMPUS PENPAL kan worden gebruikt om foto's te uploaden naar of te ontvangen van Bluetooth-apparaten of andere camera's die aangesloten zijn op een OLYMPUS PENPAL. Op de website van OLYMPUS vindt u meer informatie over Bluetooth-apparaten. Voor u beelden verzendt of ontvangt, selecteert u [On] voor [#/  $\mathbb{R}$ /  $\mathbb{R}$  Menu Display] > [ $\mathbb{R}$  Menu Display] om het accessoirepoortmenu toegankelijk te maken.

# **Beelden verzenden**

*6*

Wijzig het formaat en verzend JPEG-beelden naar een ander apparaat. Voor u beelden verzendt, dient u na te gaan of het ontvangend apparaat ingesteld is om gegevens te ontvangen.

- **1** Geef de foto die u wilt verzenden, schermvullend weer en druk op  $\circledcirc$ .
- **2** Selecteer [Send A Picture] en druk op  $\otimes$ .
	- Selecteer [Search] en druk op  $\circledcirc$  in het volgende dialoogvenster. Bluetooth-apparaten binnen bereik, of in [Address Book] worden weergegeven.
- **3** Selecteer de bestemming en druk op  $\infty$ .
	- Het beeld wordt naar het ontvangstapparaat verzonden.
	- Als u een PIN-code dient in te geven, voert u 0000 in en drukt u op  $\infty$ .

# **Beelden ontvangen/een host toevoegen**

Maak verbinding met het zendtoestel en haal de JPEG-beelden binnen.

- **1** Selecteer [OLYMPUS PENPAL Share] in het tabblad A van het accessoirepoortmenu (Blz. 90)
- **2** Selecteer [Please Wait] en druk op  $\otimes$ .
	- ï Voer op het zendtoestel de bewerkingen uit om beelden te verzenden.
	- De verzending start en het dialoogvenster [Receive Picture Request] verschijnt.
- **3** Selecteer [Accept] en druk op  $\circledcirc$ .
	- Het beeld wordt overgezet naar de camera.
	- Als u een PIN-code dient in te geven, voert u 0000 in en drukt u op  $\circledcirc$ .

# $\overline{\mathcal{D}}$  Tips

• Om de grootte aan te passen van beelden die u wilt verzenden of om te bepalen hoe lang de camera naar een bestemming zoekt:  $\mathbb{R}$  "De camera-instellingen aanpassen" (Blz. 81)

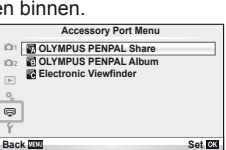

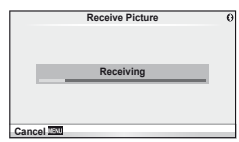

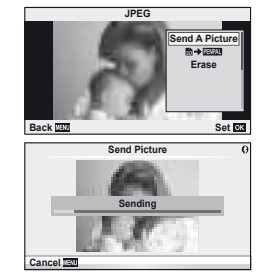

### **Het adresboek bewerken**

De OLYMPUS PENPAL kan hostinformatie opslaan U kunt namen toewijzen aan hosts of hostinformatie verwijderen.

- **1** Selecteer [OLYMPUS PENPAL Share] in het tabblad A van het accessoirepoortmenu (Blz. 90)
	- $\cdot$  Druk op  $\triangleright$  en selecteer [Address Book].

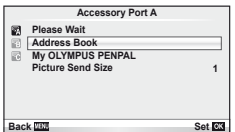

- **2** Selecteer [Address List] en druk op  $\otimes$ .
	- De naam van de bestaande hosts wordt weergegeven.
- **3** Selecteer de host die u wilt bewerken en druk op  $\infty$ .

#### **Hosts verwijderen**

Selecteer [Yes] en druk op @.

#### **Hostinformatie bewerken**

Druk op  $\textcircled{m}$  om hostinformatie weer te geven. Om de hostnaam te wijzigen, drukt u nogmaals op  $\circledR$  en past u de huidige naam aan in het daartoe bestemde dialoogvenster.

### **Albums aanmaken**

U kunt de grootte van uw favoriete JPEG-foto's aanpassen en de foto's kopiëren naar een OLYMPUS PENPAL.

- **1** Geef de foto die u wilt kopiëren, schermvullend weer en druk op  $\otimes$ .
- 2 Selecteer  $\overline{[m]}$  **ENEAL** en druk op  $\overline{[m]}$ .
	- Om beelden te kopiëren van een OLYMPUS PENPAL naar het geheugenkaartje, selecteert u [**xinxu → b**] en drukt u op  $\circledcirc$ .

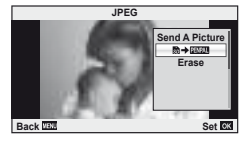

# $\overline{\mathcal{D}}$  Tips

• De grootte kiezen waarmee beelden worden gekopieerd. [Picture Copy Size]: Alle beelden van de geheugenkaart kopiëren. [Copy All]: Albums verwijderen of formatteren. [Album Mem. Setup]: De beveiliging verwijderen van alle beelden in het album. [Reset Protect]: Albumstatus bekijken (omvang van resterend geheugen). [Album Mem. Usage]: **IG** "De camera-instellingen aanpassen" (Blz. 81)

# $\bm{\emptyset}$  Let op

• De OLYMPUS PENPAL kan alleen worden gebruikt in de regio waar deze werd aangeschaft. Afhankelijk van de regio kan het gebruik ervan een inbreuk betekenen op de voorschriften inzake radiogolven en kan het gebruik onderworpen zijn aan boetes.
# *7* **OLYMPUS Viewer 2/[ib] gebruiken**

## **Windows**

**1** Plaats de bijgeleverde cd in het CD-ROM-station.

#### **Windows XP**

• Er verschijnt een "Setup"-dialoogvenster.

#### **Windows Vista/Windows 7**

• Er verschijnt een Autorun-dialoogvenster. Klik op "OLYMPUS Setup" om het "Setup"-dialoogvenster weer te geven.

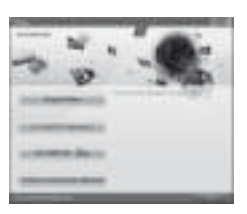

## $\Omega$  Let op

- Als het dialoogvenster "Setup" niet wordt weergegeven, selecteert u "My Computer" (Windows XP) of "Computer" (Windows Vista/Windows 7) uit het startmenu. Dubbelklik op het pictogram CD-ROM (OLYMPUS Setup) om het venster "OLYMPUS Setup" te openen, en dubbelklik vervolgens op "LAUNCHER.EXE".
- Als een dialoogvenster "User Account Control" verschijnt, klikt u op "Ja" of "Verder".
- **2** Ga te werk volgens de aanwijzingen op het computerscherm.

## $\bm{\omega}$  Let op

ï Als niets wordt weergegeven op het scherm van de camera nadat de camera met de computer werd verbonden, kan de batterij leeg zijn. Gebruik een volledig opgeladen batterij.

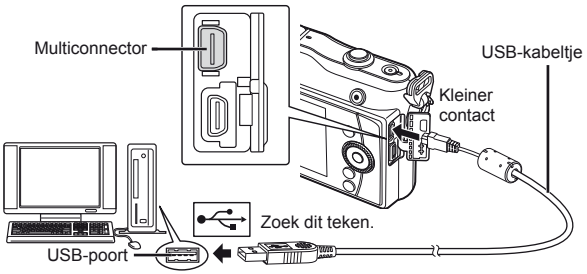

## $($ *l*) Let op

- ï Wanneer de camera via USB aangesloten is op een ander apparaat, verschijnt een bericht om een verbindingstype te kiezen. Selecteer [Storage].
- **3** Registreer uw Olympus-product.
	- ï Klik op de knop "Registration" en volg de instructies op het scherm.
- **4**  Installeer OLYMPUS Viewer 2 en de [ib] computersoftware.
	- Controleer de systeemvereisten voor u met de installatie begint.
	- Klik op de knop "OLYMPUS Viewer 2" of "OLYMPUS ib" en volg de instructies op het scherm om de software te installeren.

*7*

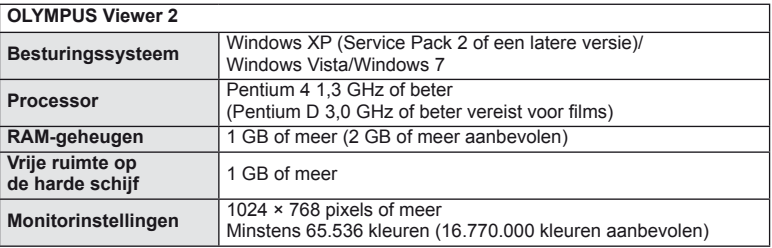

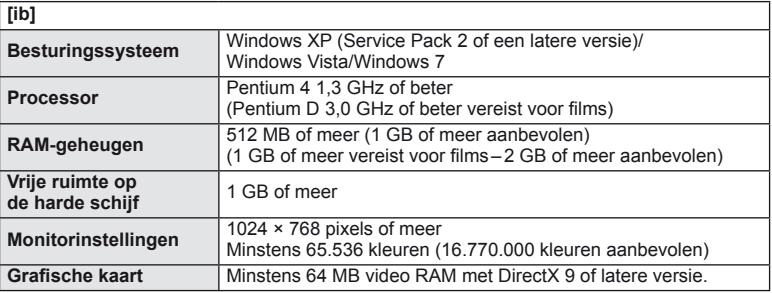

• Zie online-help voor informatie over het gebruik van de software.

## **Macintosh**

- **1** Plaats de bijgeleverde cd in het CD-ROM-station.
	- De inhoud van de schijf moet automatisch worden weergegeven in de Finder. Als dit niet het geval is, dubbelklikt u op het cd-pictogram op het bureaublad.
	- ï Dubbelklik op het pictogram "Setup" om het dialoogvenster "Setup" weer te geven.

#### **2**  Installeer OLYMPUS Viewer 2.

- ï Controleer de systeemvereisten voor u met de installatie begint.
- ï Klik op de knop "OLYMPUS Viewer 2" en volg de instructies op het scherm om de software te installeren.

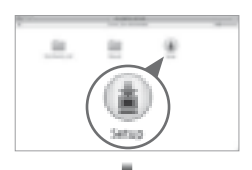

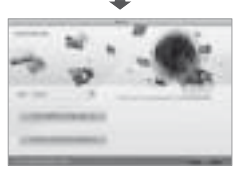

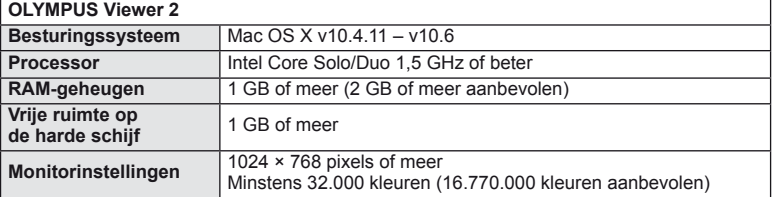

- Andere talen kunnen worden geselecteerd in het taalkeuzevak. Voor meer informatie over het gebruik van de software, raadpleegt u de online-help.
- ï U kunt de gebruikerregistratie uitvoeren via "Registration" in OLYMPUS Viewer 2 "Help".

## $($  $\prime)$  Let op

• De AVCHD-indeling voor filmbestanden wordt niet ondersteund.

## **Foto's naar een computer kopiëren zonder OLYMPUS Viewer 2/[ib]**

Uw camera voldoet aan de normen voor USB Mass Storage Class. U kunt beelden overbrengen naar een computer door de camera met het meegeleverde USB-kabeltje op een computer aan te sluiten. De volgende besturingssystemen ondersteunen de USB-aansluiting:

**Windows: Windows XP Home Edition/ Windows XP Professional/ Windows Vista/Windows 7 Macintosh: Mac OS X versie 10.3 of later**

- **1** Schakel de camera uit en sluit deze aan op de computer.
	- De plaats van de USB-poort is afhankelijk van het soort computer. Voor details raadpleegt u de handleiding van de computer.
- **2** Schakel de camera in.
	- Het scherm voor het selecteren van de USB-verbinding wordt weergegeven.
- **3** Druk op  $\triangle \nabla$  om [Storage] te selecteren. Druk op  $\circledcirc$ .
- **4** De computer herkent de camera als een nieuw apparaat.

## $\circledR$  Let op

- Als u Windows Vista/Windows 7 gebruikt op uw computer, selecteert u [MTP] in stap 3 om Windows Photo Gallery te kunnen gebruiken.
- In de volgende werkomgevingen is een geslaagde gegevensoverdracht niet gegarandeerd, ook niet als de computer is uitgerust met een USB-poort. Computers met nieuw geïnstalleerde USB-poort met uitbreidingskaartje, enzovoort. Computers zonder een af fabriek geïnstalleerd besturingssysteem en zelfgebouwde computers
- ï De bedieningselementen van de camera kunnen niet worden gebruikt terwijl de camera verbonden is met een computer.
- ï Als het dialoogvenster uit stap 2 niet wordt weergegeven wanneer de camera wordt aangesloten, selecteert u [Auto] voor [USB Mode] in de custom-menu's van de camera. **IGF** "De camera-instellingen aanpassen" (Blz. 81)

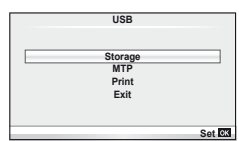

## **Printreservering (DPOF\*)**

U kunt digitale "printorders" opslaan op het geheugenkaartje die aangeven welke foto's moeten worden afgedrukt en in welke oplage. U kunt dan de foto's printen in een printshop die DPOF ondersteunt of u kunt de foto's zelf printen door de camera rechtstreeks op een DPOF-printer aan te sluiten. Om een printorder aan te maken is een geheugenkaartje vereist.

\* DPOF (Digital Print Order Format) is een standaard om de gegevens op te slaan die een printer of printdienst nodig heeft om automatisch foto's te printen.

### **Een printorder aanmaken**

- **1** Druk op  $\circledcirc$  tijdens het afspelen en selecteer  $\left[\begin{matrix} \cdot \cdot \cdot \\ \cdot \cdot \cdot \cdot \end{matrix}\right]$ .
- **2** Selecteer [凸] of [凸] en druk op  $\circledcirc$ .

#### **Individuele foto's**

Druk op  $\triangleleft$   $\triangleright$  om het beeld te selecteren waarvoor u een printreservering wilt instellen en druk op  $\Delta \nabla$  om het aantal prints in te stellen.

• Om een printreservering voor meerdere foto's in te stellen, herhaalt u deze stap. Druk op  $\circledcirc$  wanneer alle gewenste foto's geselecteerd zijn.

#### **Alle foto's**

Selecteer [[\]] en druk op  $\circledcirc$ .

**3** Selecteer de gewenste datumweergave en druk op  $\omega$ .

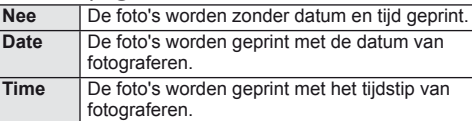

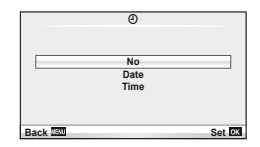

## 4 Selecteer [Set] en druk op  $\circledcirc$ .

## $\left( \ell \right)$  Let op

- De camera kan niet worden gebruikt om printorders te wijzigen die met andere apparaten zijn aangemaakt. Als u een nieuw printorder aanmaakt, wist u eventuele bestaande printorders die aangemaakt zijn met andere apparaten.
- Het is mogelijk dat bepaalde printers of fotospeciaalzaken niet over alle functies beschikken.
- Een printorder kan geen 3D-foto's, RAW-beelden of films bevatten.
- Als u afdrukken aanvraagt zonder digitaal printorder, dient u het bestandsnummer op te geven. Als u afdrukken aanvraagt via het beeldnummer, bestaat de kans dat de verkeerde foto's worden afgedrukt.

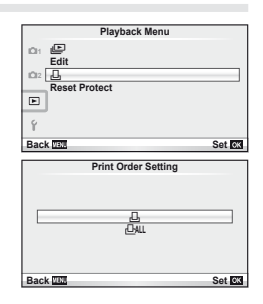

## **Alle of geselecteerde foto's uit het printorder verwijderen**

U kunt alle printreserveringsgegevens annuleren of alleen de gegevens voor geselecteerde foto's.

- **1** Druk op  $\circledcirc$  tijdens het afspelen en selecteer [ $\Box$ ].
- 2 Selecteer  $[\Box]$  en druk op  $\otimes$ .
	- $\cdot$  Om alle foto's uit het printorder te verwijderen, selecteert u [Reset] en drukt u op  $\circledast$ . Om af te sluiten zonder alle foto's te verwijderen, selecteert u [Keep] en drukt u op  $\circledast$ .
- **3** Druk op  $\triangleleft$   $\triangleright$  om beelden te selecteren die u uit het printorder wilt verwijderen.
	- Gebruik  $\nabla$  om het aantal prints in te stellen op 0. Druk op  $\otimes$  zodra u alle gewenste foto's uit het printorder heeft verwijderd.
- **4** Selecteer de gewenste datumweergave en druk op  $\infty$ .
	- Deze instelling wordt op alle beelden met printreserveringsgegevens toegepast.
- **5** Selecteer [Set] en druk op  $\otimes$ .

## **Direct printen (PictBridge)**

Sluit u de camera met het USB-kabeltje aan op een voor PictBridge geschikte printer, dan kunt u de opgeslagen beelden rechtstreeks printen.

**1** Sluit de camera met de meegeleverde USB-kabel aan op de computer en schakel de camera in.

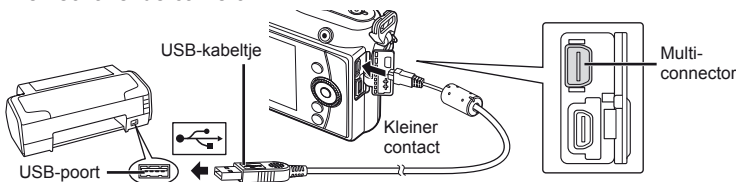

- ï Gebruik een volledig opgeladen batterij als u afdrukken wenst te maken.
- Als de camera wordt ingeschakeld, moet een dialoogvenster op de monitor verschijnen om een host te kiezen. Als dit niet het geval is, selecteert u [Auto] voor [USB Mode] in de custom-menu's van de camera.  $\mathbb{R}$  "De camera-instellingen aanpassen" (Blz. 81)
- **2** Gebruik  $\Delta \nabla$  om [Print] te selecteren.
	- [One Moment] verschijnt, gevolgd door een dialoogvenster om de printfunctie te selecteren.
	- Als het scherm na een paar minuten niet verschijnt, koppelt u het USB-kabeltje los start u opnieuw vanaf stap 1.

#### Ga verder met "Printen volgens de specificatie van de klant" (Blz. 78).

## $($ .) Let op

• 3D-foto's, RAW-beelden en films kunnen niet worden geprint.

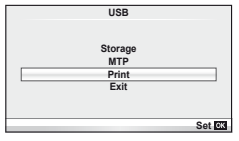

## **Eenvoudig printen**

Gebruik de camera om de foto die u wilt printen weer te geven voor u de printer via het USB-kabeltje aansluit.

**1** Selecteer met  $\triangleleft$  de te printen foto's om deze op de camera weer te geven.

## 2 Druk op  $\triangleright$ .

• Het instelmenu voor het selecteren van de foto verschijnt als het printen is voltooid. Om een andere foto te printen, selecteert u met  $\triangleleft\triangleright$  de gewenste foto en drukt u op  $@$ .

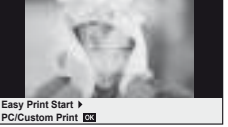

• Om af te sluiten, koppelt u het USB-kabeltje los van de camera terwijl het instelmenu voor selecteren van de foto wordt weergegeven.

## Printen volgens de specificatie van de klant

**1** Volg de bedieningsaanwijzingen op voor het instellen van een printoptie.

#### **Printfunctie selecteren**

Selecteer de manier van printen (printfunctie) De beschikbare printfuncties staan hieronder vermeld.

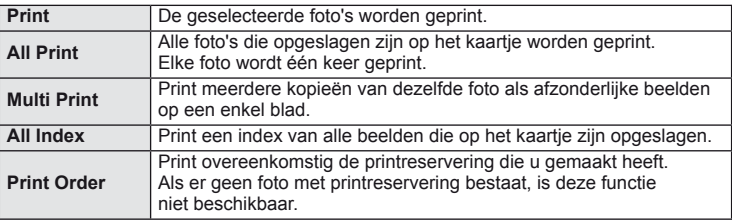

#### **De eigenschappen van het printpapier instellen**

Deze instelling varieert afhankelijk van het type printer. Als alleen de STANDAARDinstelling van de printer beschikbaar is, kunt u de instelling niet wijzigen.

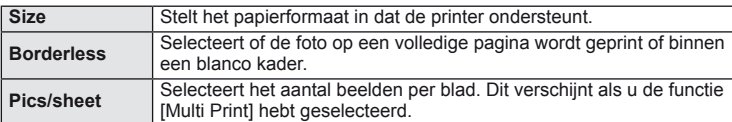

#### **De beelden die u wilt printen selecteren**

Selecteer de beelden die u wilt printen De geselecteerde foto's kunnen later worden geprint (reservering van een enkel beeld) of het beeld dat u geopend hebt kan rechtstreeks worden geprint.

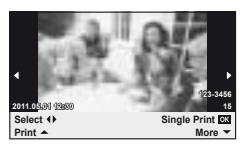

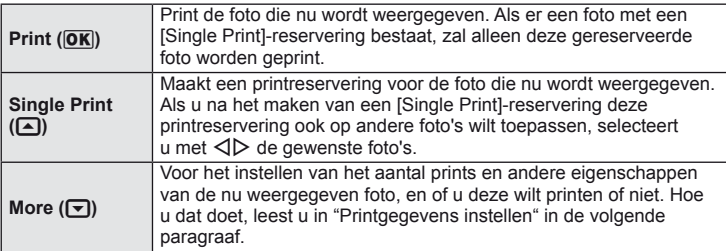

#### **Printgegevens instellen**

Selecteert of u printgegevens zoals de datum en het tijdstip of de bestandsnaam op de foto wilt afdrukken. Als de printfunctie ingesteld is op [All Print] en [Option Set] geselecteerd is, verschijnt de volgende optie.

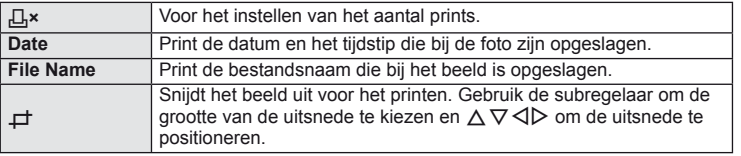

- **2** Als u de foto's die u wilt printen en de printgegevens hebt ingesteld, selecteert u [Print] en drukt u op  $\circledcirc$ .
	- $\cdot$  Om te stoppen en het printen te annuleren, drukt u op  $\circledcirc$ . Om het afdrukken te hervatten, selecteert u [Continue].

#### Printen annuleren

Om het printen te annuleren, markeert u [Cancel] en drukt u op  $\circledcirc$ . Merk op dat wijzigingen aan het printorder verloren gaan; om het printen te annuleren en terug te keren naar de vorige stap, waar u wijzigingen kunt aanbrengen aan het huidige printorder, drukt u op MENU.

## **Setup-menu**

*9*

Gebruik het Setup-menu om de basisfuncties van de camera in te stellen.

Voor meer informatie over hoe u de menulijsten gebruikt, raadpleegt u "De menu's gebruiken" (Blz. 23).

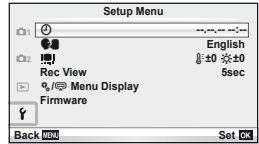

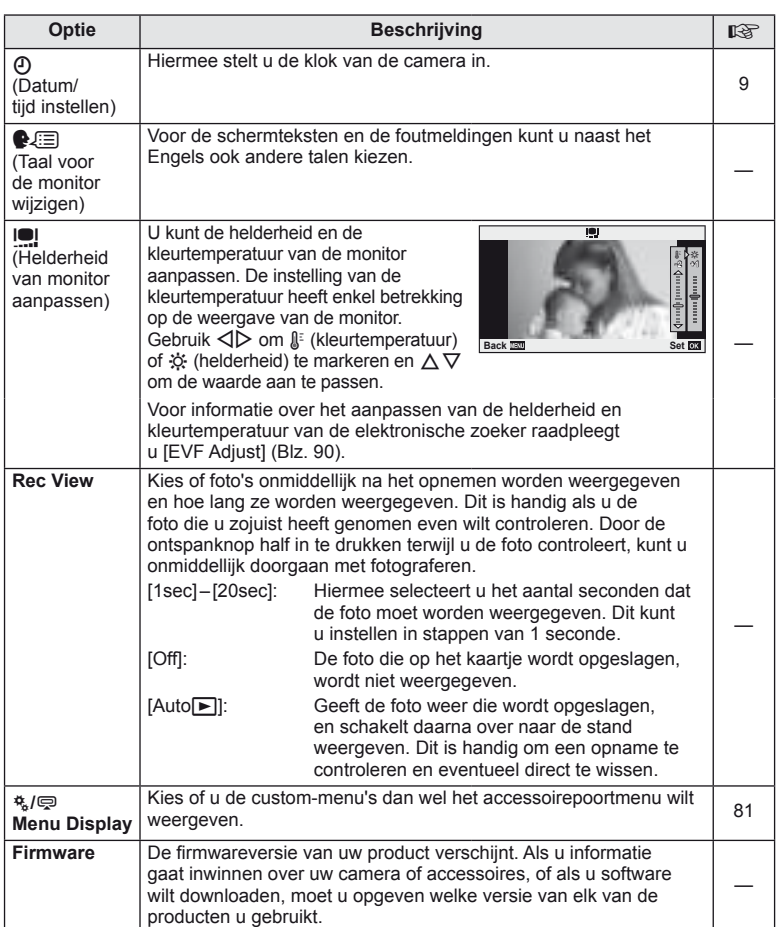

# *10* **De camera-instellingen aanpassen**

De camera-instellingen kunnen worden aangepast met de custom- en accessoiremenu's. Het \* custom-menu wordt gebruikt om de camera-instellingen fiin af te stemmen. Het  $\bigcirc$  accessoirepoortmenu wordt gebruikt om de instellingen voor apparaten op de accessoirepoort aan te passen.

## **Voor u de custom-/accessoirepoortmenu's gebruikt**

De custom- en accessoirepoortmenu's zijn alleen beschikbaar wanneer de overeenkomstige optie is geselecteerd voor het item [ $\frac{4}{3}$  / $\textcircled{=}$  Menu Display] in het setup-menu.

- **1** Druk op de MENU-knop om het hoofdmenu weer te geven.
- 2 Selecteer [SETUP] met  $\triangleleft$  b en druk op  $\circledcirc$ .
- **3** Selecteer het tabblad met het setup-menu  $\mathbf{\hat{r}}$  (Blz. 80) met  $\Delta \nabla$  en druk op  $\triangleright$ .
- **4** Selecteer [ $\frac{R}{2}$  / $\bigcirc$  Menu Display] met  $\Delta \nabla$ en druk op  $\triangleright$ .
- **5** Selecteer het gewenste menu met  $\Delta \nabla$ en druk op  $\triangleright$ .
- **6** Selecteer [On] met  $\triangle \nabla$  en druk op  $\circledcirc$ .
	- Het geselecteerde menu wordt weergegeven.

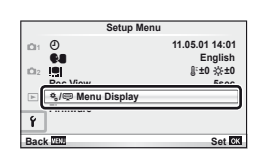

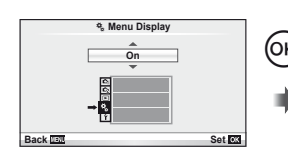

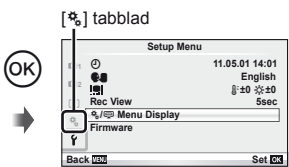

## **Custom-menuopties**

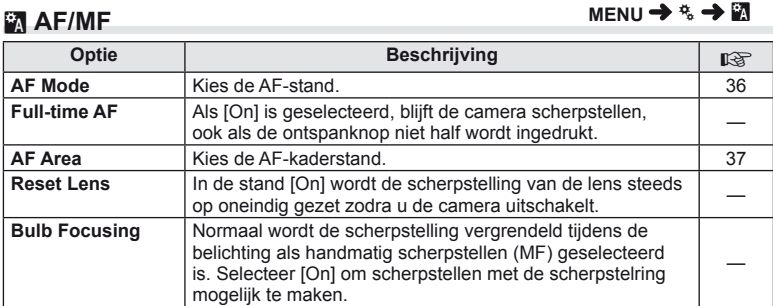

**EXECUTE:** The Research of Research and Research and Research and Research and Research and Research and Research and Research and Research and Research and Research and Research and Research and Research and Research and

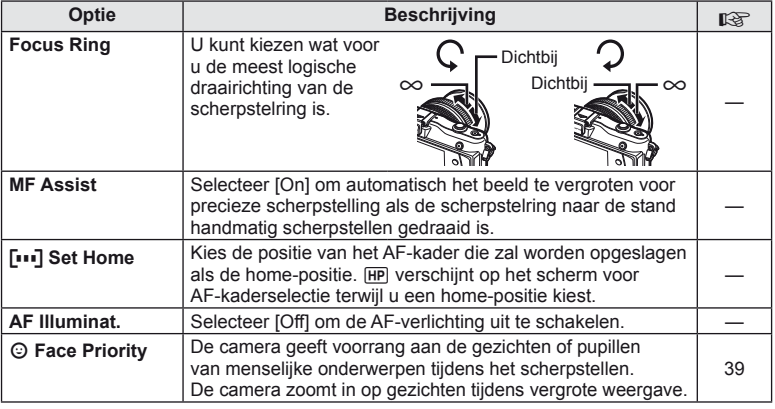

# **■ Button/Dial MENU → ☆ → 圖**

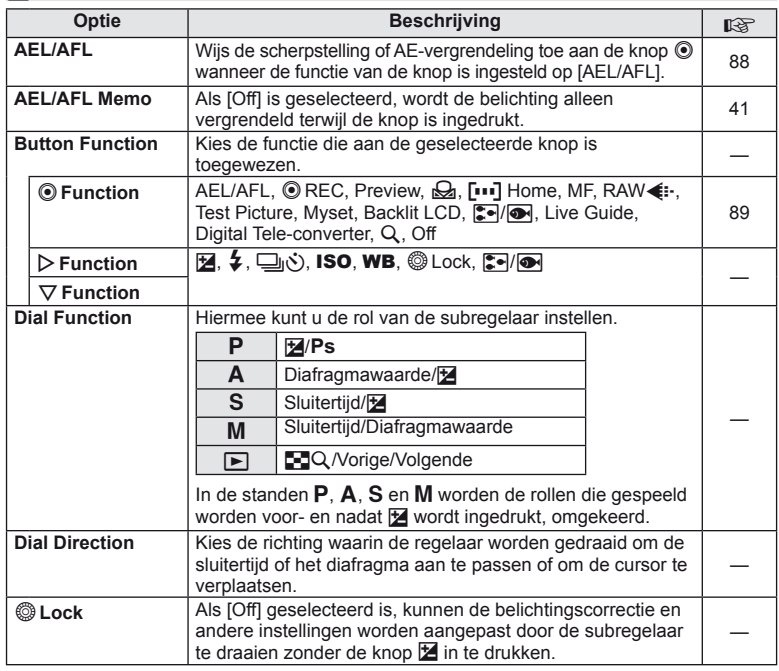

# **T** Release/  $\Box$  **MENU → \*** →  $\Box$

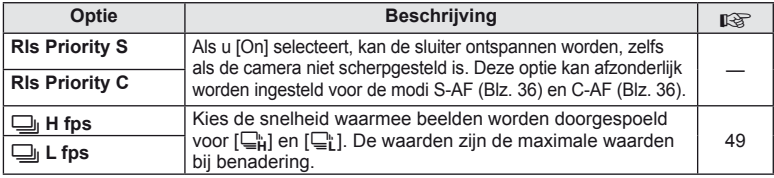

# **UP DISP/B))/PC MENU**  $\rightarrow$  \* →  $\rightarrow$  **MENU**

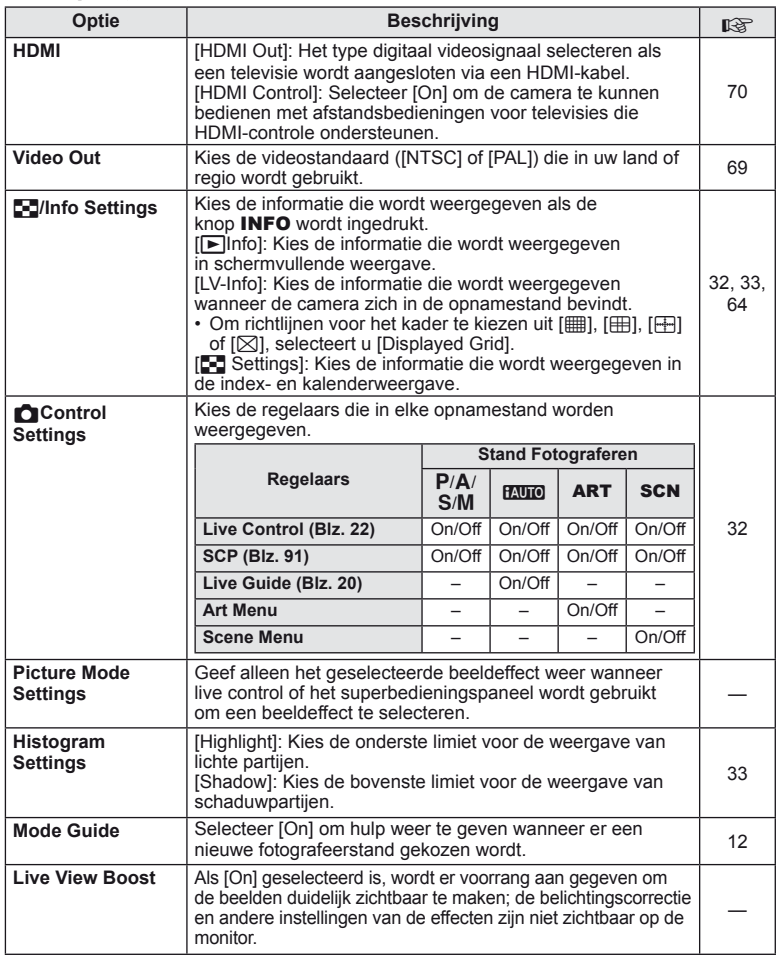

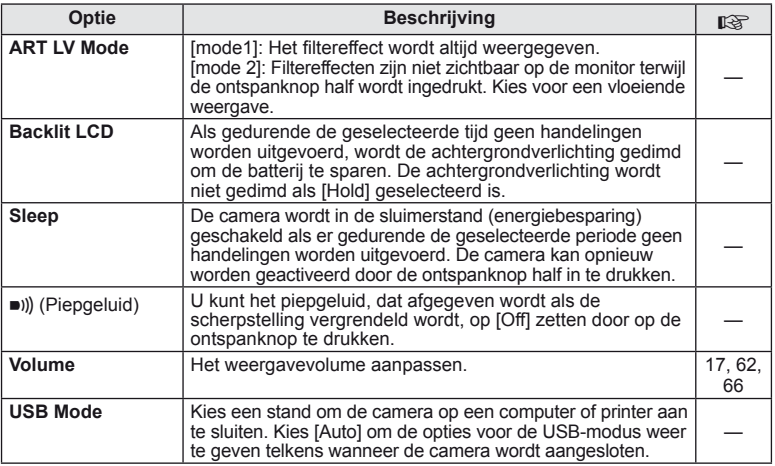

# **MENU→ \*→ P**

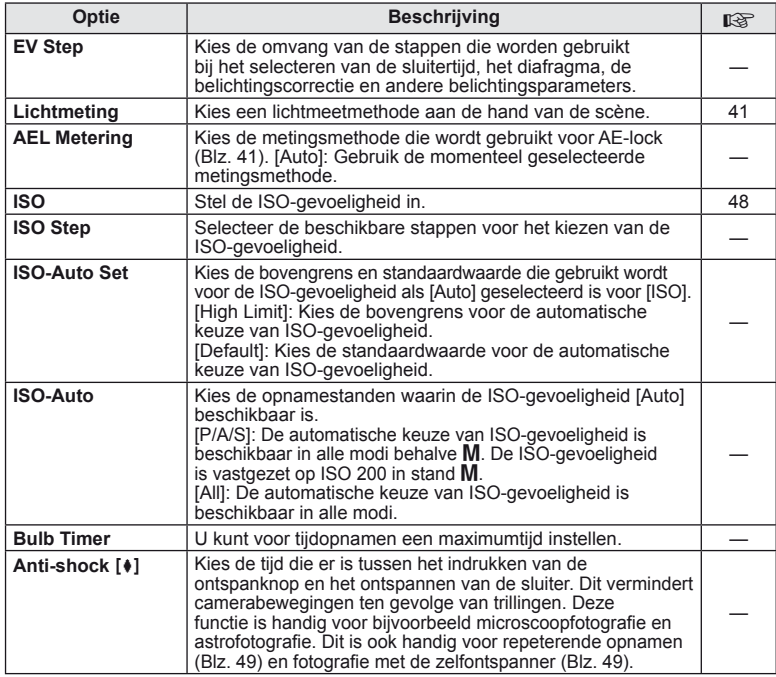

*10*

# W #**Custom MENU** <sup>c</sup> <sup>W</sup>

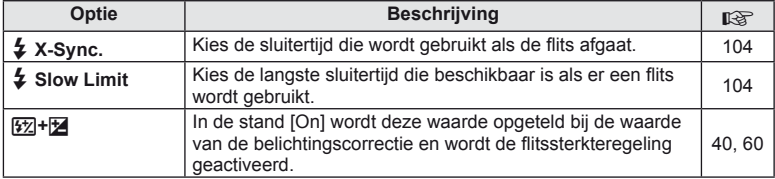

# **X a**  $\bullet$  **X**  $\bullet$  X  $\bullet$  X

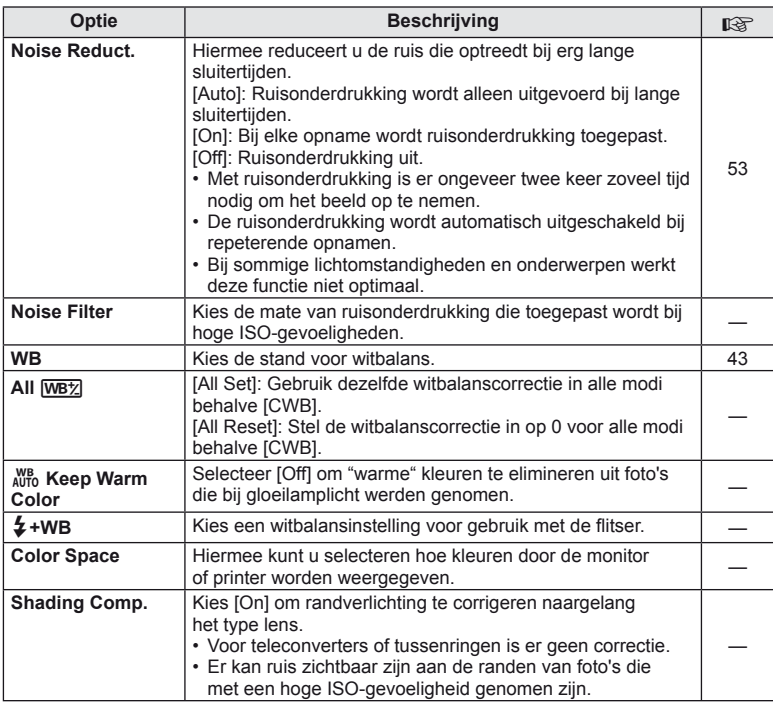

## **MENU → \* → & MENU** c X +  $\mathbb{R}$

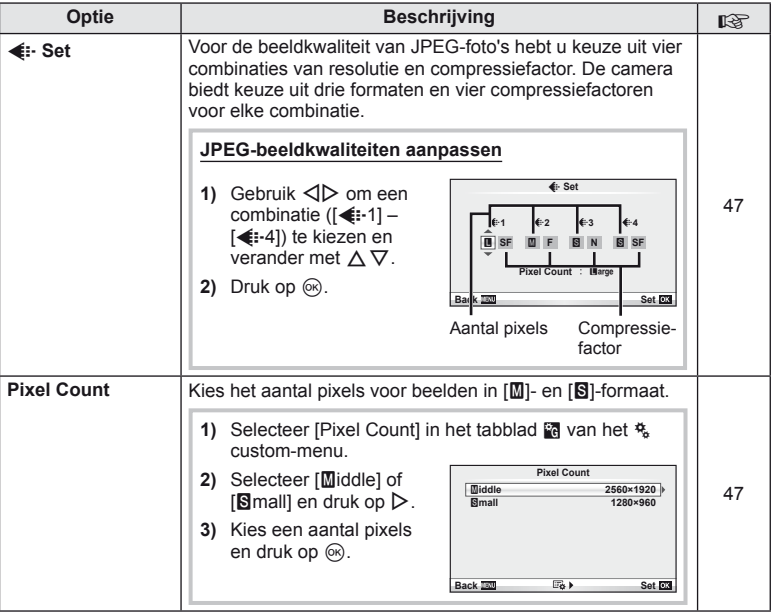

# **ET Record/Erase** *MENU → \* → ET*

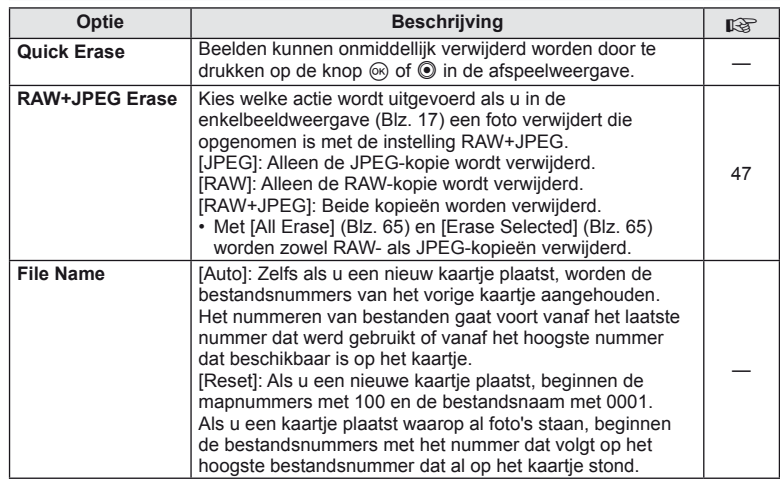

*10*

## **MENU → Necord/Erase** *MENU → New* **MENU**

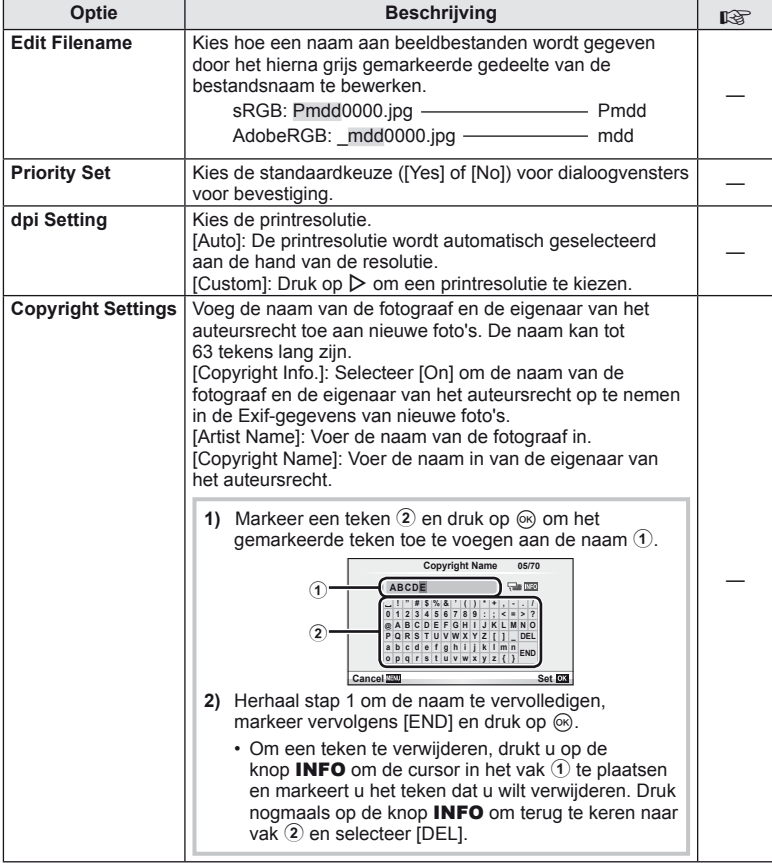

• OLYMPUS kan niet aansprakelijk worden gesteld voor schade ten gevolge van geschillen over het gebruik van [Copyright Settings]. Gebruik deze functie op uw eigen risico.

## **Example 2** Movie *MENU*  $\rightarrow$   $\rightarrow$  **MENU**

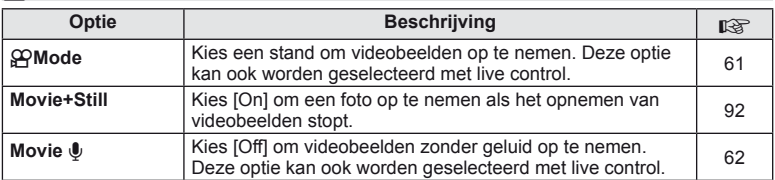

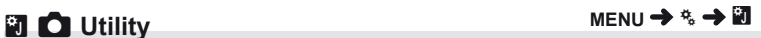

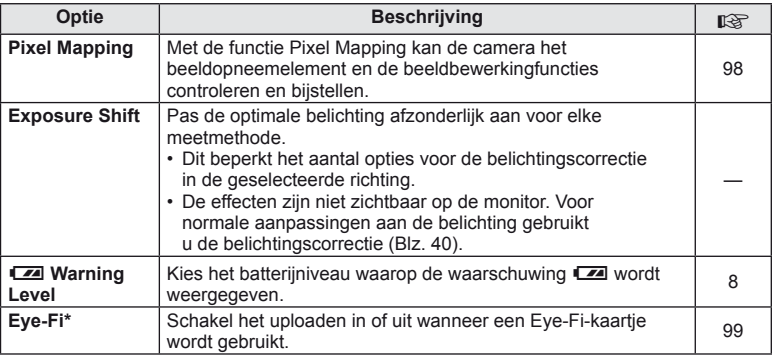

\* De camera ondersteunt de "eindeloze" Eye-Fi-stand niet. Lees in elk geval het volgende voor u deze stand gebruikt:  $\mathbb{I} \mathcal{F}$  "Info over het kaartje" (Blz. 99)

#### AEL/AFL

## **MENU → % → 图 → [AEL/AFL]**

De knop  $\textcircled{\tiny{\textcirc}}$  kan gebruikt worden voor meting of automatische scherpstelling. Kies een stand voor elke scherpstelstand.

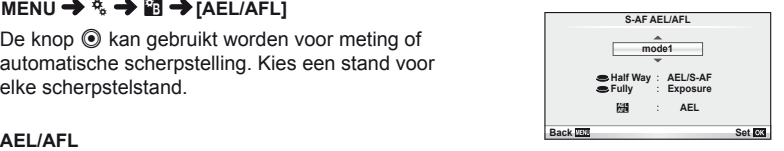

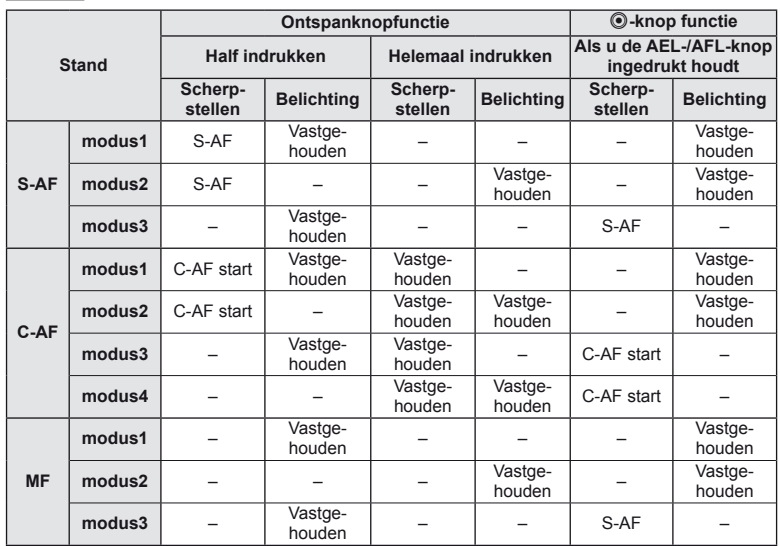

#### $\blacksquare$   $\odot$  Function **MENU →**  $\phi$  **→ <b>a** → **[Button Function]** → **[O** Function]

U kunt de volgende functies toekennen aan de knop  $\textcircled{\small{}}$ .

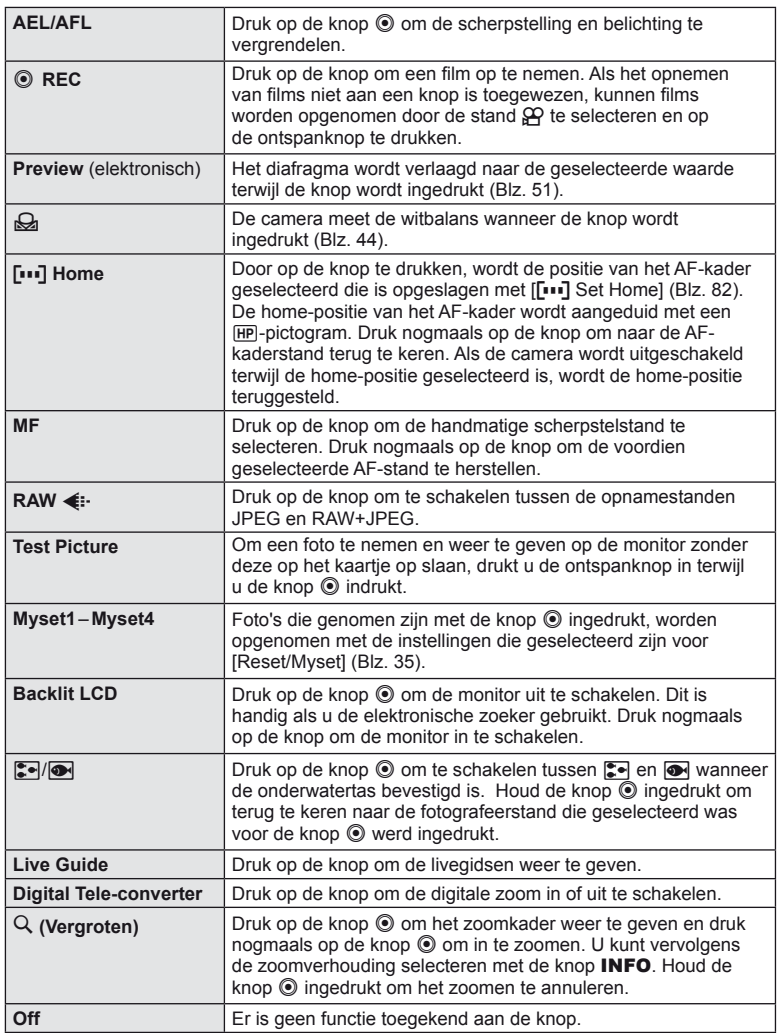

# **■ OLYMPUS PENPAL Share MENU → © → 2**

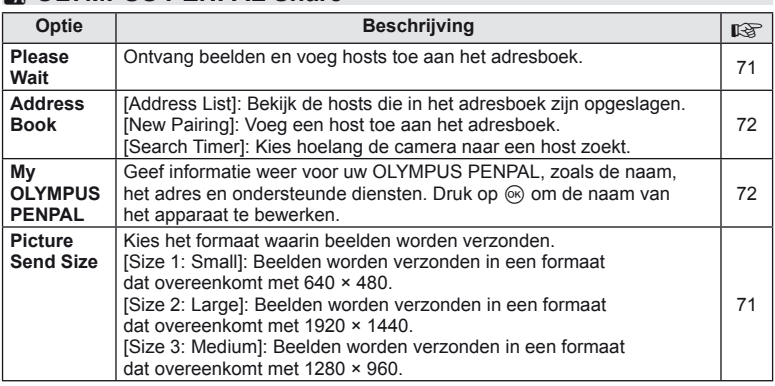

# **B** OLYMPUS PENPAL Album MENU → © → *B*

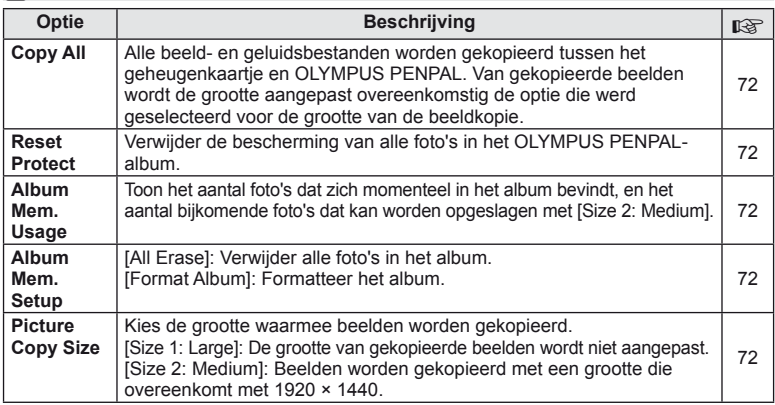

# C **Electronic Viewfi nder MENU** # <sup>C</sup>

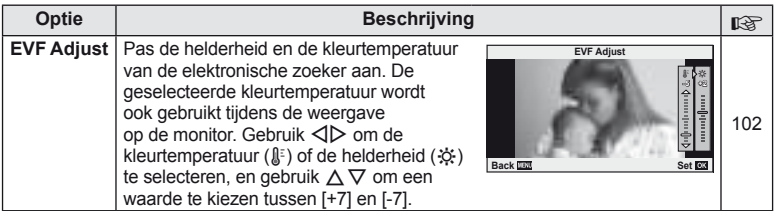

## **Het superbedieningspaneel gebruiken**

De term "superbedieningspaneel" verwijst naar het onderstaande scherm, dat opnameinstellingen weergeeft samen met de optie die op dat moment voor elk van die instellingen gekozen is.

Om het superbedieningspaneel te gebruiken, selecteert u [On] voor [necontrol] Settings] > [SCP] (Blz. 83). Om te kiezen tussen live control, superbedieningspaneel en andere weergaves, drukt u op  $\otimes$  terwijl de camera in de opnamestand geschakeld is en drukt u op de knop **INFO** om de verschillende weergaves te doorlopen.

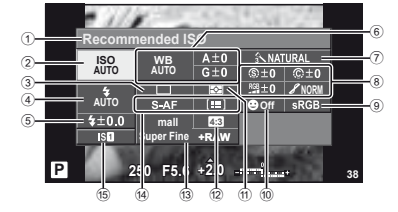

#### Instellingen die kunnen worden aangepast met behulp van het superbedieningspaneel

- 1 Momenteel geselecteerde optie
- 2 ISO-gevoeligheid .........................Blz. 48
- 3 Repeterende opnamen/
- zelfontspanner .............................Blz. 49
- 4 Flitser ...........................................Blz. 59
- 5 Flitssterkteregelaar ......................Blz. 60 6 Witbalans .....................................Blz. 43
- Witbalanscorrectie .......................Blz. 44
- 7 Beeldeffecten ...............................Blz. 45
- 8 Scherpte (S ..................................Blz. 46 Contrast J ..................................Blz. 46 Verzadiging RGB ................................Blz. 46

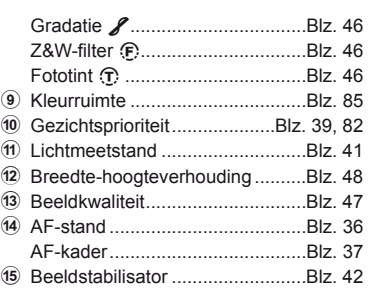

## $\Omega$  Let op

• Niet weergegeven in de video-opnamestand.

- **1**  In het superbedieningspaneel selecteert u de gewenste instelling met  $\Delta \nabla \triangleleft \triangleright$  en drukt  $U$  op  $(\infty)$ .
	- U kunt instellingen ook selecteren met de subregelaar.
- **2** Selecteer een optie met  $\triangleleft\triangleright$  en druk op  $\circledcirc$ .
	- Herhaal stappen 1 en 2 indien nodig.
	- De geselecteerde instellingen worden automatisch van kracht als er gedurende enkele seconden geen **handeling wordt uitgevoerd.**

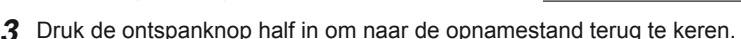

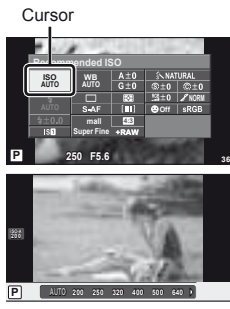

*10*

De camera-instellingen aanpasser

## **Films opnemen met de ontspanknop**

Videobeelden worden meestal opgenomen met de knop . maar de ontspanknop kan worden gebruikt als andere functies werden toegewezen aan de knop  $\odot$ .

- **1** Selecteer  $\mathbb{R}$  als fotografeerstand.
	- **I**s "Een fotografeerstand kiezen" (Blz. 12)
- **2** Druk de ontspanknop half in en stel scherp op hetgeen u wenst op te nemen.
	- Wanneer op het onderwerp scherpgesteld is, licht het AF-bevestigingsteken op.

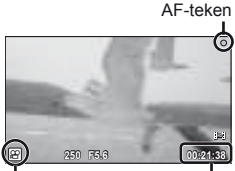

n-weergavestand Beschikbare

opnametijd

- **3** Druk de ontspanknop half in om de opname te starten.
	- • REC licht op wanneer film en geluid tegelijk worden opgenomen.

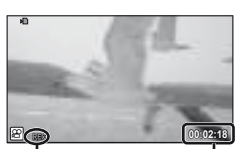

n**Mode P**

**Custom I**

**Back Back Set** 

**Movie**  $\oint$  **On** 

**Movie+Still**

Wordt rood weergegeven tijdens de opname

**Totale** opnametijd

**Off**

**4** Druk de ontspanknop helemaal in om de opname te beëindigen.

## **Een foto nemen als de fi lmopname eindigt**

Selecteer [On] bij [Movie+Still] om een stilstaand beeld te nemen wanneer de filmopname beëindigd is. Deze functie is handig als u zowel een stilstaand beeld als de film wenst op te nemen.

- **1** Selecteer [Movie+Still] op het tabblad **Z** van het  $\frac{4}{3}$  custom-menu (Blz. 81).
- **2** Selecteer [On] en druk op  $\circledcirc$ .

## $\Omega$  Let op

• Deze optie is alleen beschikbaar als de ontspanknop wordt gebruikt om films op te nemen.

## **Flitserfotografi e met draadloze afstandsbediening**

U kunt een externe flitser die beschikt over een afstandsbedieningsstand en bestemd is voor gebruik met deze camera gebruiken voor draadloze flitserfotografie. De camera kan onafhankelijk tot 3 groepen sturen, bestaande uit de meegeleverde flitser en/of groepen externe flitsers. Raadpleeg de documentatie die geleverd is bij de externe flitser voor meer informatie.

**1** Zet de externe flitsers in de RC-stand en plaats ze zoals u wenst.

- Schakel de externe flitsers in, druk op de knop MODE en selecteer de RC-stand.
- Selecteer een kanaal en groep voor elke externe flitser.

**2** Selecteer [On] voor [↓ RC Mode] in  $\clubsuit$  Fotografeermenu 2 (Blz. 107).

- Het superbedieningspaneel schakelt over naar de RC-flitsstand
- U kunt een weergave van het superbedieningspaneel kiezen door herhaaldelijk op de knop INFO te drukken.
- Selecteer een flitsstand (merk op dat rode ogen onderdrukken niet beschikbaar is in de RC-stand).

**3** Pas de instellingen voor elke groep aan in het superbedieningspaneel.

#### Groep

• Selecteer de flitserfunctie en pas de flitssterkte afzonderlijk aan voor elke groep. Voor MANUAL selecteert u de flitssterkte.

Pas de instelling aan voor de meegeleverde flitser.

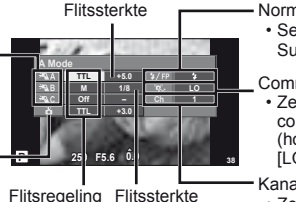

- Normale flitser/Super FP-flitser • Selecteer Normaal flitsen of Super FP-flitsen.
- Communicatie-lichtniveau • Zet de lichtsterkte van het communicatiesignaal op [HI] (hoog), [MID] (medium) of [LO] (laag).

#### Kanaal

ï Zet het communicatiekanaal op hetzelfde kanaal dat u op de flitser gebruikt.

**4** Bevestig de meegeleverde flitser en klap de flitserkop omhoog.

• Nadat u heeft gecontroleerd of de ingebouwde en externe flitsers opgeladen zijn, maakt u een proefopname.

#### ■ Bedieningsbereik van de draadloze flitser

Plaats de draadloze flitsers met de afstandsbedieningssensor gericht naar de camera. Op de afbeelding rechts wordt het bereik (bij benadering) weergegeven waarbinnen de flitsers kunnen worden geplaatst. Het werkelijke bedieningsbereik varieert afhankelijk van de plaatselijke omstandigheden.

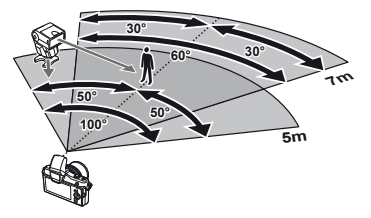

## $\mathcal{L}$  Let op

- $\cdot$  Het is aan te bevelen één groep van maximaal drie externe flitsers te gebruiken.
- Externe flitsers kunnen niet langer dan 4 seconden worden gebruikt voor trage synchronisatie met tweede sluitergordijn of voor anti-shock-belichtingen.
- Als het onderwerp zich te dicht bij de camera bevindt, kunnen de stuurflitsen van de meegeleverde flitser de belichting beïnvloeden (dit effect kan worden beperkt door de intensiteit van de meegeleverde flitser te verminderen met bijvoorbeeld een diffuser).

# *11* **Informatie**

## **Fotografeertips en -informatie**

## **De camera schakelt niet in, zelfs niet als batterijen zijn geplaatst**

#### **De batterij is niet volledig opgeladen**

• Laad de batterij op met het laadapparaat.

#### **De batterijen werken tijdelijk niet vanwege een te lage temperatuur.**

• De batterijprestaties dalen bij lage temperaturen. Verwijder de batterij en warm deze op door hem een tijdje in uw zak te houden.

## **Er wordt geen opname gemaakt als de ontspanknop wordt ingedrukt**

#### **De camera is automatisch uitgeschakeld**

• De camera wordt automatisch in de sluimerstand geschakeld om de batterij minder te belasten als er geen handelingen worden uitgevoerd gedurende de opgegeven tijd.  $\mathbb{R}$  [Sleep] (Blz. 15)

Als er gedurende een ingestelde tijd (5 minuten) geen handelingen worden uitgevoerd nadat de camera overgeschakeld is naar de sluimerstand, wordt de camera automatisch uitgeschakeld.

#### **De fl itser wordt opgeladen.**

• Op de monitor knippert het symbool  $\clubsuit$  als de batterij wordt opgeladen. Wacht tot het knipperen stopt en druk dan op de ontspanknop.

#### **Kan niet scherpstellen**

ï De camera kan niet scherpstellen op onderwerpen die zich te dicht bij de camera bevinden of die niet geschikt zijn voor automatisch scherpstellen (het AF-teken knippert op de monitor). Vergroot de afstand tot het onderwerp of stel scherp op een onderwerp met veel contrast op dezelfde afstand van de camera als het gewenste onderwerp, kadreer de foto en maak de opname.

#### **Onderwerpen waarop de camera moeilijk kan scherpstellen**

Het kan moeilijk zijn om met autofocus in de volgende situaties scherp te stellen.

AF-teken knippert Deze onderwerpen worden niet scherpgesteld.

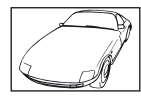

Object met weinig contrast

AF-teken gaat branden maar het onderwerp is niet scherpgesteld.

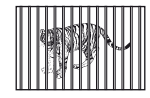

**Onderwerpen** op verschillende afstanden

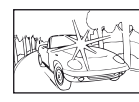

Extreem fel licht in het midden van het beeld

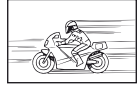

Snel bewegende objecten

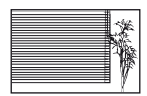

Onderwerp zonder verticale lijnen

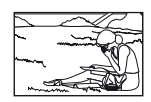

Het onderwerp valt niet binnen het AF-gebied

#### **Ruisonderdrukking is geactiveerd**

ï Met name bij nachtelijke opnamen gebruikt u lange sluitertijden en kan in de opnamen beeldruis verschijnen. De camera activeert de ruisonderdrukking na het fotograferen met lange sluitertijden. Tijdens dit proces niet fotograferen. U kunt [Noise Reduct.] instellen op [Off].  $\mathbb{R}$  "De camera-instellingen aanpassen" (Blz. 81)

### **De datum en tijd zijn niet ingesteld**

#### **De camera wordt gebruikt met de instellingen van het moment van aanschaf**

ï De datum en tijd van de camera is niet ingesteld bij aanschaf. Stel de datum en tijd in voordat u de camera gebruikt.  $\mathbb{R}$  "Datum en tijd instellen" (Blz. 9)

#### **De batterij is uit de camera verwijderd**

• De datum en tijd worden naar de standaardinstellingen af fabriek hersteld als ongeveer 1 dag geen batterij in de camera zit. Deze instellingen kunnen eerder verloren gaan als de batterij maar gedurende een korte tijd in de camera heeft gezeten. Controleer, voordat u belangrijke foto's gaat maken, of de juiste datum en tijd zijn ingesteld.

#### **De ingestelde functies worden weer op de standaard fabrieksinstellingen gezet**

In andere standen dan P, A, S en M worden de standaardinstellingen hersteld wanneer er een andere fotografeerstand geselecteerd wordt of de camera uitgeschakeld wordt.

#### **Gemaakte foto's zien er witachtig uit**

Dit kan gebeuren als de foto met tegenlicht of semitegenlicht gemaakt is. Dit wordt veroorzaakt door het verschijnsel dat lichtverstrooiing of lichtspiegeling wordt genoemd. Bedenk zoveel mogelijk een compositie waarbij een sterke lichtbron niet in het beeld wordt opgenomen. Een lichtvlek kan zelfs optreden als een lichtbron niet in het beeld aanwezig is. Gebruik een zonnekap om de lens tegen de lichtbron af te schermen. Als een zonnekap niet helpt, gebruikt u uw hand om de lens tegen het licht af te schermen. L<sup>2</sup> "Verwisselbare lenzen" (Blz. 100)

## **Onbekende heldere puntjes verschijnen op het onderwerp van de gemaakte foto**

Dit kan worden veroorzaakt door vastgeraakte pixel(s) op het beeldopneemelement. Voer [Pixel Mapping] uit. Als het probleem niet is opgelost, herhaalt u Pixel Mapping een paar keer.  $\mathbb{R}$  "Pixel mapping - Controleren van de beeldbewerkingsfuncties" (Blz. 98)

#### **Functies die niet vanuit menu's geselecteerd kunnen worden**

Het is mogelijk dat sommige functies niet geselecteerd kunnen worden vanuit de menu's als de pendelknop gebruikt wordt.

- Functies die niet ingesteld kunnen worden met de huidige stand Fotograferen
- ï Functies die niet ingesteld kunnen worden vanwege een functie die al is ingesteld: Combinatie van [ $\Box_H$ ] en [Noise Reduct.], enz.

# **Foutcodes**

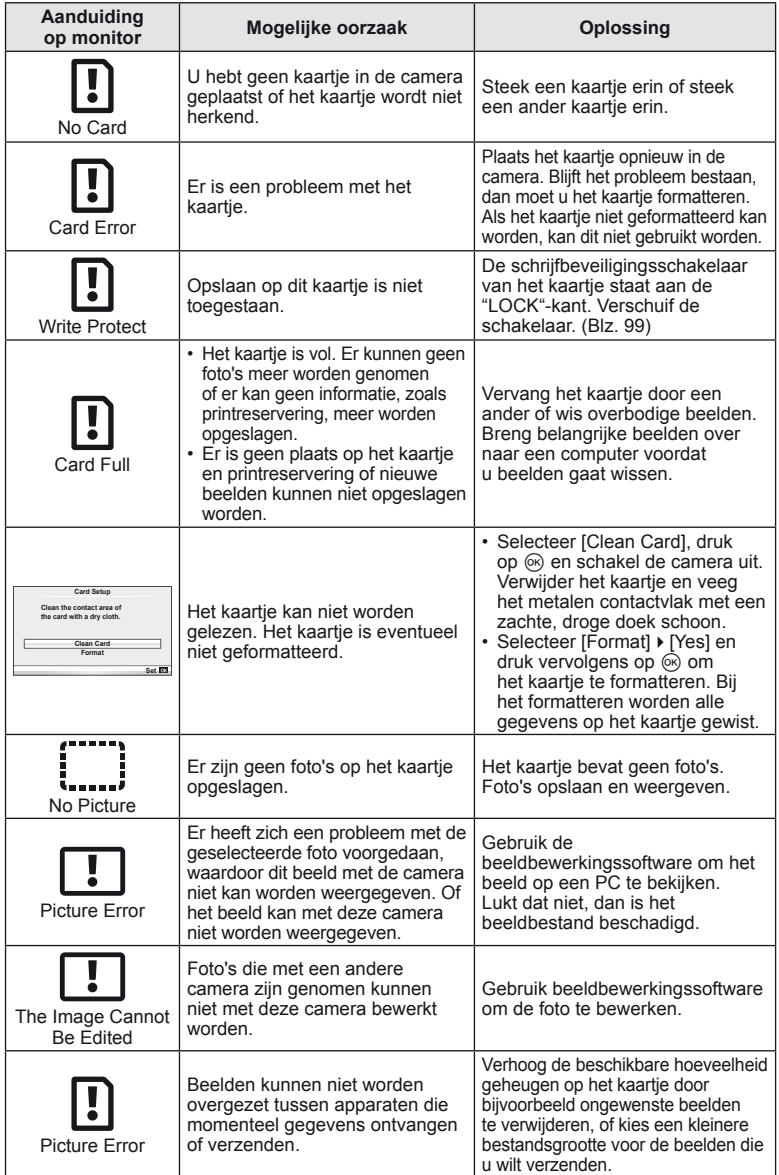

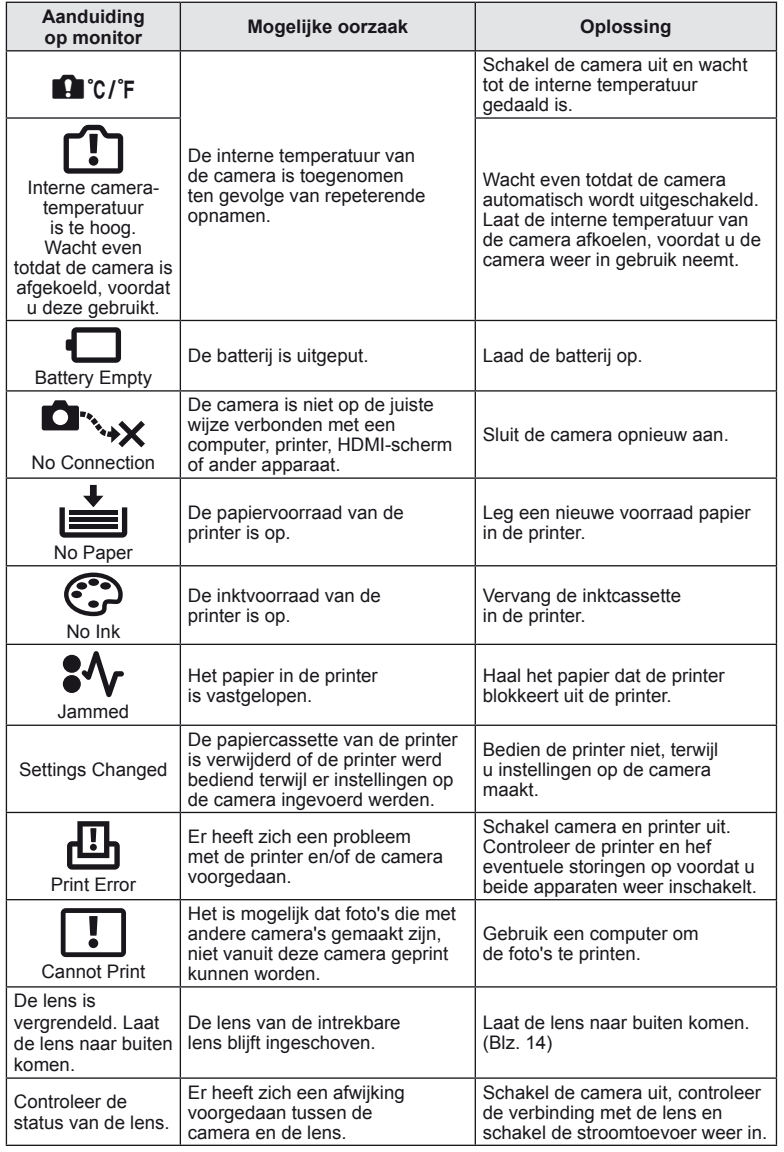

## **Reinigen en opbergen van de camera**

### **Reinigen van de camera**

Schakel de camera uit en verwijder de batterij alvorens de camera te reinigen.

#### **Camerahuis:**

• Wrijf deze voorzichtig schoon met een zachte doek. Is de camera erg vuil, dan dompelt u de doek in een mild sopje en wringt de doek goed uit. Wrijf de camera met de vochtige doek goed af en droog hem vervolgens met een droge doek. Heeft u de camera op het strand gebruikt, dan wrijft u hem schoon met een met schoon water bevochtigde en goed uitgewrongen doek.

#### **Monitor:**

• Wrijf deze voorzichtig schoon met een zachte doek.

#### **Lens:**

• Verwijder stof van de lens met een in de handel verkrijgbaar blaaskwastje. Wrijf de lens met een lensreinigingsdoekje voorzichtig schoon.

### **Opslag**

- ï Haal de batterij en het kaartje uit de camera als u denkt de camera langere tijd niet te gebruiken. Berg de camera op op een koele, droge, goed geventileerde plaats.
- ï Plaats van tijd tot tijd de batterijen in de camera en controleer de functies van de camera.
- Verwijder stof en andere vreemde voorwerpen van het huis en de achterkappen voor u ze bevestigt.
- Als er geen lens op de camera zit, kunt u het beste de beschermkap op de camera bevestigen om te voorkomen dat er stof kan binnendringen. Vergeet niet de lenskapjes vooraan en achteraan terug te zetten voor u de lens opbergt.
- Maak de camera na gebruik schoon.
- Niet opslaan bij insectenwerende middelen.

#### **Reinigen en controleren van het beeldopneemelement**

Deze camera beschikt over een stofreductiefunctie om ervoor te zorgen dat er geen stof op het beeldopneemelement komt en om stof of vuil van het oppervlak van het beeldopneemelement te verwijderen met ultrasone trillingen. De stofreductie werkt als de camera wordt ingeschakeld.

De stofreductiefunctie werkt op hetzelfde moment als Pixel mapping, dat het beeldopneemelement en het beeldbewerkingscircuit controleert. Omdat de stofreductie elke keer dat de camera aangezet wordt, geactiveerd wordt, moet de camera rechtop gehouden worden voor een effectieve stofreductie.

## $\omega$  Let op

- Gebruik geen sterke oplosmiddelen zoals benzine of alcohol of een met chemicaliën behandeld reinigingsdoekje.
- Berg de camera niet op in ruimtes waar met chemicaliën gewerkt wordt, om de camera te beschermen tegen roest.
- Laat u de camera met een vuile lens liggen, dan kan schimmelvorming op de lens optreden.
- Controleer alle onderdelen van de camera als u hem langere tijd niet heeft gebruikt. Maak een proefopname om te controleren dat de camera naar behoren werkt, voordat u belangrijke foto's maakt.

## **Pixel mapping – Controleren van de beeldbewerkingsfuncties**

Met de functie Pixel Mapping kan de camera het beeldopneemelement en de beeldbewerkingfuncties controleren en bijstellen. Als u de monitor heeft gebruikt of continu foto's gemaakt heeft, wacht dan minstens één minuut voordat u de functie pixel mapping gebruikt om er zeker van te zijn dat de functie correct werkt.

- **1** Selecteer [Pixel Mapping] op het tabblad **b** van het  $\ddot{\mathbf{x}}$  Custom-menu (Blz. 81).
- **2** Druk op  $\triangleright$  en druk vervolgens op  $\otimes$ .
	- Tijdens het controleren van de beeldbewerkingfuncties geeft de [Busy]-balk in het monitorbeeld de voortgang weer. Als het controleren van de beeldbewerkingsfuncties afgesloten is, verschijnt het menu weer.

## $($ .) Let op

ï Als u tijdens het controleren van de beeldbewerkingsfuncties de camera uitschakelt, begint u opnieuw vanaf stap 1.

## **Info over het kaartje**

## **Toepasbare geheugenkaartjes**

In deze handleiding worden alle opslagapparaten "kaartjes" genoemd. De volgende soorten SD-geheugenkaartjes (in de handel verkrijgbaar) kunnen met deze camera worden gebruikt: SD, SDHC, SDXC en Eye-Fi. Kijk voor de meest actuele informatie op de Olympus-website.

#### **Schrijfbeveiligingsschakelaar van SD-kaartje**

Het SD-kaartje is voorzien van een schrijfbeveiligingsschakelaar. Als u de schakelaar naar "LOCK" zet, kunt u niet schrijven naar het kaartje, gegevens van het kaartje verwijderen of het kaartje formatteren. Zet de schakelaar weer in de ontgrendelpositie om naar het kaartie te kunnen schrijven.

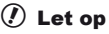

- ï De gegevens op het kaartje zullen niet compleet worden gewist, zelfs niet na het formatteren van het kaartje of het wissen van de gegevens. Indien u het kaartje verwijdert, dient u het te vernietigen om verspreiding van persoonlijke informatie te voorkomen.
- ï Gebruik het Eye-Fi-kaartje overeenkomstig de wetten en voorschriften van het land waar de camera wordt gebruikt.
- ï Op plaatsen zoals een vliegtuig, waar Eye-Fi-communicatie verboden is, dient u het Eye-Fi-kaartje uit de camera te verwijderen of [Eye-Fi] (Blz. 88) in te stellen op [Off].
- Het Eye-Fi-kaartje kan heet worden tijdens het gebruik.
- ï Wanneer een Eye-Fi-kaartje wordt gebruikt, kan de batterij sneller leeglopen.
- Wanneer een Eye-Fi-kaartie wordt gebruikt, werkt de camera mogelijk trager.

## **Het geheugenkaartje formatteren**

Kaartjes moeten met deze camera worden geformatteerd voor u ze voor het eerst gebruikt of nadat ze met een andere camera of computer werden gebruikt.

Bij het formatteren worden alle gegevens gewist die op het kaartje staan, ook eventuele beveiligde opnamen. Gaat u een gebruikt kaartje formatteren, controleer dan eerst of dit kaartje geen opnamen bevat die u wilt bewaren.

- **1** Selecteer [Card Setup] in het fotografeermenu  $\blacksquare$  (Blz. 107).
- **2** Selecteer [Format].
- **3** Selecteer [Yes] en druk op  $\circledcirc$ .
	- Het kaartje wordt dan geformatteerd.

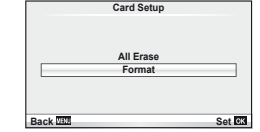

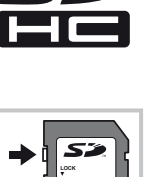

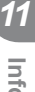

## **Batterij en laadapparaat**

- ï Gebruik één enkele Olympus lithium-ionbatterij. Gebruik alleen originele oplaadbare batterijen van OLYMPUS.
- ï Gebruik alleen compatibele batterijladers om oplaadbare batterijen op te laden. BLS-1 batterijen moeten worden geladen met de BCS-1, BLS-5 batterijen met de BCS-5.
- ï Het verbruik van de camera varieert aanzienlijk, afhankelijk van het gebruik en andere omstandigheden.
- Aangezien de volgende functies veel energie verbruiken, zelfs zonder fotograferen, zal de batterij snel leeg zijn.
	- Het vaak half indrukken van de ontspanknop in de stand Fotograferen waardoor de autofocus herhaaldelijk wordt ingeschakeld.
	- Langdurig weergeven van beelden op de monitor.
	- Als de camera op een computer of printer aangesloten is.
- ï Als u een lege batterij gebruikt, kan de camera eventueel uitschakelen zonder dat de waarschuwing 'batterij bijna leeg' verschijnt.
- ï Op het moment van aanschaf is deze batterij niet volledig opgeladen. Laad de batterij voor gebruik op met het meegeleverde laadapparaat.
- ï De normaal laadtijd met het meegeleverde laadapparaat bedraagt ongeveer 3 uur 30 minuten (schatting).
- ï Gebruik geen laadapparaten die niet speciaal bedoeld zijn voor gebruik met de meegeleverde batterij, en gebruik geen batterijen die niet speciaal bedoeld zijn voor gebruik met het meegeleverde laadapparaat.

## $\omega$  Let op

• Er bestaat ontploffingsgevaar als de batterij wordt vervangen door een batterij van het verkeerde type. Doe gebruikte batterijen weg volgens de instructies. "Voorzorgsmaatregelen bij de omgang met batterijen" (Blz. 114)

## **Uw laadapparaat in het buitenland gebruiken**

- Het laadapparaat kan in de meeste elektrische bronnen thuis worden gebruikt binnen het bereik van 100 V tot 240 V AC (50/60 Hz), over de hele wereld. Afhankelijk van uw land of regio kan het stopcontact echter anders gevormd zijn waardoor het laadapparaat een verloopstuk nodig heeft. Vraag naar de details bij uw plaatselijke elektriciteitszaak of reisagentschap.
- ï Gebruik geen in de handel verkrijgbare reisadapters omdat het laadapparaat dan eventueel niet goed functioneert.

## **Verwisselbare lenzen**

Kies een lens volgens het motief en uw creatieve bedoeling. Gebruik lenzen die uitsluitend bedoeld zijn voor het Micro Four Thirds-systeem en voorzien zijn van het label M. ZUIKO of het rechts weergegeven symbool. Met een adapter kunt u ook Four Thirds- en OM-lenzen gebruiken.

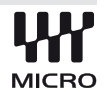

## $\left( \ell \right)$  Let op

- Bij het bevestigen of verwijderen van het de beschermkap of de lens kunt u de lensvatting het beste naar beneden laten wijzen. Hiermee voorkomt u dat er stofjes en dergelijke in de camera terecht kunnen komen.
- Op stoffige plaatsen kunt u beter nooit de beschermkap verwijderen of de lens verwisselen.
- Richt met de lens op de camera, de lens nooit op de zon. Dit kan camerastoringen en zelfs brand veroorzaken omdat het zonlicht door de lens gebundeld wordt zoals bij een vergrootglas.
- ï Zorg dat u de beschermkap van de camera en de achterkap van de lens niet kwijtraakt.

## **M.ZUIKO DIGITAL lensspecifi caties**

#### Namen van onderdelen

- 1 Filtervatting
- 2 Zoomring (alleen zoomlenzen)
- 3 Scherpstelring
- 4 Index lensvatting
- 5 Elektrische contacten
- 6 Voorkap van de lens
- 7 Achterkap van de lens

#### ■ Lens- en cameracombinaties

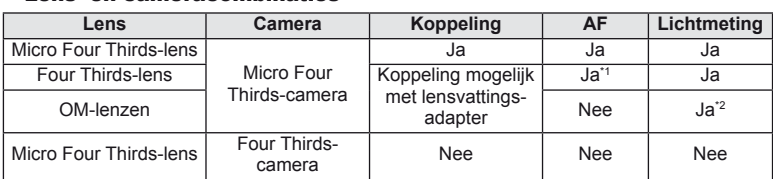

\*1 [C-AF] en [C-AF+TR] van [AF Mode] kunnen niet worden gebruikt.

\*2 Een nauwkeurige lichtmeting is niet mogelijk.

#### Belangrijkste technische gegevens

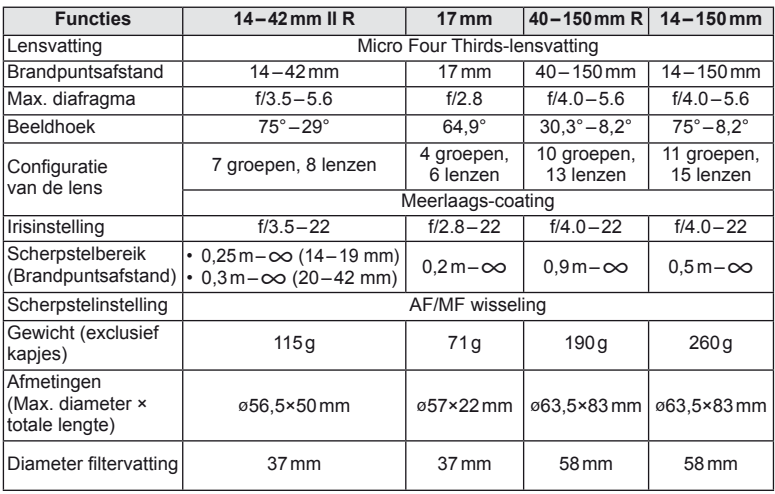

## $\circledR$  Let op

• De randen van foto's zouden afgesneden kunnen worden als er meer dan één filter gebruikt wordt of als er een dik filter wordt gebruikt.

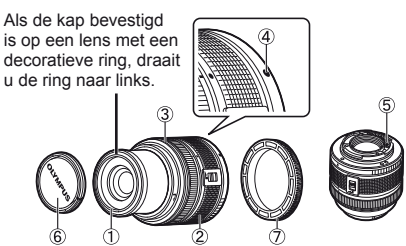

## **Belangrijkste accessoires**

### **Lensvattingsadapter**

Met de lensvattingsadapter kan de camera worden gebruikt met lenzen die niet voldoen aan de Micro Four Thirds-systeemnorm.

#### ■ Four Thirds-lensadapter (MMF-2)

De camera heeft een MMF-2 Four Thirds-lensadapter nodig om Four Thirds-lenzen te bevestigen. Bepaalde functies, zoals automatisch scherpstellen, zijn mogelijk niet beschikbaar.

#### ■ OM adapter (MF-2)

Gebruik deze adapter met bestaande OLYMPUS OM-lenzen. De scherpstelling en het diafragma moeten handmatig worden aangepast. Beeldstabilisatie kan worden gebruikt. Voer de brandpuntsafstand van de gebruikte lens in bij de instellingen voor de beeldstabilisatie van de camera.

### **Afstandsbedieningskabel (RM-UC1)**

Wordt gebruikt wanneer een zeer licht beweging van de camera tot onscherpe foto's kan leiden, bijvoorbeeld bij macro- of tijdopnamen. De afstandsbedieningskabel wordt aangesloten op de USB-connector van de camera.

#### **Voorzetlenzen**

Voorzetlenzen worden op de cameralens bevestigd om snel en eenvoudig over te schakelen naar fish-eye- of macrofotografie. Op de website van OLYMPUS vindt u meer informatie over de lenzen die u kunt gebruiken.

• Gebruik de geschikte lenskoppeling voor de stand **SCN** ( $\Box$ ),  $\Box$  of  $\Box$ ).

## **Macro-armlamp (MAL-1)**

Gebruik deze lamp om onderwerpen voor macrofotografie te verlichten. zelfs op afstanden waar met de flitser vignettering zou optreden.

#### **Microfoonset (SEMA-1)**

Maakt opnamen van hogere kwaliteit dan met de in de camera ingebouwde microfoon. De microfoon kan op een afstand van de camera worden geplaatst om omgevingsgeluiden of geluid van de wind te vermijden. In de handel verkrijgbare microfoons van andere fabrikanten kunnen ook worden gebruikt met het oog op uw creatieve bedoelingen (voeding via ø3,5mm stereo-ministekker).

## **Elektronische zoeker (VF-2)**

Een elektronische zoeker kan worden gebruikt om het te fotograferen beeld te bekijken. Dit is handig als u zich in een erg heldere omgeving bevindt, bijvoorbeeld in direct zonlicht, waar u de monitor moeilijk kunt zien of als u de camera in een lage hoek gebruikt.

## **Waarschuwingsindicatie belichting**

Als de camera de juiste belichting niet kan instellen als u de ontspanknop half indrukt, knippert de indicatie op de monitor.

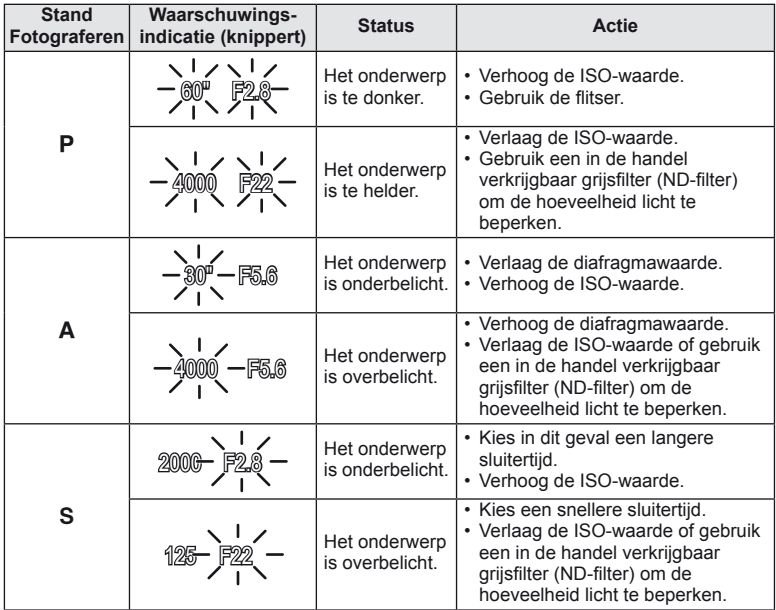

• Welke diafragmawaarde hierbij gaat knipperen, hangt af van het type lens en de brandpuntsafstand van de lens.

*11*

## **Beschikbare fl itsstanden in de diverse fotografeerstanden**

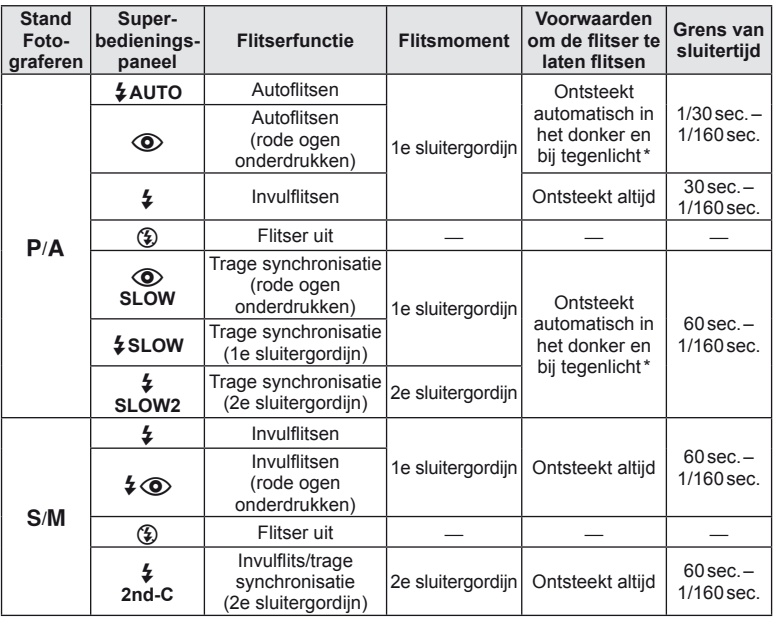

In de Super FP-stand detecteren externe flitsers voor gebruik met deze camera het tegenlicht en flitsen langer dan normaal.

 $\cdot$   $\sharp$  AUTO,  $\circled{3}$  kan worden ingesteld in de modus  $\circled{1}$ .

#### **Minimumbereik**

De lens kan schaduwen werpen over onderwerpen die zich dicht bij de camera bevinden, wat vignettering veroorzaakt, of de onderwerpen kunnen te helder zijn, zelfs bij minimale flitssterkte.

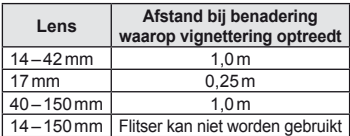

• Externe flitsers kunnen worden gebruikt om vignettering te voorkomen. Om overbelichte foto's te voorkomen, selecteert u de stand  $\bf{A}$  of  $\bf{M}$  en kiest u een hoge f-waarde, of u vermindert de ISO-gevoeligheid.

## **Flitsersynchronisatie en sluitertijd**

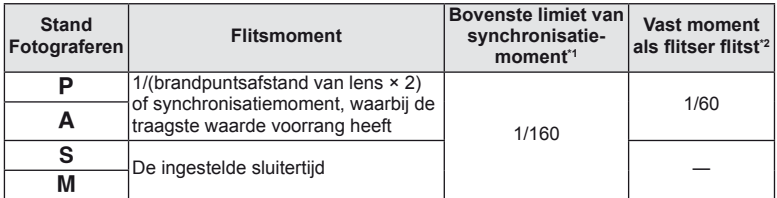

\*1 Kan worden gewijzigd in het menu: 1/60 – 1/160 [ $\frac{1}{2}$  X-Sync.]:  $\mathbb{R}$  "De camera-instellingen aanpassen" (Blz. 81)

\*2 Kan worden gewijzigd in het menu: 30-1/160 [ $\frac{1}{2}$  Slow Limit]:  $\mathbb{R}$  "De camera-instellingen aanpassen" (Blz. 81)

## **Externe fl itser**

Optionele flitsers die werden ontworpen voor gebruik met deze camera, kunnen worden gebruikt voor een brede waaier aan flitsereffecten. De externe flitsers communiceren met de camera, zodat u de flitserfuncties van de camera kunt uitbreiden met andere flitserfuncties zoals TTL-AUTO en Super FP.

Monteer een voor deze camera geschikte externe flitser op de flitsschoen van de camera. U kunt de flitser ook bevestigen op de bevestigingspunt op de camera met behulp van de flitskabel (optioneel). Raadpleeg hiervoor ook de documentatie die geleverd is bij de externe flitser.

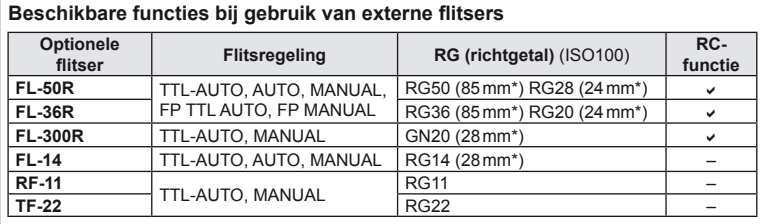

\* De brandpuntsafstand van de lens die gebruikt kan worden (35-mm equivalent).

## **Beeldkwaliteit en bestandsgrootte/het aantal foto's dat kan worden opgeslagen**

De in de tabel aangegeven bestandsgrootte geldt bij benadering voor bestanden met een breedte-hoogteverhouding van 4:3.

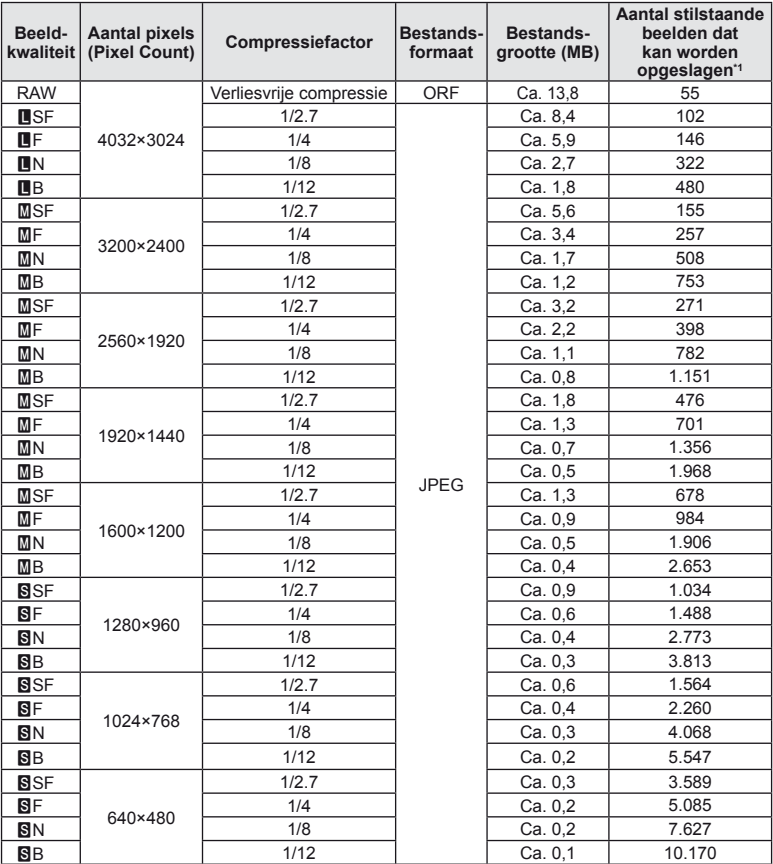

\*1 Bij een SD-kaartje van 1GB.

## $\left( \ell \right)$  Let op

- ï Het aantal beelden dat nog kan worden opgeslagen, is afhankelijk van het onderwerp, eventueel opgegeven printreserveringen en andere factoren. In bepaalde gevallen verandert het aantal resterende beelden op de monitor niet, ook niet als u nieuwe foto's maakt of opgeslagen beelden wist.
- De werkelijke bestandsgrootte is afhankelijk van het onderwerp.
- Het maximale weergegeven aantal stilstaande beelden dat kan worden opgeslagen is 9999.
- Voor de beschikbare opnametijden voor films raadpleegt u de Olympus-website.

## **Menulijst**

- \*1: Kan worden toegevoegd aan [Myset].
- \*2: Standaard kan worden hersteld door [Full] voor [Reset] te selecteren.
- \*3: Standaard kan worden hersteld door [Basic] voor [Reset] te selecteren.

## **C** Fotografeermenu

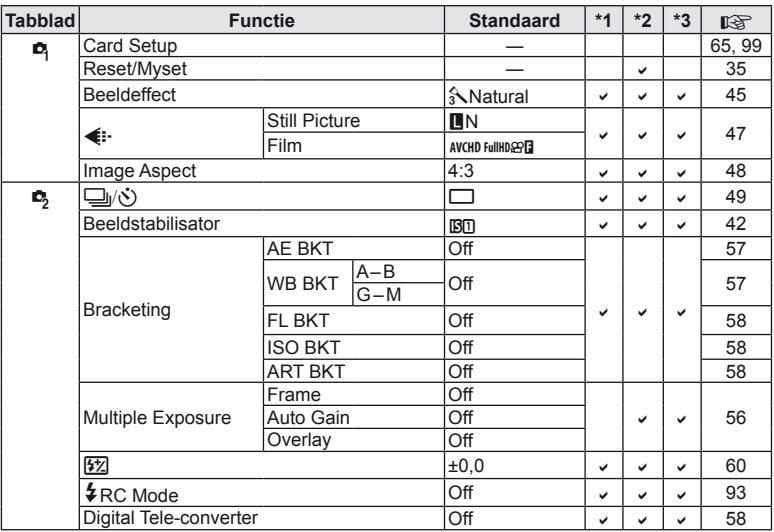

## **Meergavemenu**

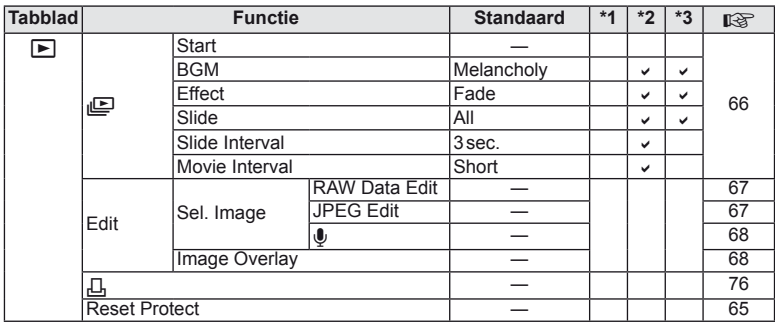

## d **Setup-menu**

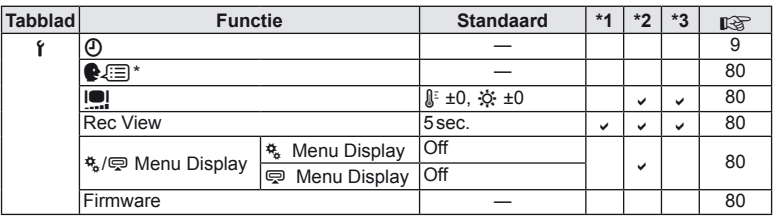

\* Instellingen verschillen afhankelijk van het land waar de camera is gekocht.

## c **Custom-menu**

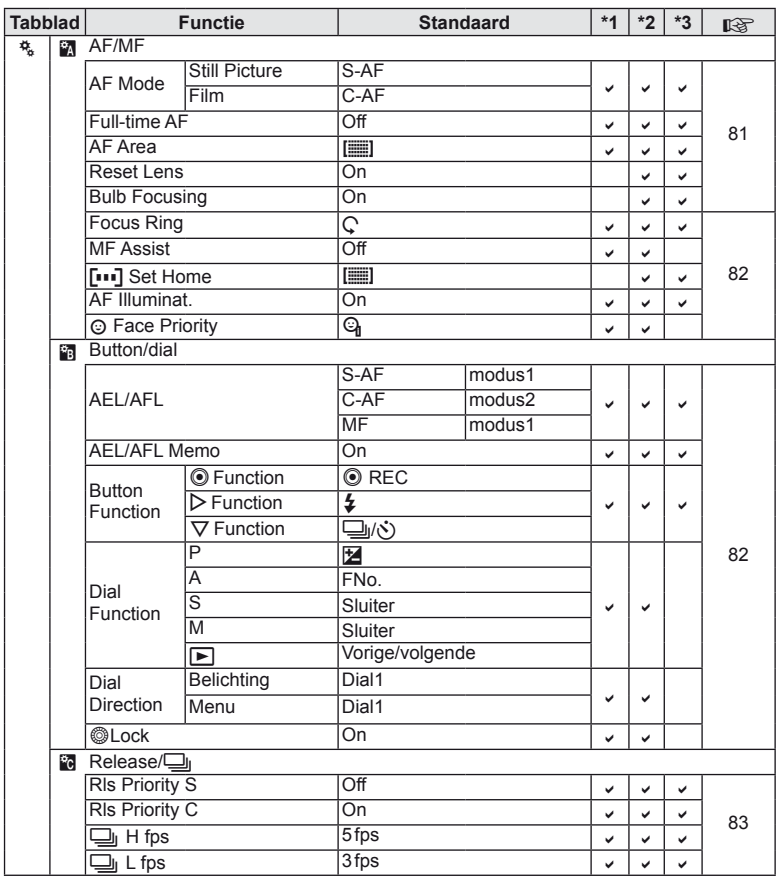
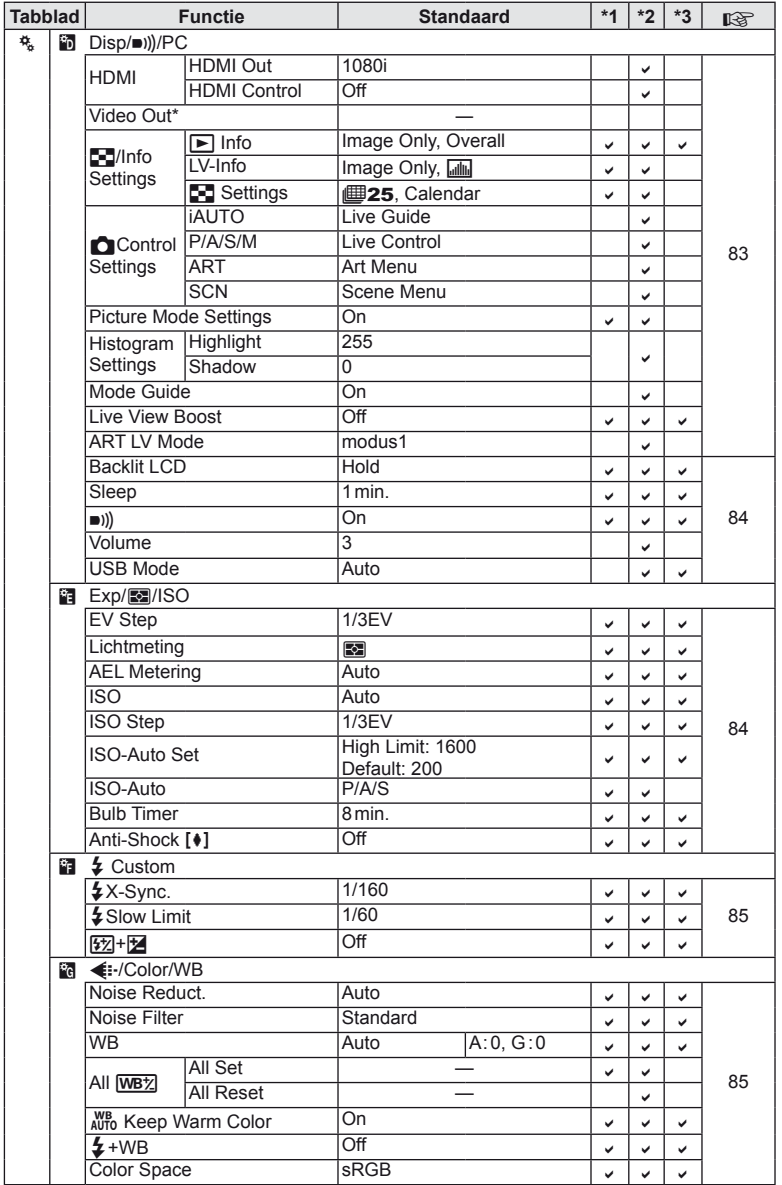

\* Instellingen verschillen afhankelijk van het land waar de camera is gekocht.

NL **109 Informatie** *11*

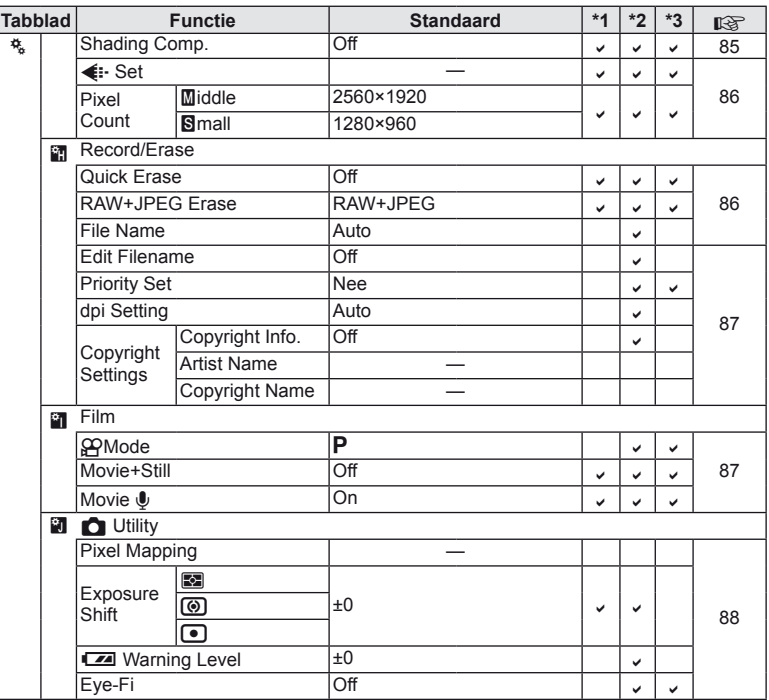

# # **Accessoirepoortmenu**

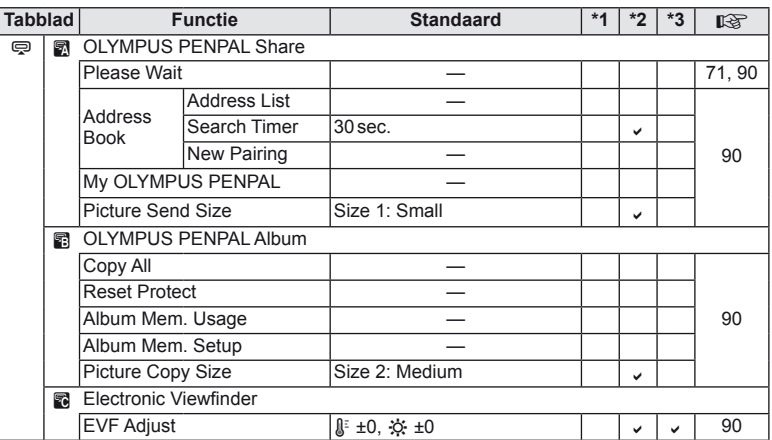

# **Technische gegevens**

### ■ Camera

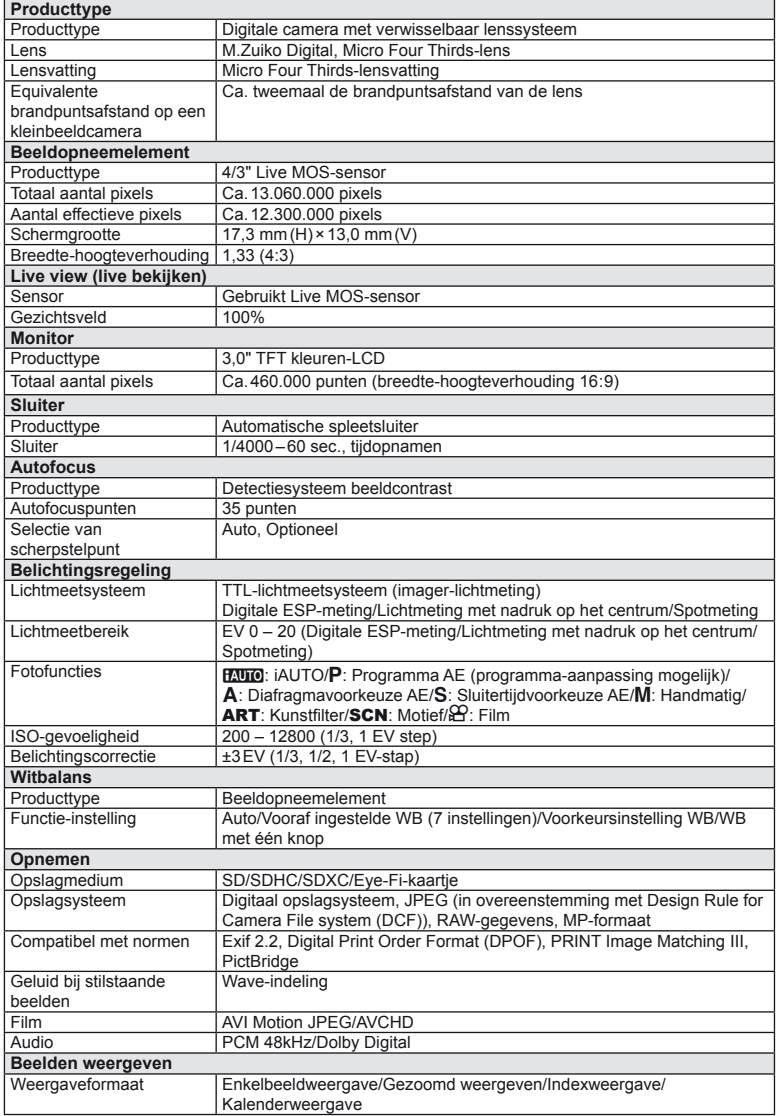

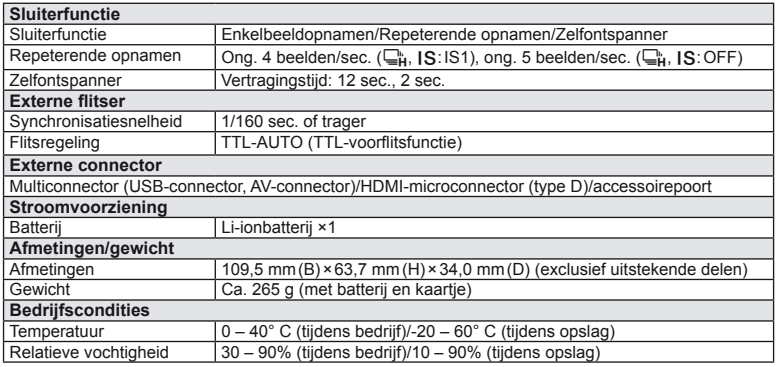

HDMI, het HDMI-logo en High-Definition Multimedia Interface zijn handelsmerken of gedeponeerde handelsmerken van HDMI Licensing LLC.

## TM  $\overline{\phantom{a}}$

**HIGH-DEFINITION MULTIMEDIA INTERFACE** 

### $\blacksquare$  FL-LM1 flitser

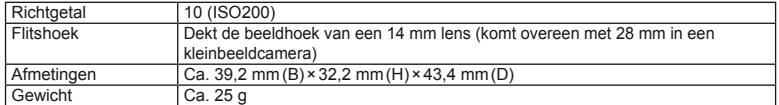

### **ELithium-ionbatterij**

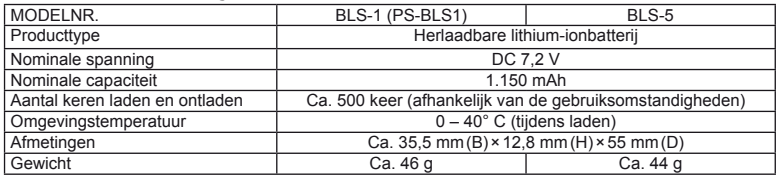

### ■ Lithium-ionlaadapparaat

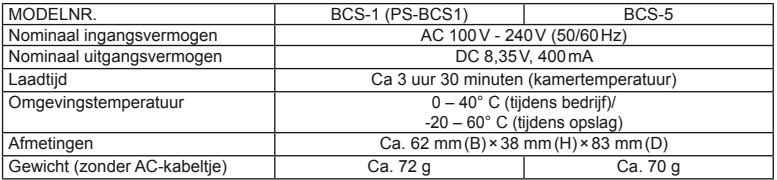

• Het AC-kabeltje dat bij dit apparaat is geleverd, mag alleen met dit apparaat worden gebruikt en niet met andere apparaten. Gebruik geen kabels van andere apparaten met dit apparaat.

WIJZIGINGEN IN TECHNISCHE GEGEVENS ZIJN VOORBEHOUDEN ZONDER VOORAFGAANDE KENNISGEVING OF VERPLICHTING VAN DE ZIJDE VAN DE FABRIKANT.

# *12* **VEILIGHEIDSMAATREGELEN**

# **VEILIGHEIDSMAATREGELEN**

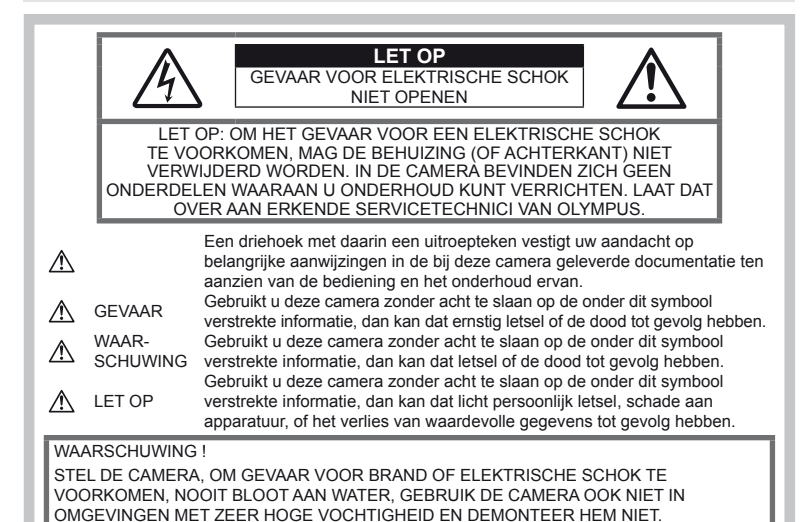

**Algemene voorzorgsmaatregelen**

Lees alle gebruiksaanwijzingen – Lees, voordat u het apparaat gaat gebruiken, alle gebruiksaanwijzingen. Bewaar alle handleidingen en documentatie om deze later nog eens te kunnen raadplegen.

Reinigen – Trek voordat u het apparaat gaat reinigen altijd eerst de stekker uit het stopcontact. Gebruik uitsluitend een vochtige doek om het apparaat te reinigen. Gebruik nooit vloeibare of aerosole reinigingsmiddelen, of welk soort organische oplosmiddelen dan ook, om het apparaat te reinigen.

Accessoires – Gebruik voor uw veiligheid en om beschadigingen aan dit product te voorkomen, uitsluitend de door Olympus aanbevolen accessoires.

Water en vocht – Voor de voorzorgsmaatregelen bij het gebruik van weerbestendig uitgevoerde producten raadpleegt u de desbetreffende paragrafen over de weerbestendigheid.

Plaats van opstelling – Bevestig het product op een statief, standaard of beugel om beschadigingen te voorkomen.

Elektrische voedingsbron – Sluit de camera uitsluitend aan op de in de technische gegevens beschreven elektrische voedingsbron.

Vreemde voorwerpen – Steek om persoonlijke letsel te voorkomen, nooit een metalen voorwerp in de camera.

Hitte - Gebruik of berg de camera nooit op in de buurt van een warmtebron zoals een radiator, verwarmingsrooster, kachel of enig ander apparaat of toestel dat warmte ontwikkelt, met inbegrip van stereo-versterkers.

### **Voorzorgsmaatregelen bij de omgang met het product**

# **WAARSCHUWING**

- ï **Gebruik de camera niet in de buurt van brandbare of explosieve gassen.**
- ï **Gebruik de fl itser en LED nooit bij personen (zuigelingen, kleine kinderen, enz.) die zich dichtbij bevinden.**

U moet zich minimaal op 1 m afstand van de gezichten van de te fotograferen personen bevinden. Het te dicht bij de ogen van de te fotograferen personen flitsen kan tijdelijk gezichtsverlies veroorzaken.

ï **Houd de camera uit de buurt van kleine kinderen en zuigelingen.**

Gebruik en berg de camera altijd op buiten het bereik van kleine kinderen en zuigelingen omdat anders de volgende gevaarlijke situaties kunnen ontstaan die ernstig letsel kunnen veroorzaken:

• Verward raken in de riem van de camera. wat verstikking tot gevolg kan hebben.

**HLE** z

- Per ongeluk inslikken van de batterijen, kaartjes of andere kleine onderdelen.
- Per ongeluk ontsteken van de flitser terwijl ze in de flitser kijken of vlak voor de ogen van andere kinderen.
- Per ongeluk letsel oplopen door bewegende delen van de camera.
- Kijk met de camera niet recht in de zon of in **het licht van sterke lichtbronnen.**
- ï **Gebruik en berg de camera niet op in stoffi ge of vochtige ruimten.**
- ï **Dek de fl itser, op het moment dat die ontsteekt, niet af met uw hand.**

## $\wedge$  I FT OP

- ï **Bespeurt u in de buurt van de camera ongewone geuren, vreemde geluiden of rook, gebruik de camera dan onmiddellijk niet meer.** Haal de batterijen nooit met blote handen uit de camera omdat u zich dan kunt branden.
- ï **Gebruik de camera niet met natte handen.**
- ï **Laat de camera nooit achter op plaatsen waar deze aan extreem hoge temperaturen kan worden blootgesteld.**

Doet u dat toch, dan kan daardoor de kwaliteit van bepaalde onderdelen achteruit gaan en in sommige gevallen zelfs brand worden veroorzaakt.

Gebruik het laadapparaat niet als dit is bedekt (bijvoorbeeld een deken). Hierdoor kan oververhitting en uiteindelijk zelfs brand ontstaan.

ï **Behandel de camera met zorg om te voorkomen dat u verbrandingen oploopt.**

Omdat de camera metalen onderdelen bevat, kan oververhitting ontstaan en kunt u zich branden. Let daarom op het volgende:

- ï Gebruikt u de camera lang achtereen, dan kan hij heet worden. Hanteert u de camera in deze toestand, dan kan dat een verbranding veroorzaken.
- Op plaatsen waar extreem lage temperaturen kunnen optreden, kan de temperatuur van het camerahuis lager worden dan de omgevingstemperatuur. Draag waar mogelijk handschoenen als u de camera bij lage temperaturen hanteert.
- ï **Wees voorzichtig met de camerariem.** Let op de camerariem terwijl u de camera met u meedraagt. De riem kan achter een vreemd voorwerp blijven haken en zo ernstige schade veroorzaken.

### **Voorzorgsmaatregelen bij de omgang met batterijen**

Volg onderstaande belangrijke richtlijnen op om te voorkomen dat batterijen gaan lekken, oververhit raken, ontbranden, exploderen of elektrische schokken of verbrandingen veroorzaken.

# **GEVAAR**

De camera gebruikt een door Olympus voorgeschreven lithium-ionbatterij. Laad de batterij op met het voorgeschreven laadapparaat. Gebruik geen andere laadapparaten.

- Probeer nooit batterijen te verhitten en gooi ze ook niet in het vuur.
- Tref voorzorgsmaatregelen bij het vervoeren of opbergen van batterijen om te voorkomen dat ze in aanraking komen met metalen objecten, zoals sieraden, pennen, paperclips, enzovoort.
- Berg batterijen nooit op op plaatsen waar ze blootgesteld kunnen worden aan direct zonlicht of aan hoge temperaturen, zoals in een afgesloten auto in de zon, in de buurt van warmtebronnen, enzovoort.
- Volg altijd alle aanwijzingen met betrekking tot het gebruik van batterijen zorgvuldig op, om te voorkomen dat de batterijen gaan lekken of de contacten ervan beschadigd raken. Probeer nooit batterijen uit elkaar te halen of op een of andere manier aan te passen, bijvoorbeeld door er aan te solderen, enzovoort.
- Is batterijvloeistof in uw ogen terecht gekomen, spoel uw ogen dan onmiddellijk overvloedig met schoon, stromend water en raadpleeg onmiddellijk een arts.
- Berg batterijen altijd op buiten het bereik van kleine kinderen. Als een kind per ongeluk een batterij heeft doorgeslikt, raadpleeg dan onmiddellijk een arts.
- Als u vaststelt dat het laadapparaat rook, warmte, een ongewoon geluid of een ongewone geur afgeeft, dient u het gebruik onmiddellijk te stoppen en de stekker uit het stopcontact te halen, waarna u contact opneemt met een geautoriseerde verdeler of servicedienst.

## **WAARSCHUWING**

- Houd batterijen altijd droog.
- Gebruik om te voorkomen dat batterijen gaan lekken, oververhit raken, brand veroorzaken of exploderen, uitsluitend het voor dit product aanbevolen type batterijen.
- Plaats de batterijen voorzichtig, zoals beschreven in de gebruiksaanwijzing, in de camera.
- Indien de oplaadbare batterijen niet binnen de vastgestelde tijd opgeladen zijn, laad de batterijen dan niet verder op en gebruik ze niet meer.
- Gebruik geen batterij die gebarsten of gebroken is.
- Is een batterij gaan lekken, verkleurd of vervormd, of gedraagt de batterij zich op een of andere manier afwijkend, gebruik de camera dan niet meer.
- Als er batterijvloeistof op uw kleding terecht is gekomen, trek het kledingstuk dan uit en spoel het onmiddellijk met schoon, stromend, koud water. Raadpleeg onmiddellijk een arts wanneer de vloeistof met uw huid in aanraking is gekomen.
- Stel batterijen nooit bloot aan zware schokken of ononderbroken trillingen.

### **LET OP**

- Controleer de batterij voor het opladen altijd op lekkage, verkleuringen, vervormingen of andere afwijkingen.
- Tijdens langdurig gebruik kunnen de batterijen heet worden. Verwijder de batterij nooit onmiddellijk na gebruik van de camera om kleine brandwonden te voorkomen.
- ï Denkt u de camera langere tijd achtereen niet te gebruiken, haal de batterijen er dan uit.
- Deze camera gebruikt een door Olympus voorgeschreven lithium-ionbatterij. Gebruik geen ander type batterij. Lees de handleiding voor de batterij zorgvuldig door voor een veilig en juist gebruik.
- ï Er kan een storing in het contact optreden als de polen van de batterij nat of vettig zijn. Droog de batterij voor gebruik goed met een droge doek.
- Laad de batterij altijd op als deze voor het eerst wordt gebruikt of als deze langere tijd niet gebruikt is.
- ï Probeer de camera en de reservebatterij zo warm mogelijk te houden, indien de camera wordt gebruikt met batterijvoeding bij een lage temperatuur. Het is mogelijk dat een batterij die is leeggeraakt bij lage temperaturen, weer herstelt als deze de kamertemperatuur aanneemt.
- Het aantal foto's dat u kunt maken, is afhankelijk van de lichtomstandigheden of van de batterij.
- ï Schaf voldoende reservebatterijen aan, voordat u een lange reis maakt, met name als u naar het buitenland gaat. Het is mogelijk dat het aanbevolen type batterij in het buitenland niet verkrijgbaar is.
- ï Wanneer de camera gedurende lange tijd niet zal worden gebruikt, dient u deze op een koele plaats op te bergen.
- Zorg ervoor dat de batterijen gerecycled worden om de natuurlijke hulpbronnen te ontzien. Zorg er bij de afvoer van lege batterijen voor, dat de polen zijn afgedekt en neem altijd de plaatselijke voorschriften en regelgeving in acht.

### **Let op de werkomgeving**

- $\cdot$  Laat de camera, ter bescherming van de hogeprecisietechnologie die er aan ten grondslag ligt, nooit achter op de hieronder genoemde plaatsen, niet tijdens gebruik en niet tijdens opslag:
	- ï Plaatsen met hoge temperaturen en/of relatieve vochtigheid of plaatsen waar extreme fluctuaties in de temperatuur optreden. Direct zonlicht, aan het strand, in een afgesloten auto. of in de buurt van warmtebronnen (kachels, radiatoren, enzovoort) of luchtbevochtigers.
	- In zanderige of stoffige omgevingen.
	- In de buurt van brandbare stoffen of explosieven.
	- In natte ruimten, zoals in de badkamer of in de regen. Lees, ook als u een weerbestendig product gebruikt, de handleiding aandachtig door.
	- In ruimten waar sterke trillingen kunnen optreden.
- ï Laat de camera niet vallen en stel hem niet bloot aan zware schokken of trillingen.
- Als de camera op een statief bevestigd is, stelt u de positie van de camera met de statiefkop in. Verdraai de camera niet.
- Laat de camera niet achter met de lens op de zon gericht. Daardoor kan de lens of het sluitergordijn beschadigd raken en kunnen kleurvervalsing of nevenbeelden op het beeldopneemelement optreden en kan zelfs brand ontstaan.
- ï Laat de elektrische contacten van de camera en verwisselbare lenzen ongemoeid. Denk eraan het kapje erop te doen als u de lens verwijdert.
- Haal de batterijen uit de camera als u denkt de camera langere tijd achtereen niet te gebruiken. Kies een koele, droge plaats om de camera op te bergen om condensvorming of schimmelvorming in de camera te voorkomen. Is de camera langere tijd opgeborgen geweest, dan schakelt u deze in en controleert u de juiste werking door de ontspanknop in te drukken.
- De camera kan een storing vertonen als hij wordt gebruikt op een plaats die blootstaat aan een magnetisch/elektromagnetisch veld, radiogolven of hoogspanning, zoals in de buurt van een televisie, magnetron, videospel, luidsprekers, grote monitor, TV-/radiomast of zendmasten. In dergelijke gevallen schakelt u de camera uit en weer aan voor u hem verder gebruikt.
- Houd u altijd aan de beperkingen die gesteld zijn aan de omgevingscondities zoals die zijn beschreven in de handleiding van de camera.
- Raak het beeldopneemelement van de camera niet aan en wrijf er niet over.

### **Monitor**

Het display aan de achterzijde van de camera is een LCD-monitor.

- In het onwaarschijnlijke geval dat de monitor breekt, mag u de vloeibare kristallen niet in uw mond steken. Materiaal dat zich vasthecht op uw handen, voeten of kleding moet onmiddellijk worden afgespoeld.
- Langs onder- en bovenrand van het monitorbeeld kan een heldere band verschijnen, maar dat wijst niet op een defect.
- Kijkt u met de camera schuin naar een object, dan kunnen de contouren van het beeld er op de monitor gerafeld uitzien, maar dat wijst niet op een defect. Met de camera in de stand Weergeven is dit verschijnsel minder opvallend.
- ï Op plaatsen waar lage temperaturen kunnen optreden kan het enkele momenten duren voordat de monitor oplicht of kunnen tijdelijke kleurverschuivingen optreden. Gebruikt u de camera op extreem koude plaatsen, dan is het goed om de camera tussen de opnamen op een warme plaats op te bergen. Een monitor die slecht presteert als gevolg van lage temperaturen herstelt zich weer zodra de temperatuur weer normale waarden aanneemt. • De monitor is gemaakt met hoge-
- precisietechnologie. Er kunnen echter zwarte of lichte punten op de monitor verschijnen. Als gevolg van de karakteristieke eigenschappen van de monitor of van de hoek waaronder u het beeld op de monitor bekijkt, zijn deze punten niet gelijk in kleur en helderheid. Dit wijst echter niet op een defect.

### **Lens**

- Niet onderdompelen in water of nat laten worden.
- Niet laten vallen of geweld op de lens uitoefenen.
- Houd het beweegbare deel van de lens niet vast.
- Raak het lensoppervlak niet direct aan.
- Raak de contactpunten niet direct aan.
- Niet blootstellen aan abrupte temperatuurwijzigingen.
- Het temperatuurbereik voor bediening is -10 – 40° C. Gebruik de camera altijd binnen dit temperatuurbereik.

## **Wettelijke en andere bepalingen**

- Olympus geeft geen enkele garantie of waarborg ten aanzien van mogelijke kosten of van winstverwachtingen door rechtmatig gebruik van dit apparaat, of van aanspraken van derden, die voortvloeien uit ondeskundig gebruik van dit apparaat.
- Olympus geeft geen enkele garantie of waarborg ten aanzien van mogelijke kosten of van winstverwachtingen door rechtmatig gebruik van dit apparaat die voortvloeien uit het verloren gaan van beeldgegevens.

### **Beperkte aansprakelijkheid**

- Olympus geeft geen enkele garantie of waarborg, noch uitdrukkelijk noch stilzwijgend aanvaard, ten aanzien van of met betrekking tot de inhoud van dit geschreven materiaal of van de software en kan in geen enkel opzicht aansprakelijk worden gesteld voor enige stilzwijgende waarborg met betrekking tot de verkoopbaarheid of de geschiktheid voor enige specifiek doel of voor enige directe, indirecte, zwaarwegende, bijkomstige of andere schade (met inbegrip van en niet beperkt tot schade door derving van inkomsten of verlies van zakelijke winsten, onderbreking van zakelijke activiteiten en verlies van zakelijke informatie) die voortvloeien uit het gebruik van of niet kunnen gebruiken van het geschreven materiaal of van de software of van de apparatuur. Sommige landen accepteren een dergelijke uitsluiting of beperking op de aansprakelijkheid voor directe of indirecte schade of van de stilzwijgende waarborg niet, zodat de hierboven opgesomde beperkingen mogelijk op uw situatie niet van toepassing zijn.
- Olympus behoudt zich alle rechten van deze handleiding voor.

## **Waarschuwing**

Fotograferen of gebruik van materiaal waarop het auteursrecht van toepassing is kan schending van het auteursrecht betekenen. Olympus aanvaardt geen enkele aansprakelijkheid voor ongeautoriseerd fotograferen, voor het gebruik van de apparatuur of voor handelingen die in strijd zijn met de rechten van belanghebbenden.

# **Betreffende het copyright**

Alle rechten voorbehouden. Niets van dit geschreven materiaal of van deze software mag zonder vooraf verkregen schriftelijke toestemming van Olympus op geen enkele wijze of langs welke elektronische of mechanische weg dan ook, met inbegrip van fotokopiëren, het langs elektronische weg vastleggen en het gebruik van informatieopslag en informatiezoeksystemen, worden gebruikt of gereproduceerd. Olympus aanvaardt geen enkele aansprakelijkheid voor de in deze handleiding of

in de software besloten informatie, of voor schade die kan voortvloeien uit het gebruik van de in deze handleiding of in de software besloten informatie. Olympus behoudt zich het recht voor de uitvoering en de inhoud van deze handleiding te wijzigen zonder voorafgaande kennisgeving of enige verplichting.

## **FCC-voorschriften**

- Storing in radio- en televisieontvangst Wijzigingen of aanpassingen waarvoor de fabrikant niet uitdrukkelijk toestemming heeft verleend, kunnen het recht van de gebruiker om dit apparaat te bedienen ongeldig maken. Dit apparaat werd getest en is gebleken te voldoen aan de eisen voor digitale apparatuur Class B volgens Part 15 van de FCC Rules. Deze beperkingen zijn opgesteld om redelijke bescherming te bieden tegen schadelijke interferentie bij een residentiële installatie. Dit apparaat produceert, gebruikt en straalt mogelijk radiofrequentie-energie uit. Indien het apparaat niet wordt geïnstalleerd en gebruikt volgens de instructies, kan dit storende effecten veroorzaken voor radiocommunicatie. Er wordt echter geen enkele garantie gegeven dat er bij een bepaalde installatie geen storingen optreden. Als dit apparaat radio- en televisieontvangst hinderlijk stoort, wat kan worden bepaald door het apparaat uit en weer in te schakelen, wordt de gebruiker geadviseerd te trachten de storing op te heffen door een of meer van de volgende maatregelen te treffen:
	- Richt de ontvangstantenne anders of verplaats deze.
	- Vergroot de afstand tussen apparaat en ontvanger.
	- Sluit het apparaat aan op een stopcontact van een andere groep dan die waarop de ontvanger is aangesloten.
	- Raadpleeg voor hulp de dealer of een ervaren radio/televisie-technicus. Voor het aansluiten van de camera op een personal computer (PC) mag uitsluitend het door OLYMPUS bij de camera geleverde USB-kabeltje worden gebruikt.

U dient zich er wel van bewust te zijn dat eventuele onoordeelkundig aangebrachte wijzigingen of modificaties van het apparaat, het recht van de gebruiker om dit apparaat te gebruiken ongeldig maken.

### **Gebruik uitsluitend toepassingsgerichte oplaadbare batterijen en batterijlader**

We adviseren u om uitsluitend de originele toepassingsgerichte oplaadbare batterijen en batterijlader van Olympus bij deze camera te gebruiken.

Het gebruik van niet originele oplaadbare batterijen en/of batterijlader kan brand of persoonlijk letsel veroorzaken als gevolg van lekken, verhitting, ontbranding of beschadiging van de batterij. Olympus stelt zich niet aansprakelijk voor ongelukken of beschadigingen die voortkomen uit het gebruik van batterijen en/of batterijlader die geen originele Olympus-accessoire zijn.

## **Voor klanten in Noord- en Zuid-Amerika**

### Voor klanten in de VS

Verklaring van conformiteit<br>Modelnummer F-PM1

Modelnummer : E-PM1<br>Handelsnaam : OLYMPUS

Handelsnaam : OLYMPUS<br>Verantwoordelijke partij : **OLYMP** 

Adres : 3500 Corporate Parkway, P. O. Box 610, Center Valley, PA 18034-0610, VS Telefoonnummer : 484-896-5000

Getest op naleving van FCC-normen

VOOR GEBRUIK THUIS OF OP KANTOOR

Dit apparaat voldoet aan Part 15 van de FCC rules. Bediening is afhankelijk van de volgende twee voorwaarden:

- (1) Dit apparaat mag geen hinderlijke storingen veroorzaken.
- (2) Dit apparaat moet elke ontvangen storing accepteren, inclusief storing die onbedoelde bediening kan veroorzaken.

### Voor klanten in Canada

Dit digitale apparaat Class B voldoet aan Canadian ICES-003.

### **Voor klanten in Europa**

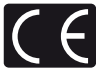

Het waarmerk "CE" garandeert dat dit product voldoet aan de richtlijnen van de EU (Europese Unie) wat betreft veiligheid, gezondheid, milieu-aspecten en bescherming van de gebruiker. Apparaten met het waarmerk "CE" zijn bedoeld voor de Europese markt.

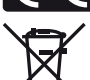

Dit symbool [doorgekruiste verrijdbare afvalbak volgens WEEE Annex IV] geeft de gescheiden inzameling van afgedankte elektrische en elektronische apparatuur in de landen van de EU aan.

Gooi het apparaat a.u.b. niet bij het gewone huisvuil.

Maak a.u.b. gebruik van het inzamelsysteem dat in uw land beschikbaar is voor de afvoer van dit product.

Dit symbool [doorgekruiste verrijdbare afvalbak volgens richtlijn 2006/66/EG Bijlage II] geeft de gescheiden inzameling van afgedankte batterijen in de landen van de EU aan. Gooi de batterijen a.u.b. niet bij het gewone huisvuil.

Maak a.u.b. gebruik van het inzamelsysteem dat in uw land beschikbaar is voor de afvoer van lege batterijen.

### **Waarborgbepalingen**

- 1 Indien dit product gebreken vertoont, hoewel het op de juiste wijze gebruikt wordt (in overeenstemming met de meegeleverde documentatie Voorzichtig gebruik en gebruiksaanwijzingen), tijdens de geldende nationale garantieperiode en als het werd aangeschaft bij een geautoriseerde Olympus-dealer binnen het zakengebied van Olympus Europa Holding GmbH zoals bepaald op de website: http://www.olympus.com, wordt dit product gerepareerd of, naar Olympus' keuze, kosteloos vervangen. Voor aanspraak op deze garantie dient de klant, voor het einde van de geldende nationale garantieperiode, het product binnen te brengen bij de dealer waar het product aangeschaft is of iedere andere servicedienst van Olympus binnen het zakengebied van Olympus Europa Holding GmbH zoals bepaald op de website: http://www.olympus.com. Tijdens de wereldwijde garantieperiode van één jaar kan de klant het product terugbrengen naar iedere servicedienst van Olympus. Let erop dat niet in alle landen een dergelijke servicedienst van Olympus gevestigd is.
- 2 De klant dient het product op eigen risico naar de dealer of de geautoriseerde servicedienst van Olympus te brengen en hij draagt zelf de kosten die ontstaan bij het transport van het product.

#### **Garantiebepalingen**

1 "OLYMPUS IMAGING CORP., Shinjuku Monolith, 2-3-1 Nishi-Shinjuku, Shinjuku-ku, Tokyo 163-0914, Japan verleent een wereldwijde garantie van 1 jaar. Deze wereldwijde garantie moet worden aangeboden bij een geautoriseerde servicedienst van Olympus voor een herstelling onder deze garantievoorwaarden kan worden uitgevoerd. Deze garantie is enkel geldig als het Garantiecertificaat en het aankoopbewijs worden aangeboden aan de servicedienst van Olympus. Merk op dat deze garantie een aanvulling vormt op en geen invloed heeft op de hierboven vermelde wettelijke rechten van de klant."

- 2 Deze garantie geldt niet in onderstaande gevallen. De klant is zelf verantwoordelijk voor de reparatiekosten, zelfs indien deze gebreken optreden tijdens de hierboven vermelde garantieperiode.
	- (a) Elk gebrek dat optreedt wegens onoordeelkundig gebruik (zoals handelingen die niet worden genoemd in Voorzichtig gebruik of andere delen van de gebruiksaanwijzing, etc.)
	- (b) Elk gebrek dat optreedt wegens een reparatie, wijziging, reiniging, etc. die niet is uitgevoerd door Olympus of een geautoriseerde servicedienst van Olympus.
	- (c) Gebreken of beschadigingen die ontstaan bij het transporteren, door vallen, stoten, etc. na aankoop van het product.
	- (d) Gebreken of beschadigingen die ontstaan door een brand, aardbeving, overstroming, blikseminslag, andere natuurrampen, milieuvervuiling en onregelmatige spanningsbronnen.
	- (e) Elk gebrek dat optreedt wegens onzorgvuldige of ongeschikte opslag (zoals opbergen op een plaats die is blootgesteld aan hoge temperaturen en relatieve vochtigheid, nabij insectenwerende middelen zoals naftaleen of schadelijke stoffen, etc.), ondeskundig onderhoud, etc.
	- (f) Elk gebrek dat optreedt wegens lege batterijen, etc.
	- (g) Elk gebrek dat ontstaat doordat zand, modder, etc. in de behuizing van het product is gekomen.
	- (h) Indien de garantieverklaring niet wordt meegeleverd met het product.
	- (i) Indien de garantieverklaring op een of andere wijze gewijzigd wordt met betrekking tot het jaar, de maand en de datum van aankoop, de naam van de klant, de naam van de dealer, en het serienummer.
	- (j) Indien geen bewijs van aankoop bij deze garantieverklaring gevoegd wordt.
- 3 Deze garantie is uitsluitend op het product van toepassing; de garantie is niet van toepassing op ieder ander toebehoren, zoals de behuizing, de camerariem, het lenskapje en de batterijen.
- 4 Olympus' enige verplichting onder deze garantie is beperkt tot het repareren of vervangen van het product. Iedere verplichting onder de garantie voor verlies of beschadiging, indirect of voortvloeiend, op enigerlei wijze opgelopen door de klant vanwege een gebrek in het product, en met name alle soorten verlies of schade veroorzaakt in lenzen, fotorolletjes, andere uitrusting of toebehoren dat bij het product hoort of ieder soort verlies dat het resultaat is van een vertraagde reparatie of gegevensverlies, is uitgesloten. Deze bepalingen hebben geen invloed op de wettelijke dwingende regelgeving.

### **Opmerkingen met betrekking tot het onderhoud onder garantie**

- 1 Deze garantie geldt uitsluitend, indien de garantieverklaring naar behoren is ingevuld door Olympus of een geautoriseerde dealer of indien andere documenten voldoende bewijskrachtig zijn. Controleer daarom of uw naam, de naam van de dealer, het serienummer en het jaar, de maand en datum van aankoop volledig zijn ingevuld, of dat de originele factuur of de bon (met vermelding van de naam van de dealer, de datum van aankoop en het producttype) aan deze garantieverklaring is toegevoegd. Olympus behoudt zich het recht voor om kostenloze dienstverlening te weigeren, indien noch de garantieverklaring volledig is ingevuld, noch het bovengenoemde document toegevoegd is of indien de informatie die daar in staat onvolledig of niet leesbaar is.
- 2 Aangezien deze garantieverklaring niet nogmaals verstrekt wordt, dient deze op een veilige plek bewaard te worden.
	- ï Raadpleeg de lijst op de website: http://www.olympus.com voor het geautoriseerde, internationale servicenetwerk van Olympus.

### **Handelsmerken**

- IBM is een gedeponeerd handelsmerk van International Business Machines Corporation.
- ï Microsoft en Windows zijn gedeponeerde handelsmerken van Microsoft Corporation.
- Macintosh is een handelsmerk van Apple Inc.
- Het SDHC-logo en het SDXC-logo zijn handelsmerken.
- Eye-Fi is een handelsmerk van Eye-Fi, Inc.
- De functie "Schaduwaanpassingstechniek" bevat gepatenteerde technologieën van Apical Limited.

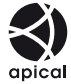

- AVCHD en het AVCHD-logo zijn handelsmerken van Sony en Panasonic.
- ï Geproduceerd onder licentie van Dolby Laboratories. Dolby en het dubbele-D-symbool zijn handelsmerken van Dolby Laboratories.
- Overgangstechnologie voor diashows geleverd door HI Corporation.

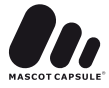

- ï Alle andere genoemde bedrijfs- en productnamen zijn gedeponeerde handelsmerken en/of handelsmerken van de betreffende rechthebbenden.
- Micro Four Thirds en het Micro Four Thirds-logo zijn handelsmerken of gedeponeerde handelsmerken van OLYMPUS IMAGING Corporation in Japan, de Verenigde Staten, de lidstaten van de Europese Unie, en andere landen.
- Met "PENPAL" wordt OLYMPUS PENPAL bedoeld.
- De in deze handleiding genoemde normen voor camera bestandssystemen zijn de door de Japan Electronics and Information Technology Industries Association (JEITA) opgestelde "Design Rule for Camera File System/DCF"-normen.

THIS PRODUCT IS LICENSED UNDER THE AVC PATENT PORTFOLIO LICENSE FOR THE PERSONAL AND NONCOMMERCIAL USE OF A CONSUMER TO (i) ENCODE VIDEO IN COMPLIANCE WITH THE AVC STANDARD ("AVC VIDEO") AND/OR (ii) DECODE AVC VIDEO THAT WAS ENCODED BY A CONSUMER ENGAGED IN A PERSONAL AND NON-COMMERCIAL ACTIVITY AND/OR WAS OBTAINED FROM A VIDEO PROVIDER LICENSED TO PROVIDE AVC VIDEO. NO LICENSE IS GRANTED OR SHALL BE IMPLIED FOR ANY OTHER USE. ADDITIONAL INFORMATION MAY BE OBTAINED FROM MPEG LA, L.L.C. SEE HTTP://WWW.MPEGLA.COM

### **Systeemschema**

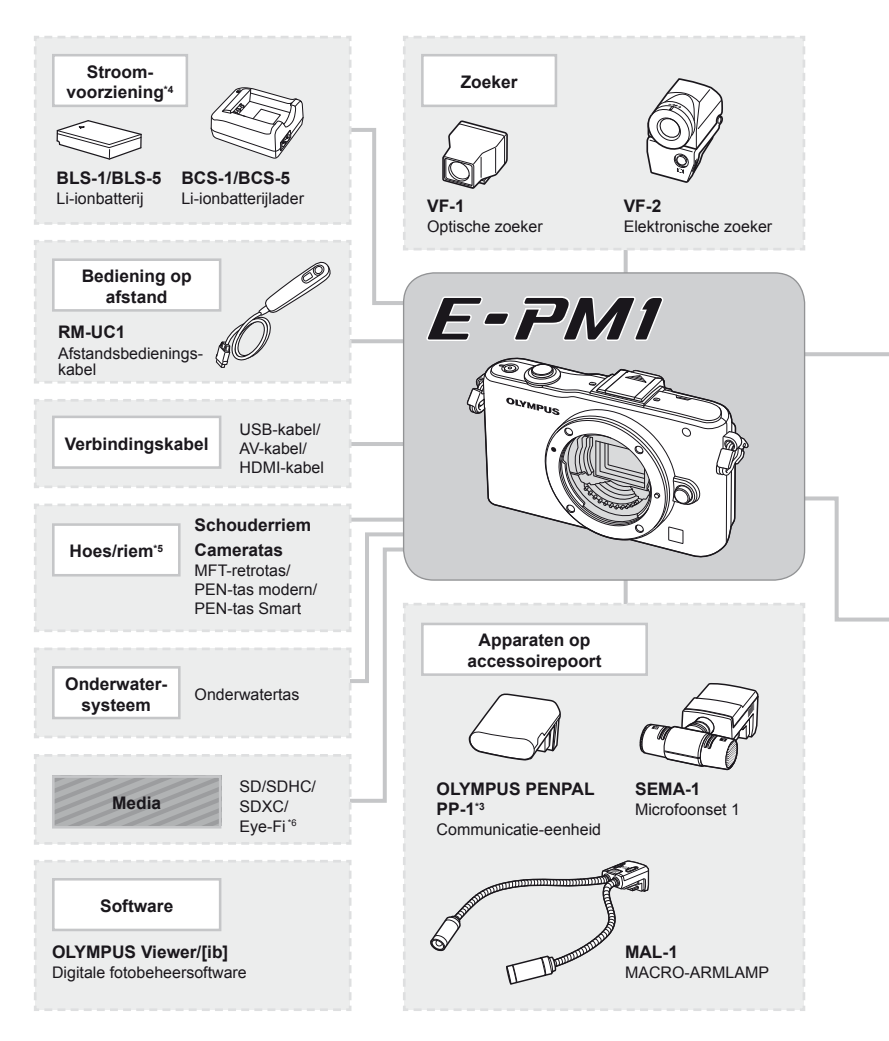

- \*1 Niet alle lenzen kunnen met adapter worden gebruikt. Meer informatie vindt u op de officiële Olympuswebsite. Merk ook op dat de productie van OM-systeemlenzen is stopgezet.
- \*2 Meer informatie over compatibele lenzen vindt u op de officiële Olympus-website.
- \*3 De OLYMPUS PENPAL kan alleen worden gebruikt in de regio waar deze werd aangeschaft. Afhankelijk van de regio kan het gebruik ervan een inbreuk betekenen op de voorschriften inzake radiogolven en kan het gebruik onderworpen zijn aan boetes.
- \*4 Gebruik alleen compatibele batterijladers om oplaadbare batterijen op te laden.

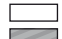

: E-PM1 compatibele producten : In de handel verkrijgbare producten

Kijk voor de meest actuele informatie op de Olympus-website.

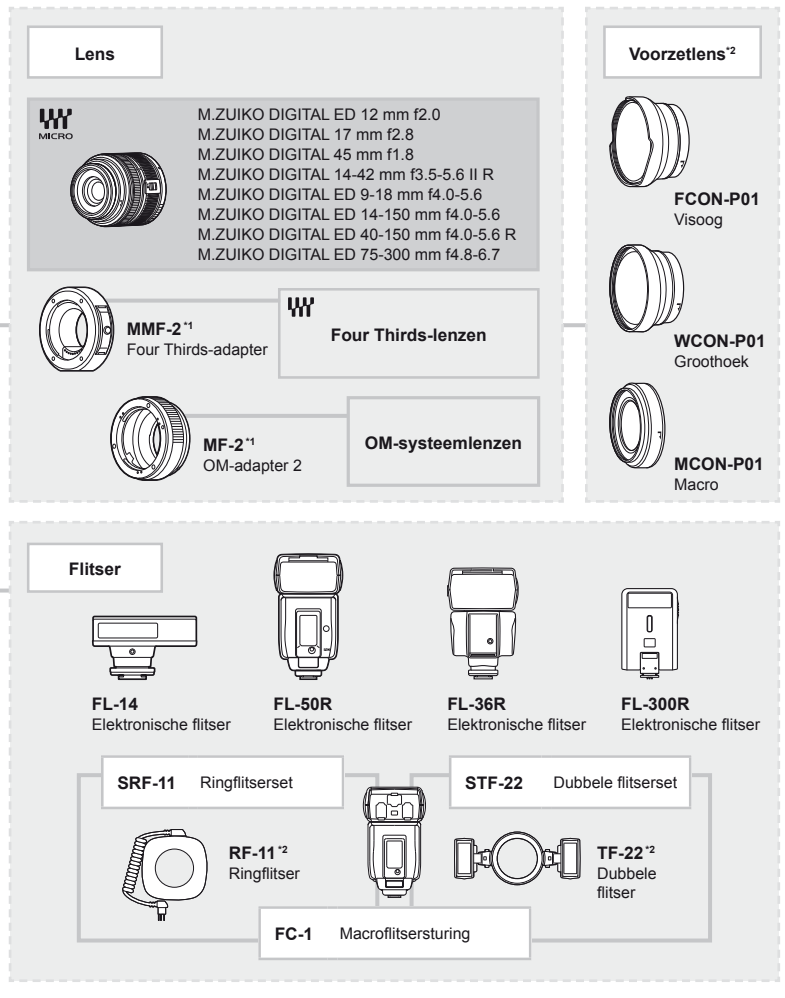

- \*5 Sommige accessoires zijn mogelijk niet verkrijgbaar in uw regio.
- \*6 Gebruik overeenkomstig de lokale voorschriften.

# Index

# Symbolen

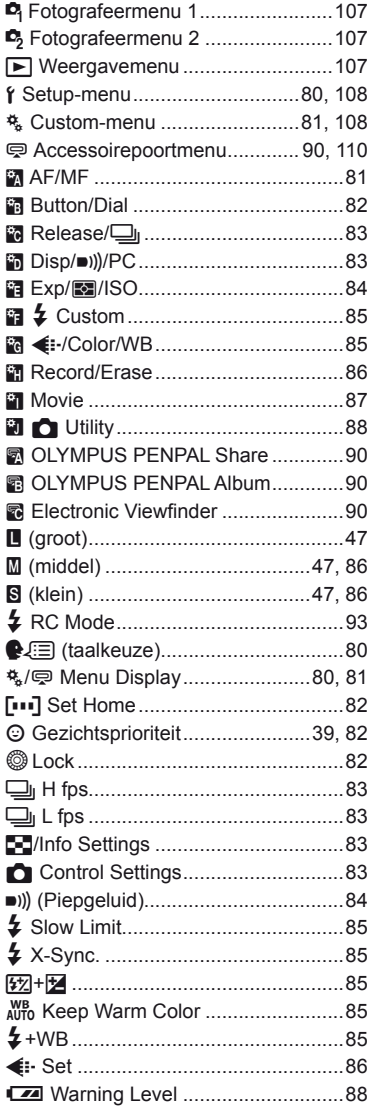

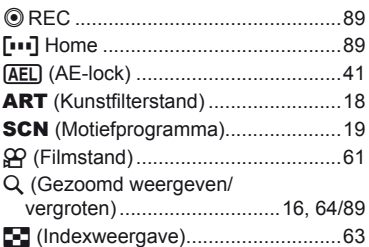

## $\boldsymbol{\mathsf{A}}$

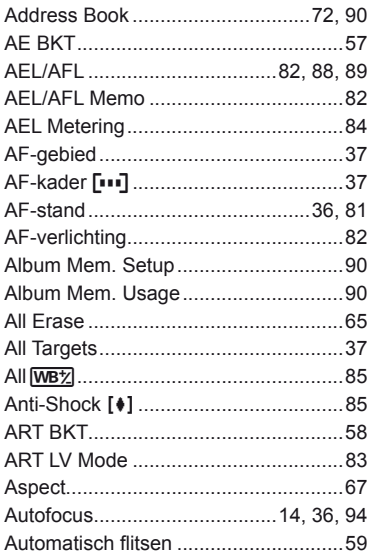

# $\overline{\mathbf{B}}$

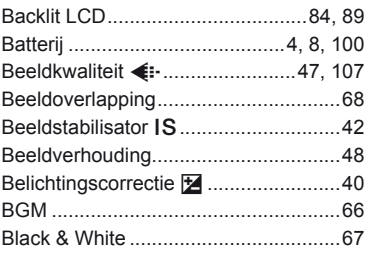

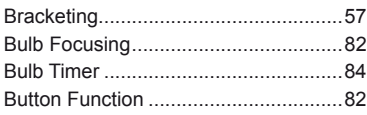

# **C**

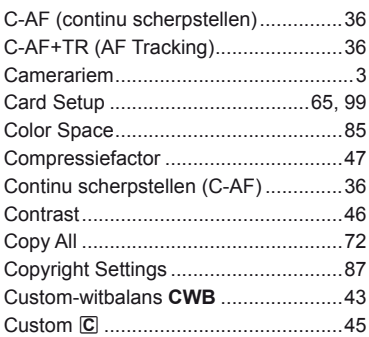

# **D**

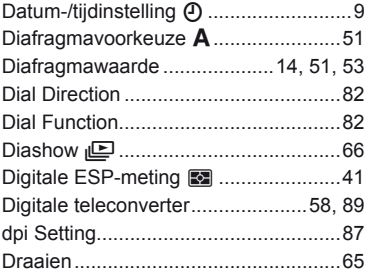

and the control of the control of

**Contract Contract Contract** 

# **E**

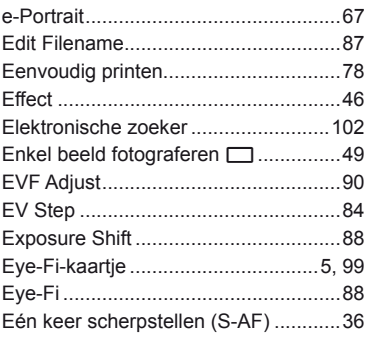

## **F**

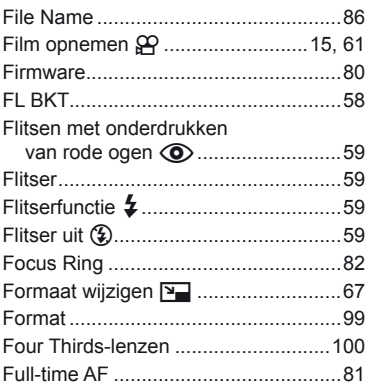

# **G**

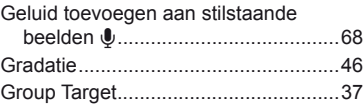

# **H**

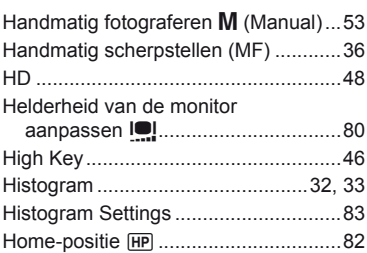

## **I**

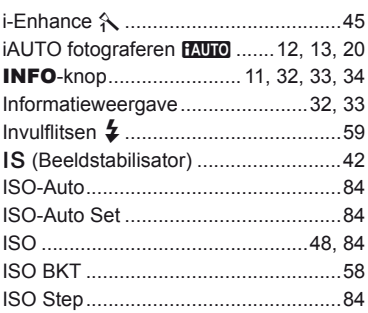

# J

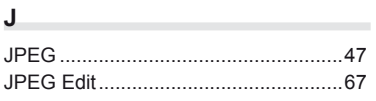

# K

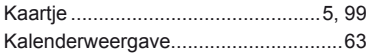

## L

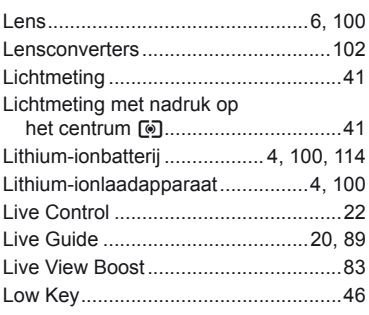

# M

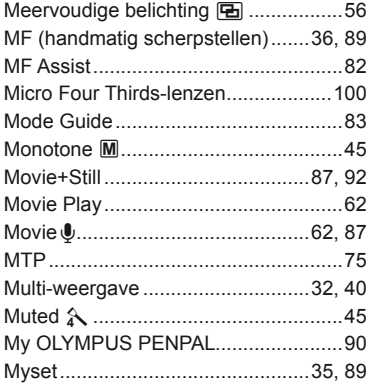

# $\overline{\mathsf{N}}$

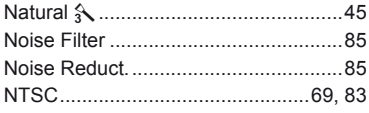

# $\mathbf{o}$

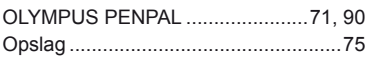

## $\mathsf{P}$

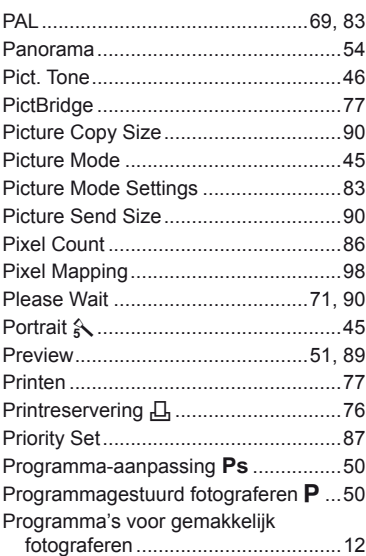

## Q

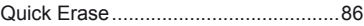

# $\overline{\mathsf{R}}$

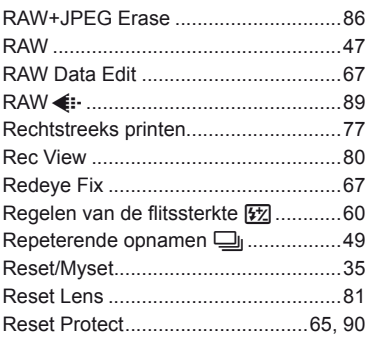

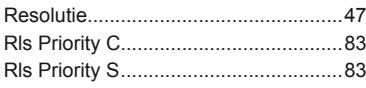

# S

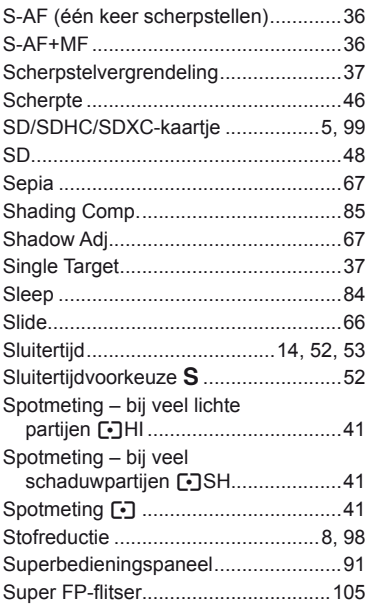

# $\mathbf T$

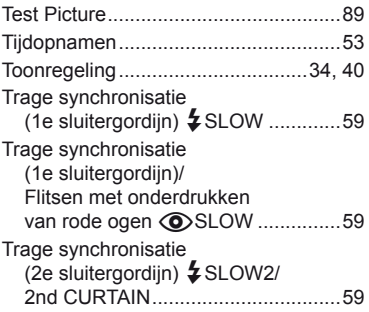

# U

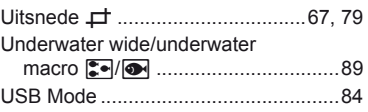

# $\mathsf{V}$

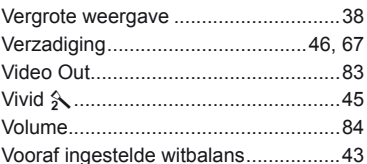

# W

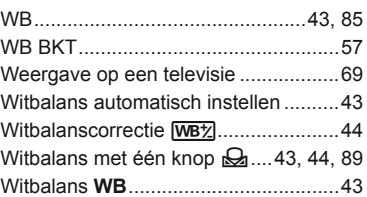

# $\mathsf{z}$

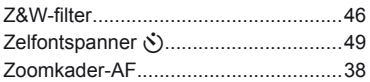

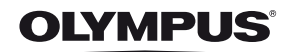

http://www.olympus.com/

### OLYMPUS EUROPA HOLDING GMBH

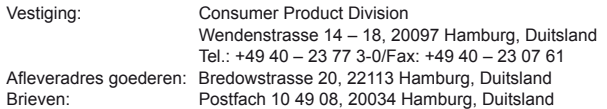

#### **Europese Technische klantendienst:**

Bezoek ook onze homepage **http://www.olympus-europa.com** of bel ons GRATIS NUMMER\*: **00800 – 67 10 83 00**

voor België, Denemarken, Duitsland, Finland, Frankrijk, Luxemburg, Nederland, Noorwegen, Oostenrijk, Portugal, Spanje, Verenigd Koninkrijk, Zweden, Zwitserland.

\* Sommige (mobiele) telefoonservices/-providers geven geen toegang of hebben een extra voorvoegsel voor +800 nummers nodig.

Voor alle Europese landen die niet vermeld werden en als u ons niet kunt bereiken op de hierboven vermelde nummers, a.u.b. gebruik maken van de volgende BETALENDE NUMMERS: **+49 180 5 – 67 10 83** of **+49 40 – 237 73 48 99**. Onze technische klantendienst is van maandag tot en met vrijdag bereikbaar tussen 09.00 uur en 18.00 uur (MET).

#### **Geautoriseerde dealers**

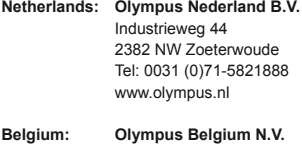

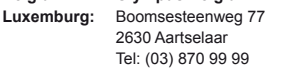